# **ПАСПОРТ**

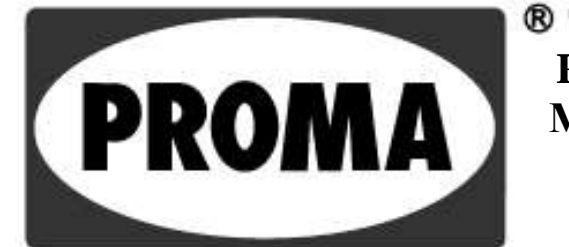

## **PROMA CZ s.r.o. (ПРОМА Ч с.р.о.) МЕЛЧАНЫ 38, 518 01 ДОБРУШКА ЧЕШСКАЯ РЕСПУБЛИКА**

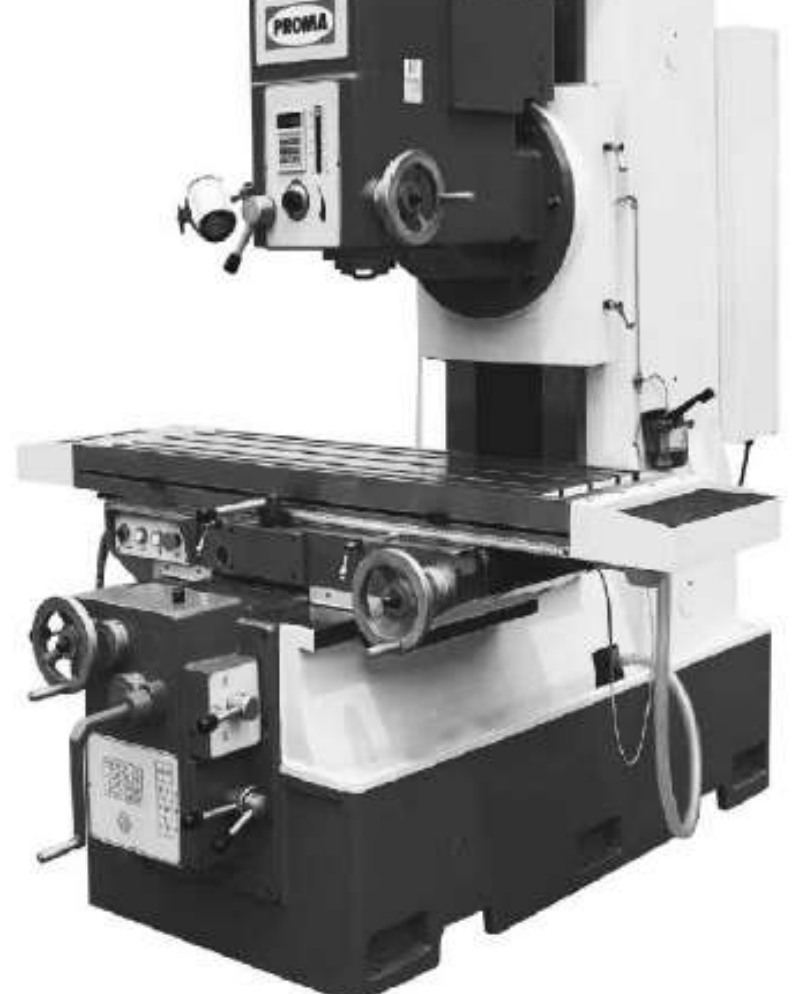

# **ФРЕЗЕРНЫЙ СТАНОК FH 150**

F 019-01 12/2008

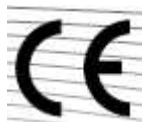

## **ДЕКЛАРАЦИЯ О СООТВЕТСТВИИ**

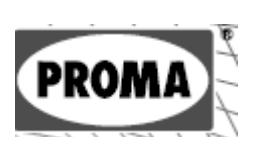

**Производитель:** ООО «PROMA CZ» Веска 35, Сеземице, 533 04, Чешская республика

**Продукт, ТИП: Универсальный фрезерный станок, FH-150**

Описание: Универсальный фрезерный станок для обработки в различных материалах. Напряжение питания 400 В, Мощность: 7500 Вт, Размер 2290  $\times$  1770  $\times$  2120 мм, Вес 700 кг

**СОГЛАСНО СЛЕДУЮЩИМ ПРЕДПИСАНИЯМ:** 2006/95/ЕС, 2004/108/ЕС, 98/37/ЕС

**Соответствует требованиям нормативных документов:**

EN 13128+A1, EN 60204-1 редакция 2, EN 61000-6-1 редакция 2, EN 61000-6-3 редакция 2

**СЕРТИФИКАТ ВЫДАЛ:** SZZPLS Прага 6, Чешская республика, AZL1054

**ДВУЗНАЧНОЕ ЧИСЛО ГОДА НАИМЕНОВАНИЯ (СЕ):** 14

Моск.обл. г.Балашиха **МЕСТО, ДАТА ИМЯ, ПОСТ ПОДПИСЬ**

## **СОДЕРЖАНИ**

1) Комплектация **Е** 2) Введение 3) Технические характеристики 4) Назначение станка 5) Показатели уровня шума оборудования 6) Предохранительные устройства 7) Конструкция станка 8) Описание станка 9) Транспортировка и монтаж 10) Обращение со станком при установке 11) Смазка станка 12) Система электропитания 13) Система цифровой индикации 14) Техническое обслуживание универсального фрезерного станка 15) Схема станка 16) Перечень деталей 17) Принадлежности и дополнительное оборудование 18) Демонтаж и утилизация 19) Общие правила техники безопасности 20) Гарантийные условия 21) Гарантийный талон

## **Комплектация**

Универсальный фрезерный станок поставляется в деревянной таре, усиленной стальными обручами, со следующими принадлежностями:

32-36

- 2) 1 шт. имбусовый (шестигранный) ключ 5, 12 мм
- 3) 1 шт. оправка для инструмента ISO50/40,
- 4) 1 шт. переходная втулка ISO50/MkIV
- 5) 1 шт. переходная втулка MkIV/MkIII
- 6) 1 шт. переходная втулка MkIII/MkII

#### $\overline{2}$ **Введение**

1

3

Уважаемый покупатель, благодарим вас за покупку фрезерного станка FH-150 компании PROMA CZ s.r.o. Станок оборудован системой безопасности для защиты обслуживающего персонала и самого станка во время его технологической эксплуатации. Однако данные меры безопасности не могут охватить все аспекты безопасности, поэтому перед началом использования станка обслуживающему персоналу необходимо внимательно прочитать настоящую инструкцию и усвоить ее. Это поможет избежать ошибок, как при монтаже станка, так и во время его эксплуатации. Поэтому не пытайтесь ввести станок в эксплуатацию прежде, чем прочтете всю инструкцию и не убедитесь, что вам понятны все функции и процессы.

## **Технические характеристики**

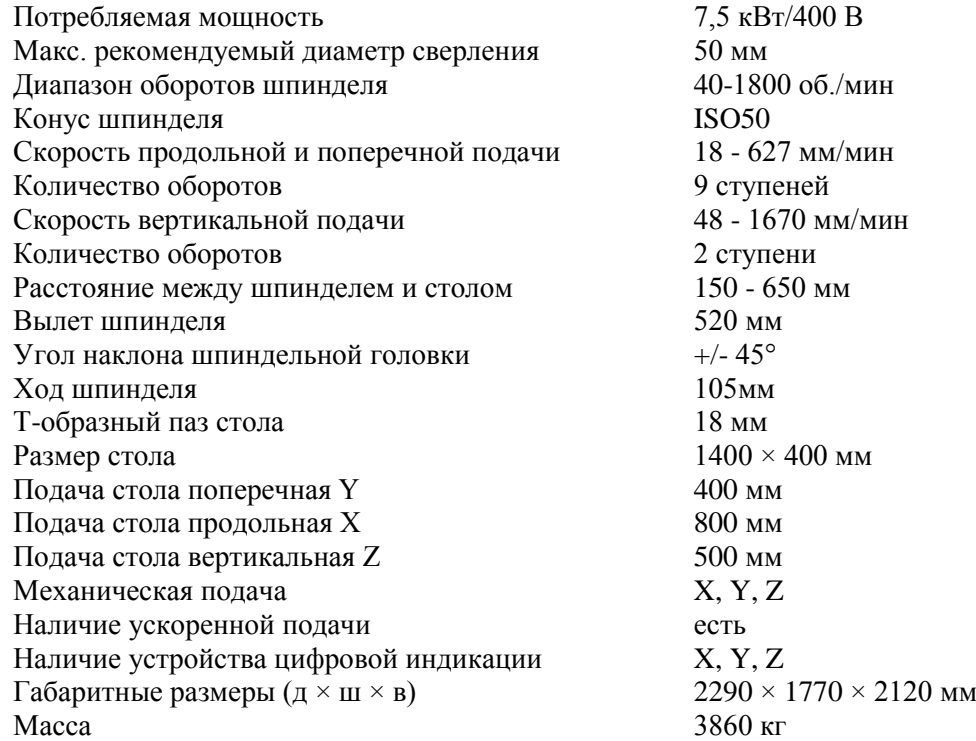

12) 1 шт. инструкция по эксплуатации

**PRON** 

8) 3 шт. - ключ рожковый плоский 16-18, 21-24,

9) 6 шт. анкерный болт М20, шайба, гайка

страница

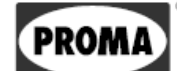

## **Область применения**

Универсальный фрезерный станок используется для черновой обработки металлических и неметаллических деталей. Станок предназначен для всех видов сверлильных и фрезерных работ: вертикальных и под углом. Подача регулируется вручную или механическим способом автоматически. Фрезерный станок можно использовать в инструментальных и ремонтных мастерских, в мелких и средних производственных процессах.

## **Показатели уровня шума**

Заявленный усредненный по времени уровень звукового давления А на рабочем месте  $L_{pAeq,T}$  = (66 +4) дБ в соответствии с ČSN EN 13128+A1, ČSN EN ISO 11202 и ČSN EN ISO 11204, п. А2, рабочий режим на холостом ходу, обороты шпинделя установлены на n= 1440 мин<sup>-1</sup>)

Приведенные значения являются значениями излучения и не обязательно отражают безопасные рабочие величины. Хотя существует корреляция между излучением и уровнем воздействия, эти значения не могут считаться достоверно установленными, и следует решить, действительно ли необходимы дополнительные меры. Факторы, которые определяют фактические уровни воздействия на работников, включают характеристики рабочего пространства, другие источники шума и т.д., такие как количество машин и другие смежные процессы. Кроме того, максимально допустимые уровни воздействия могут быть различными в разных странах. Данная информация должна помочь пользователю станка точнее оценить степень риска и опасности.

## 6

5

## **Предохранительные устройства**

Данный станок оснащен предохранительными устройствами, которые защищают обслуживающий персонал и станок. Систему защиты составляют один концевой выключатель максимального хода шпинделя и один концевой выключатель крышки патрона фрезерного станка.

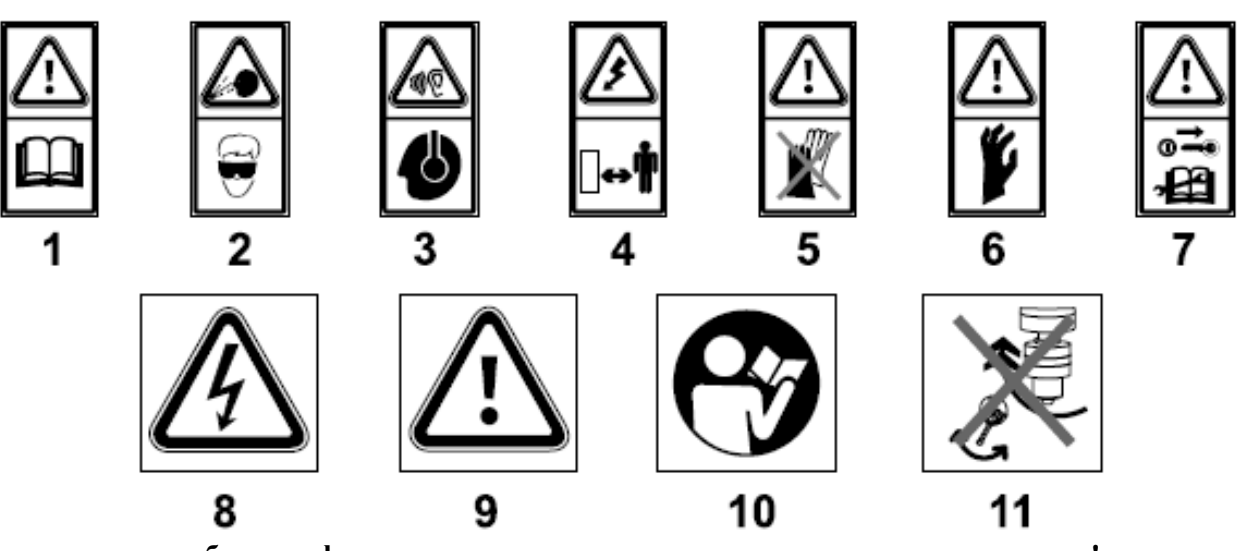

- **1 - Перед началом работы на фрезерном станке прочтите инструкцию по эксплуатации!** табличка расположена на коробке передач с правой стороны
- **2 - При работе на станке используйте защитные очки или маску!** табличка расположена на коробке передач с правой стороны
- **3 - При работе на станке используйте защитные наушники!** табличка расположена на коробке передач с правой стороны
- **4 - ПРЕДОСТЕРЕЖЕНИЕ! При открытом корпусе есть опасность удара электрическим током!** табличка расположена на крышке панели управления
- **5 - Не работайте на станке в рукавицах!** табличка расположена на коробке передач с правой стороны
- **6 - ВНИМАНИЕ! Существует опасность повреждения верхних конечностей!** табличка расположена на защитном кожухе инструмента с концевым выключателем

- **7 - Внимание! Сохраните инструкцию по эксплуатации для последующего заказа запасных частей!** табличка расположена на коробке передач с правой стороны
- **8 - ПРЕДОСТЕРЕЖЕНИЕ! При открытом корпусе есть опасность поражения электрическим током!** табличка расположена на крышке электрораспределительного щита

#### **9 - ВНИМАНИЕ!**

#### **10 - ПРОЧТИТЕ ИНСТРУКЦИЮ ПО ЭКСПЛУАТАЦИИ!**

#### **11 - НЕ МЕНЯЙТЕ ОБОРОТЫ ВО ВРЕМЯ ВРАЩЕНИЯ ШПИНДЕЛЯ!** табличка расположена на передней части коробки передач

**таблички с информацией об управлении**

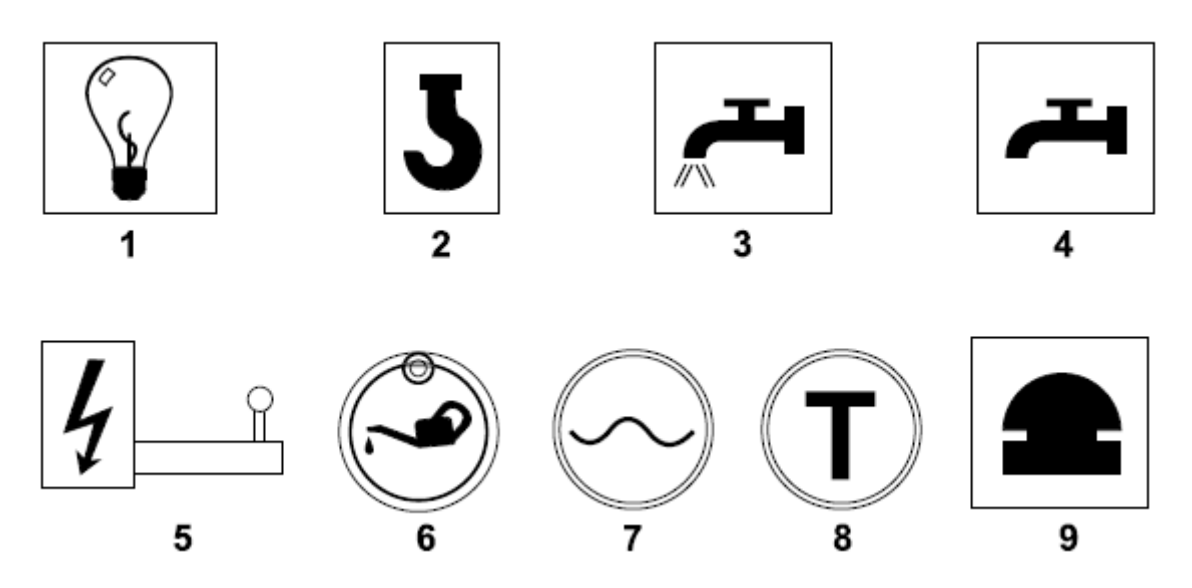

**1) Освещение** - табличка размещается возле выключателя освещения фрезерного станка (0 -1)

**2) Крюк** - табличка обозначает места строповки на колонне фрезерного станка

**3) Охлаждение ON** (включено) - табличка находится на главной панели управления рядом с переключателем насоса охлаждения (0-1)

**4) Охлаждение OFF** (выключено) - табличка находится на главной панели управления рядом с переключателем насоса охлаждения (0-1)

**5) Главный выключатель питания** - табличка находится рядом с главным выключателем (0-1), на боковой стороне фрезерного станка

**6) Место для смазки** - табличка находится рядом с нагнетательным насосом

**7) Кнопка ускоренной подачи** - табличка расположена на панели управления фрезерного станка

**8) Толчковая подача для передач автоматической подачи** - табличка находится на панели управления фрезерного станка

**9) Направляющие стрелки вращения шпинделей** - табличка находится на панели управления фрезерного станка

**PROM** 

## **Конструкция станка**

Универсальный фрезерный станок состоит главным образом из узлов чугунных отливок. Привод станка обеспечивается двигателем постоянного тока, обороты которого можно плавно регулировать с помощью преобразователя частоты. Головка фрезы полностью установлена на призматической станине станка. Станина фрезерного станка крепится к основанию с подвижным крестообразным столом. Продольная и поперечная подача рабочего стола регулируется вручную или механическим способом.

#### **Узлы обслуживания**

Для фрезерного станка установлен только один узел обслуживания, из которого осуществляется полное управление. С рабочего места в передней части станка легко досягаемы все элементы управления. Их описание приведено в настоящей инструкции.

## 8

## **Основные узлы и детали оборудования**

- 1) Мотор охлаждения основного двигателя
- 2) Основной двигатель шпинделя
- 3) Шпиндельная головка
- 4) Дисплей частотного преобразователя
- 5) Регулятор частотного преобразователя
- 6) Рабочее освещение
- 7) Арретировочный рычаг выноса шпинделя
- 8) Штурвал регулировки выноса шпинделя
- 9) Шпиндель фрезерного станка
- 10) Переключатель продольной автоподачи стола
- 11) Панель управления
- 12) Штурвал поперечной подачи
- 13) Штурвал горизонтальной подачи
- 14) Переключатель механической горизонтальной подачи
- 15) Переключатель скоростей механической подачи
- 16) Колонна фрезерного станка
- 17) Призматическая направляющая головки
- 18) Распределительный шкаф
- 19) Смазочный насос
- 20) Крестообразный стол
- 21) Штурвал продольной подачи
- 22) Основание станины с захватными отверстиями для транспортировки

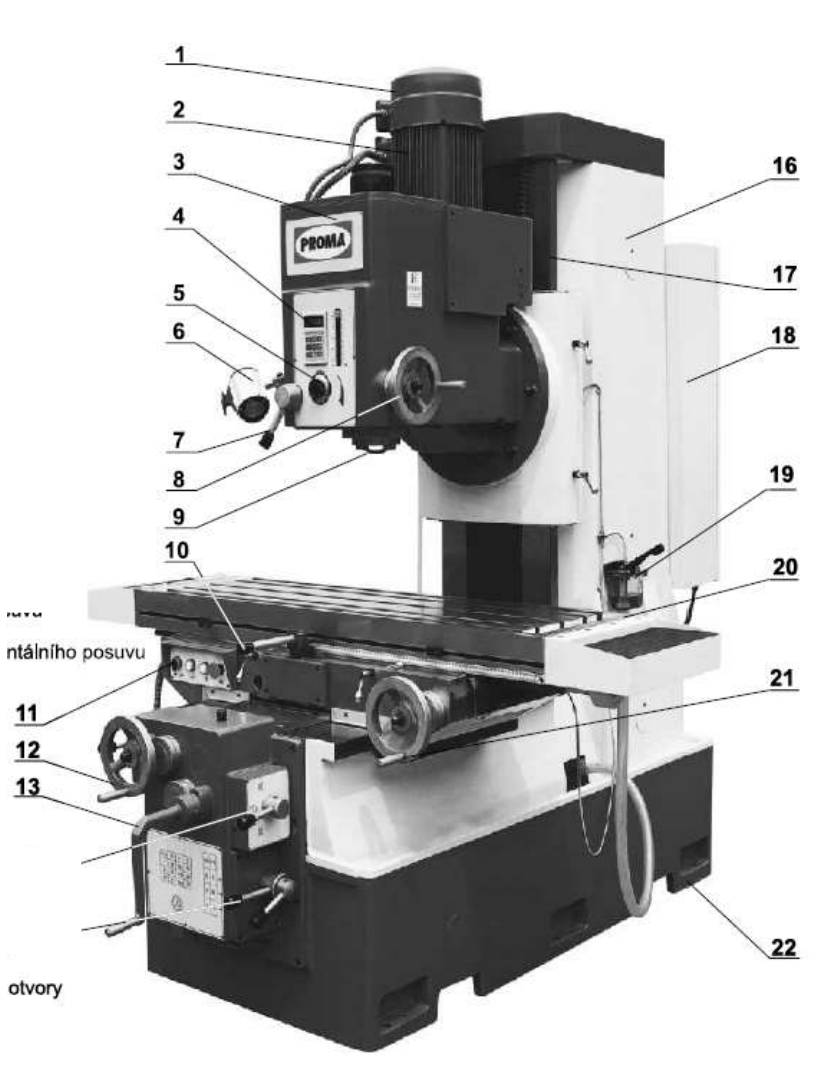

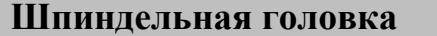

Шпиндельная головка с коробкой передач и двигателем может как единое целое (2) вручную или автоматически подаваться призматической направляющей. Шпиндельная головка подвешена на цепи (1). Подача головки ограничивается концевыми выключателями (3, 5). Система поворота головки фрезерного станка (4) позволяет выполнять на нем угловое фрезерование в диапазоне +/-45°.

Процесс подачи: Ослабьте арретировочные (фиксирующие) рычаги фрезерной головки (6) и, используя ручку или рычаги автоматической подачи, передвиньте шпиндельную головку в необходимое положение. Чтобы предотвратить смещение, зафиксируйте ее арретировочными рычагами (6).

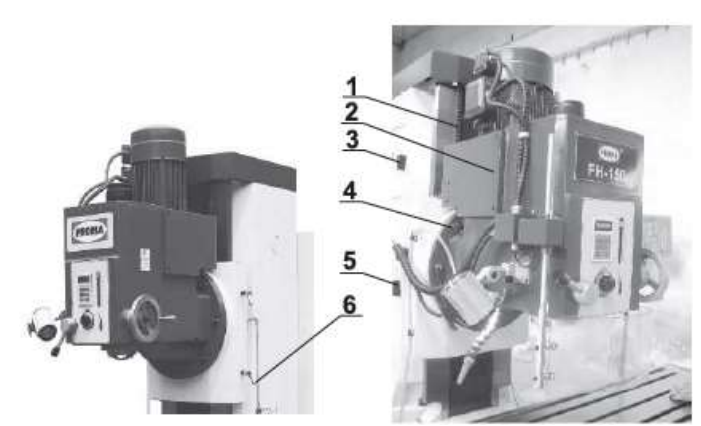

#### **Крестообразный стол**

На основании станины установлен горизонтально крестообразный подвижной стол. Продольной и поперечной подачей стола можно управлять вручную или механическим способом. Ручная подача осуществляется с помощью ручных штурвалов подачи. При использовании механического способа подачи сначала выберите при помощи рычага (поз. № 8, 9) скорость подачи (18-627 мм/мин). Рычагом (поз. № 4) установите механическую продольную подачу, рычагом (поз. № 3) установите механическую поперечную подачу или (поз. № 6) установите механическую горизонтальную подачу в выбранном вами направлении.

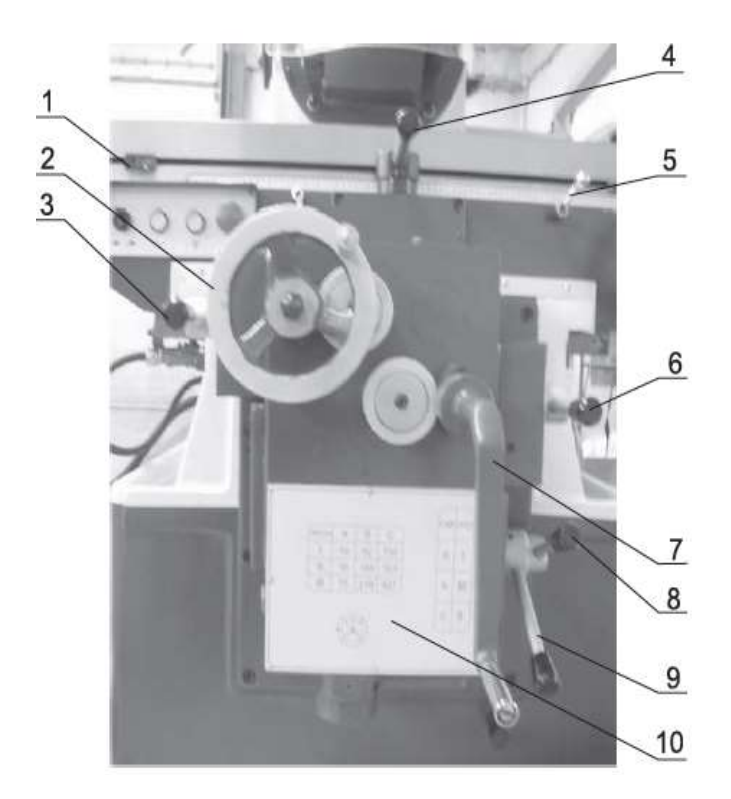

- 1) концевой упор продольной подачи
- 2) штурвал поперечной подачи
- 3) рычаг переключения двигателя поперечной подачи
- 4) рычаг переключения двигателя продольной подачи
- 5) арретировочный рычаг продольной подачи
- 6) рычаг переключения двигателя вертикальной подачи
- 7) штурвал вертикальной подачи
- 8) рычаг для выбора скорости подачи
- 9) рычаг для выбора скорости подачи
- 10) таблица передач

Таблица передач для автоматической подачи

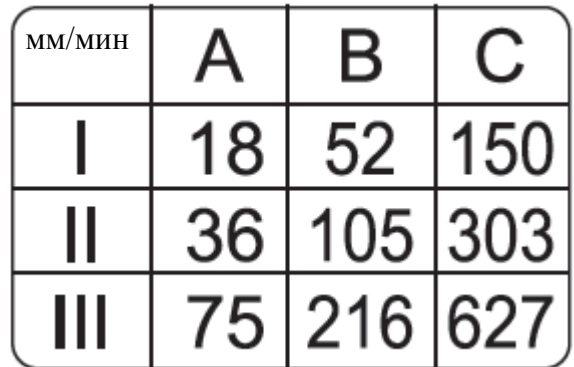

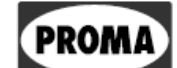

#### $\mathbf{Q}$ **Транспортировка и монтаж**

Фрезерный станок транспортируется на деревянной паллете, к которой крепится винтами. Вокруг станка смонтирована деревянная конструкция, обшитая листами фанеры. Станок упакован в полиэтиленовый мешок. Все наклонные металлические поверхности покрыты консервационным веществом, которое необходимо удалить перед эксплуатацией станка. Для удаления этого вещества чаще всего используется технический бензин или другие обезжиривающие смеси. Не применяйте растворитель НИТРО, портящий краску. После очистки следует нанести обычное консервационное масло на все шлифованные поверхности, такие как крестообразный стол, станина и шпиндель.

Под монтажом понимается только доукомплектовка мелких деталей, например, насаживание продольной подачи на крестообразный стол или закрепление рукоятки на рычаг управления продольного и поперечного стола.

**ВНИМАНИЕ! При транспортировке фрезерная головка фиксируется центральным стержнем. Перед началом эксплуатации фрезерную головку необходимо разблокировать!**

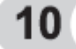

#### **Подъемно-транспортные операции и установка станка**

#### **строповка станка**

Для проведения подъемно-транспортных операций со станком используются отверстия в основании. Когда в них просовываются металлические стержни (вилы автопогрузчика), образуются четыре опорные точки для подъемнотранспортных операций или для применения тросов. Несоблюдение данных рекомендаций при проведении строповки станка может привести к его повреждению или повлиять на точность обработки.

При установке машины обратите внимание на то, чтобы у оператора станка было достаточно места для работы, и он смог легко и быстро работать с элементами управления.

**Внимание:** обеспечьте безопасную установку и крепление станка к фундаменту (на твердую поверхность из подходящего материала, соответствующую весу станка). Несоблюдение этого требования может привести к непредвиденному перемещению станка (частей станка) и его последующей поломке.

#### **Установка**

Прежде чем устанавливать станок, желательно перед его приобретением убедиться, что вы располагаете достаточным пространством для размещения станка. Требуемая для установки площадь указана на схеме (рисунке).

Не менее важным является расположение монтажных креплений для надежной установки станка. Правильное выравнивание и закрепление оборудования влияет на точность обработки, жесткость и износ фрезерного станка.

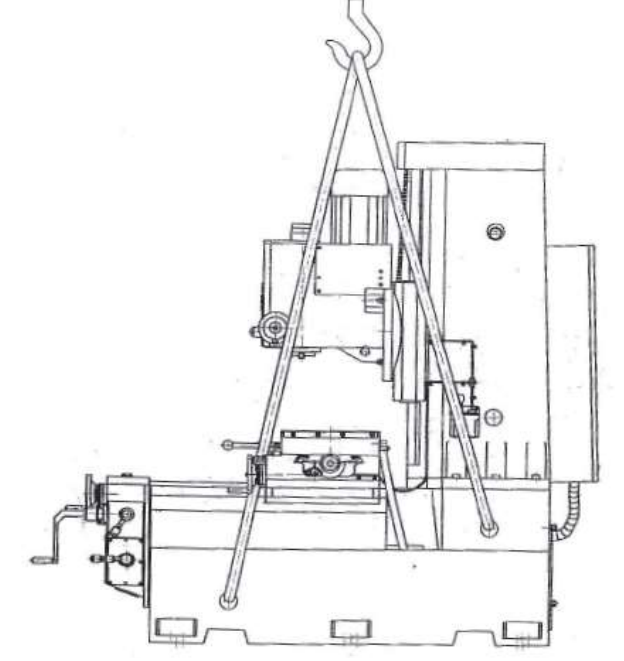

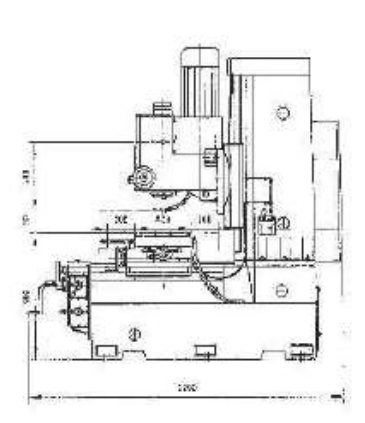

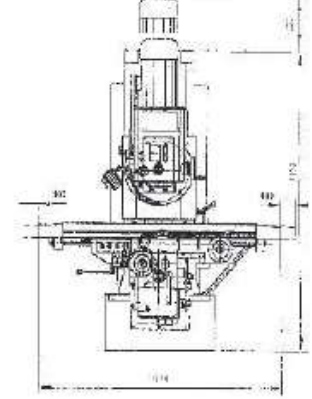

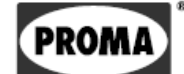

#### **Установка станка**

Фрезерный станок доставьте на место (см. строповку станка). Поставьте станок непосредственно на жесткий пол или на подготовленный фундамент и обезжирьте (например, техническим бензином) детали, которые подвергались консервации. После этого с помощью установочных элементов: клиньев или подкладок, а также используя рамный уровень, выровняйте станок в обоих направлениях с точностью 0,03/1000 мм. После выверки станка можно произвести подливку цементным раствором. Если вы хотите надежно прикрепить станок к полу, необходимо вставить фундаментные болты M20 в отверстия в основании перед установкой станка (см. рисунок), или же можно прикрепить станок к глухим отверстиям (предварительно просверленным) с помощью дюбелей и болтов.

#### **Анкерные отверстия**

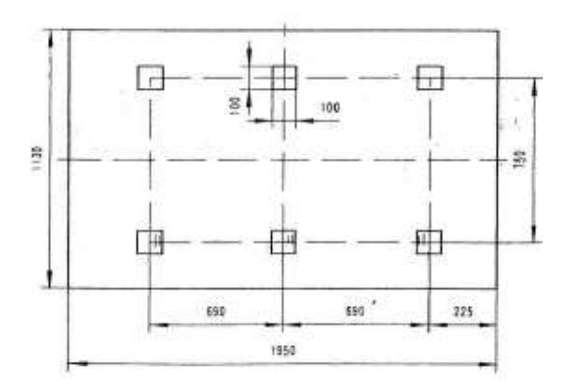

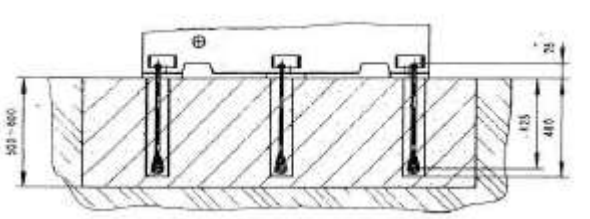

Затягивайте болты вплоть до затвердевания фундамента при одновременном контроле с помощью ватерпаса уровня.

#### **Регулировка угла шпинделя**

Фрезерная головка может быть повернута в пределах +/- 45º, что обычно используется для углового фрезерования.

Ослабьте (не удаляйте) винты крепления (тип 1,4) по периметру фланца. Чтобы удалить штифт сброса на нулевое значение, вначале затяните гайку (3), вследствие этого произойдет частичное извлечение конического штифта обнуления. Штифт выдвиньте полностью, чтобы он не мешал при поворачивании головки. С помощью гаечного ключа или трещотки с храповиком отпускайте/затягивайте винт подачи на месте (2). Поворот головки можно отслеживать с помощью угломера. После установки в нужное положение головку зафиксируйте крепежными винтами.

Для нахождения исходного нулевого положения служит конический штифт. Настройте приблизительно нулевую позицию. Штифт с незатянутой гайкой вставьте в отверстие как можно глубже. После нахождения нулевого положения зафиксируйте головку с помощью крепежных винтов.

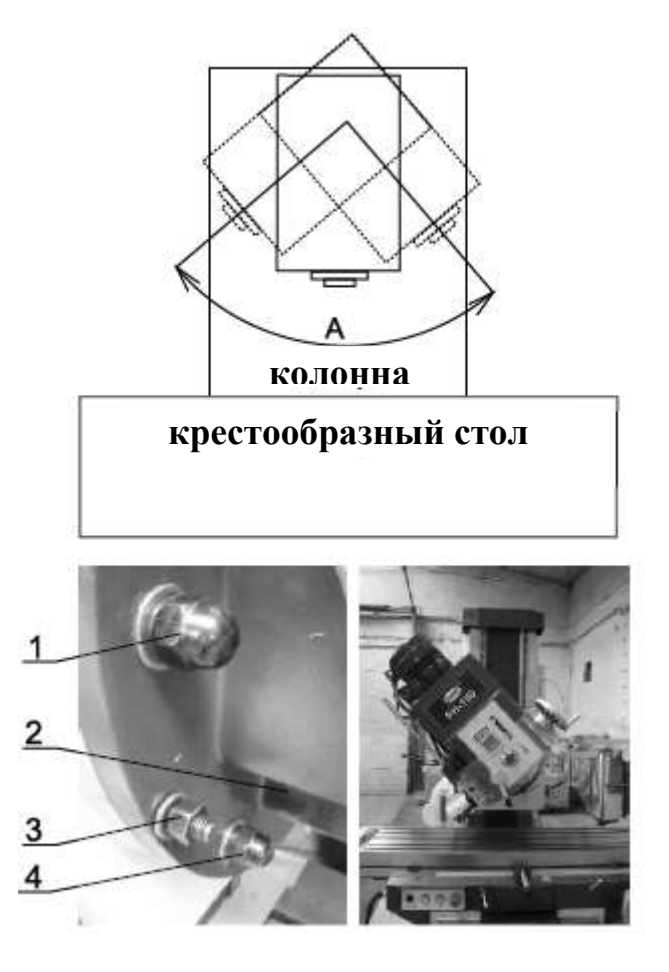

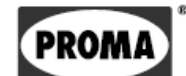

Служит для установки и вызова данных в памяти.

Кнопка ENTER для установки данных и

#### **Панель управления**

В торце крестообразного стола размещена панель управления, с помощью который можно переключать систему охлаждения, ускоренную подачу либо функцию толчковой подачи для включения скорости подачи. Описание отдельных элементов управления можно найти в разделе о табличках станка.

Красная кнопка используется для остановки всех функций станка. Обычно используется в случае необходимости аварийной остановки станка.

#### **Преобразователь частоты**

Универсальный фрезерный станок FH-150 в базовом исполнении данной модели поставляется со встроенным преобразователем частоты для плавного непрерывного изменения скоростей вращения шпинделя. Преобразователь частоты электронном виде устанавливается на заводе, и операторам фрезерного станка следует овладеть управлением скоростью вращения шпинделя. Не рекомендуется менять заводские настройки преобразователя частоты.

правильная работа.

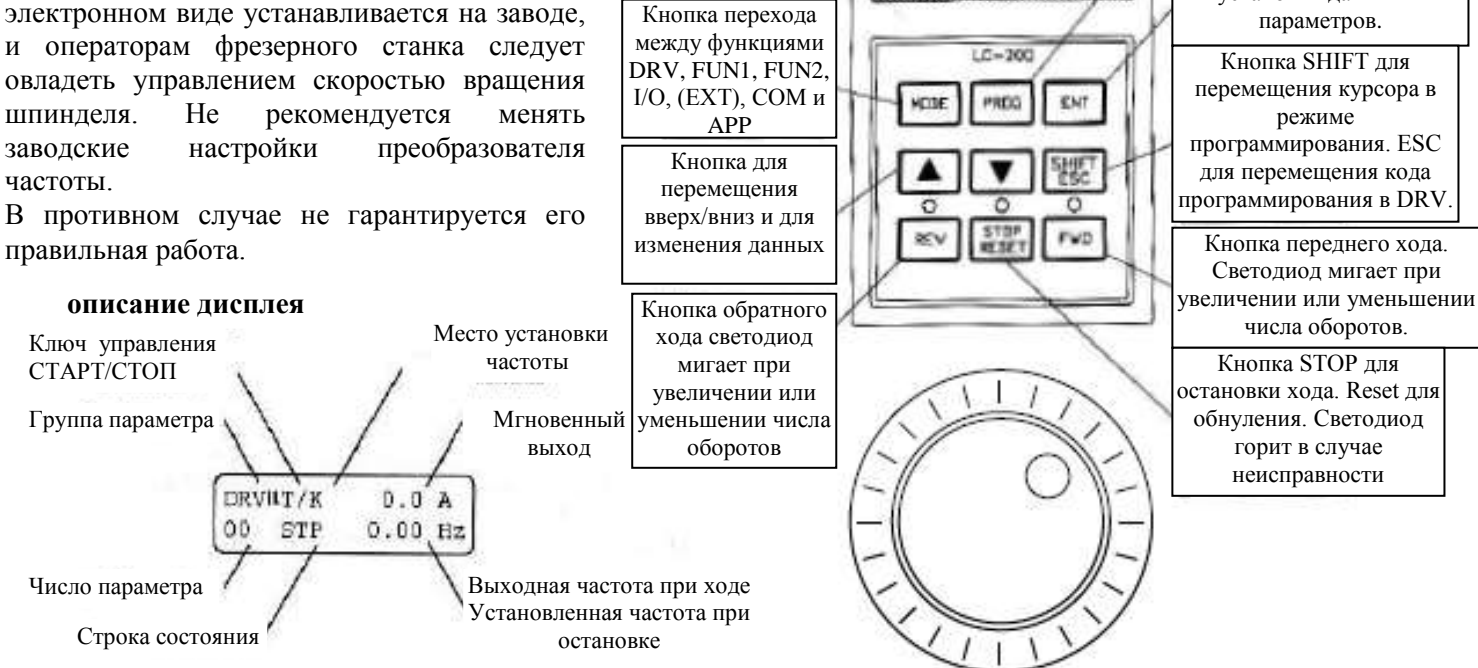

**Описание панели** 

32-местный дисплей с регулируемой подсветкой

**потенциометр установки частоты вращения**

**управления** СО Кнопка доступа к памяти.

Полную настройку преобразователя частоты может выполнять только лицо, ознакомленное с его работой. Выполнять такую работу должны сотрудники сервисной службы компании или надлежащим образом обученный персонал.

#### 11 **Смазка станка**

Важные точки смазки подключены к центральной системе смазки с помощью насоса. Поддерживайте уровень масла в резервуаре, чтобы предотвратить его нехватку. Используйте соответствующие виды смазочных материалов. Для болтов стола используйте пластичную (консистентную) смазку. Для коробки передач, масленок и других поверхностей используйте масло.

Рекомендуемая пластичная смазка на специально отведенных местах — MOGUL LA2. Эту смазку наносите по истечении 30-40 часов эксплуатации. Подходящий тип масла имеет обозначение MOGUL LK 22. Этот тип подшипникового масла используется в коробке передач и для обозначенных пресс-масленок станка (обозначены красными точками). Замену имеющегося масла в коробке передач, предназначенной для изменения подачи, рекомендуется провести по истечении 30-40 часов эксплуатации. Следующую замену проводите по истечении 200-250 часов эксплуатации.

#### $12$ **Система электропитания**

Основная часть электрооборудования расположена в распределительном шкафу в задней части колонны фрезерного станка. Другие элементы управления расположены в верхней и средней части станка.

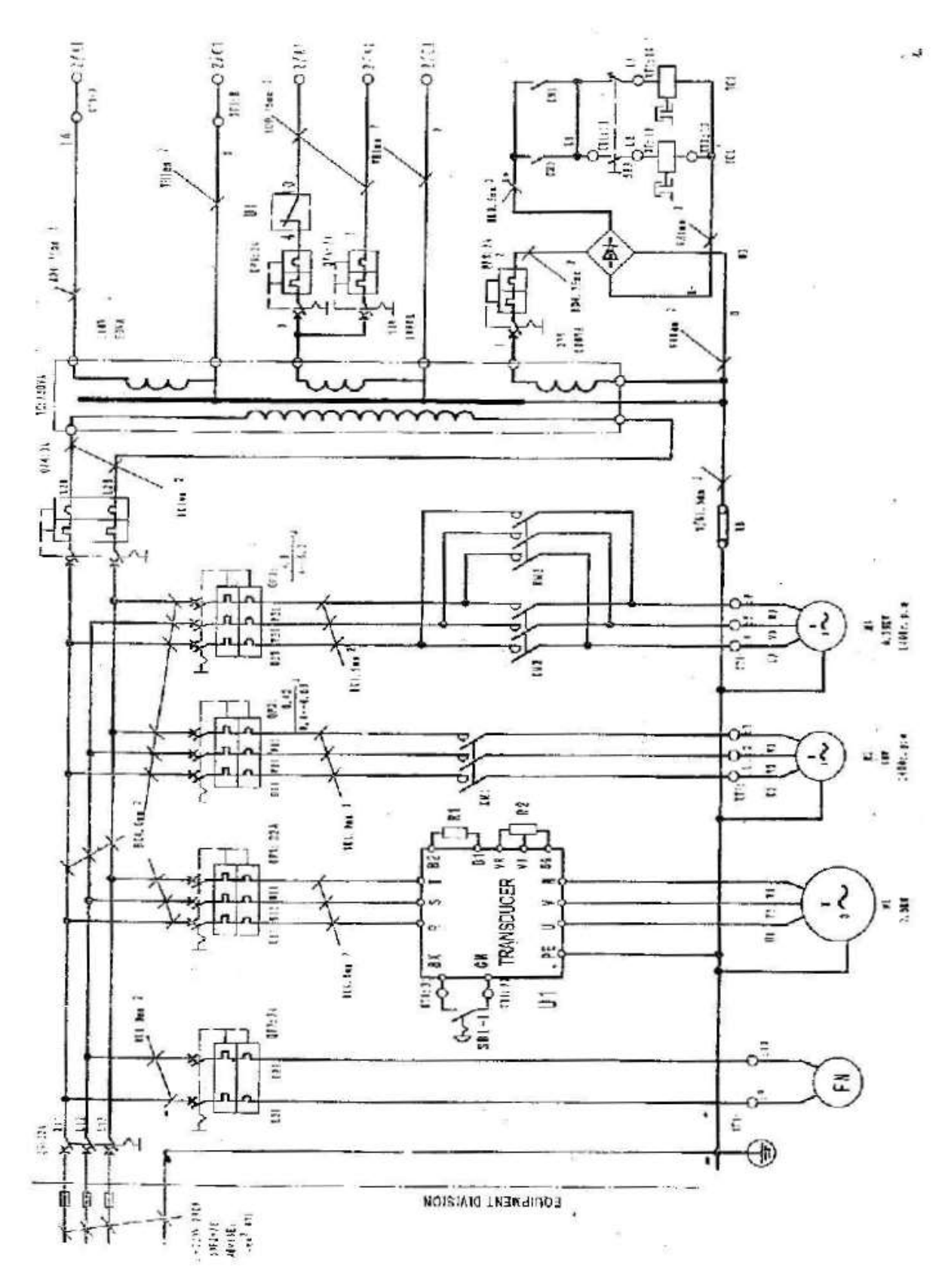

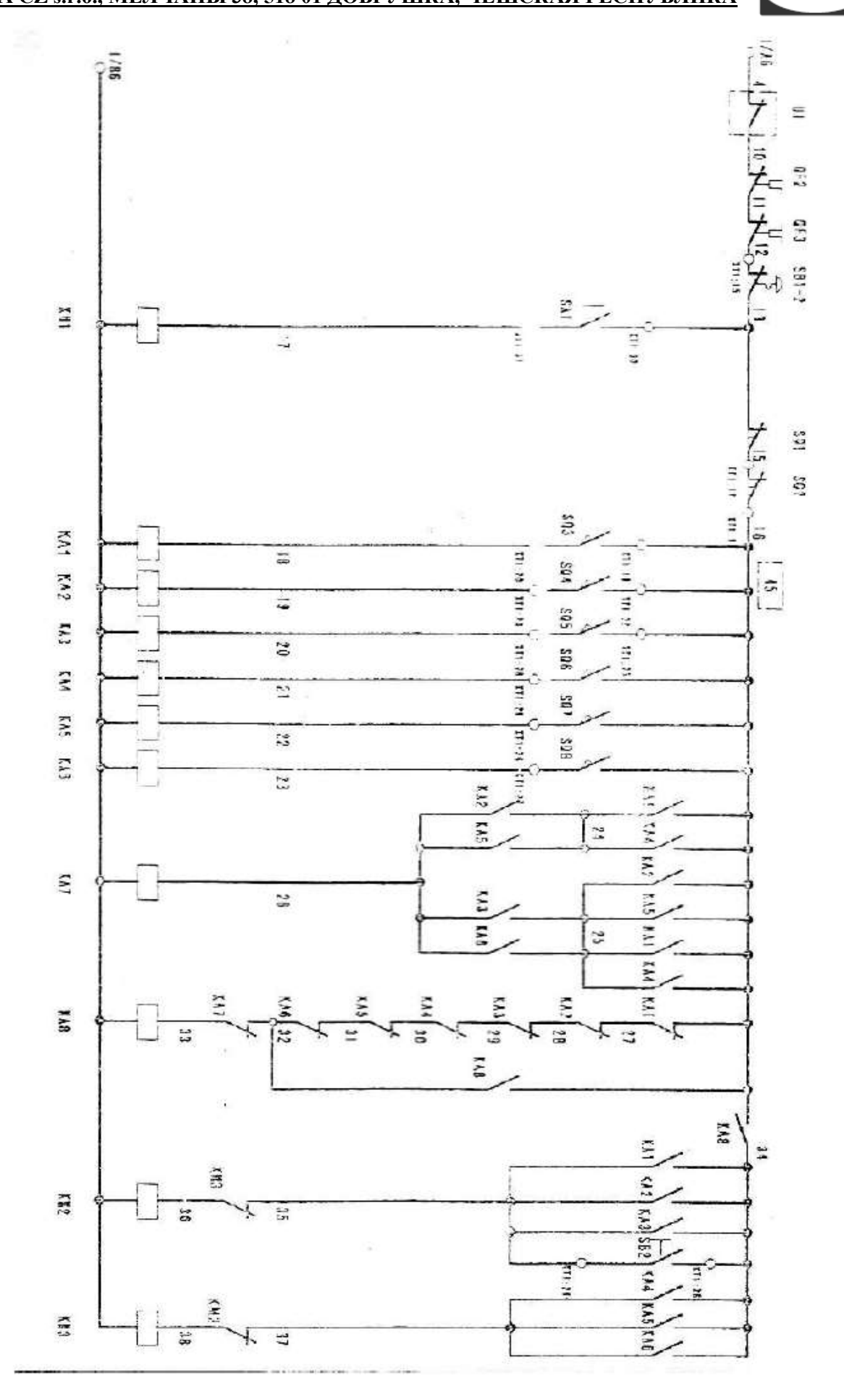

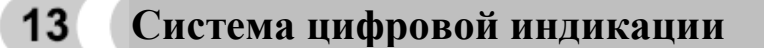

#### **Рекомендации**

- Описание каждой кнопки на панели устройства SDS6 приведено ниже.
- Внимательно прочитайте следующие меры предосторожности, а также инструкции (СВ) см. Приложение Р), которые очень важны для безопасной эксплуатации устройства.

#### **Меры безопасности**

#### **Внимание:**

• Не допускайте, чтобы устройство контактировало с охлаждающими жидкостями станка. Это может привести к поражению электрическим током или пожару.

#### **Предупреждение:**

- Не открывайте прибор во избежание поражения электрическим током. Внутри устройства нет деталей, которые пользователь мог бы отремонтировать. По поводу ремонта всегда обращайтесь к уполномоченной сервисной организации.
- Если устройство не используется в течение длительного времени, это может привести к повреждению литиевых аккумуляторных батарей, которые обеспечивают в устройстве хранение данных. В этом случае, пожалуйста, свяжитесь с компанией SINO, продавцом или уполномоченным техником, который обеспечит замену батарей перед дальнейшим использованием устройства.

#### **Предупреждение:**

- В случае если в устройстве произошел электрический сбой, немедленно отключите его от сети во изежание поражения электрическим током или пожара. Обратитесь к компании SINO или к продавцу. Ни в коем случае не пытайтесь отремонтировать прибор самостоятельно.
- Данное цифровое измерительное устройство является точным измерительным прибором, который работает совместно с оптическими датчиками линейных перемещений. Если во время эксплуатации произошел обрыв соединительных кабелей или повреждение датчиков, устройство сообщает об ошибке при обработке данных. На эту ошибку пользователь должен обратить особое внимание
- Не ремонтируйте сами и не вносите изменения в устройство, это может привести к его повреждению. Если вы заметили какие-либо отклонения от обычной работы устройства, пожалуйста, свяжитесь с компанией SINO или продавцом.
- Если обнаружена неисправность линейного датчика, который подключен к устройству, не заменяйте его датчиком другой марки, так как датчики других производителей имеют иные параметры и электрические соединения. Электрическое подключение может выполняться только квалифицированным специалистом во избежание повреждения устройства.

Настоящее цифровое дисплейное устройство отвечает требованиям безопасности СЕ (Европейский стандарт безопасности электрических приборов – Стандарт СС).

Наша компания является обладателем сертификата ISO9001, международного стандарта системы качества (ред. 2000), выданного британской компанией Would (Вуд) (международная компания по сертификации)

На производство измерительных приборов нам было выдано разрешение « <sup>116</sup> 00000174».

## **ПАНЕЛЬ И КЛАВИШИ УСТРОЙСТВА SDS6-3V**

PROMA

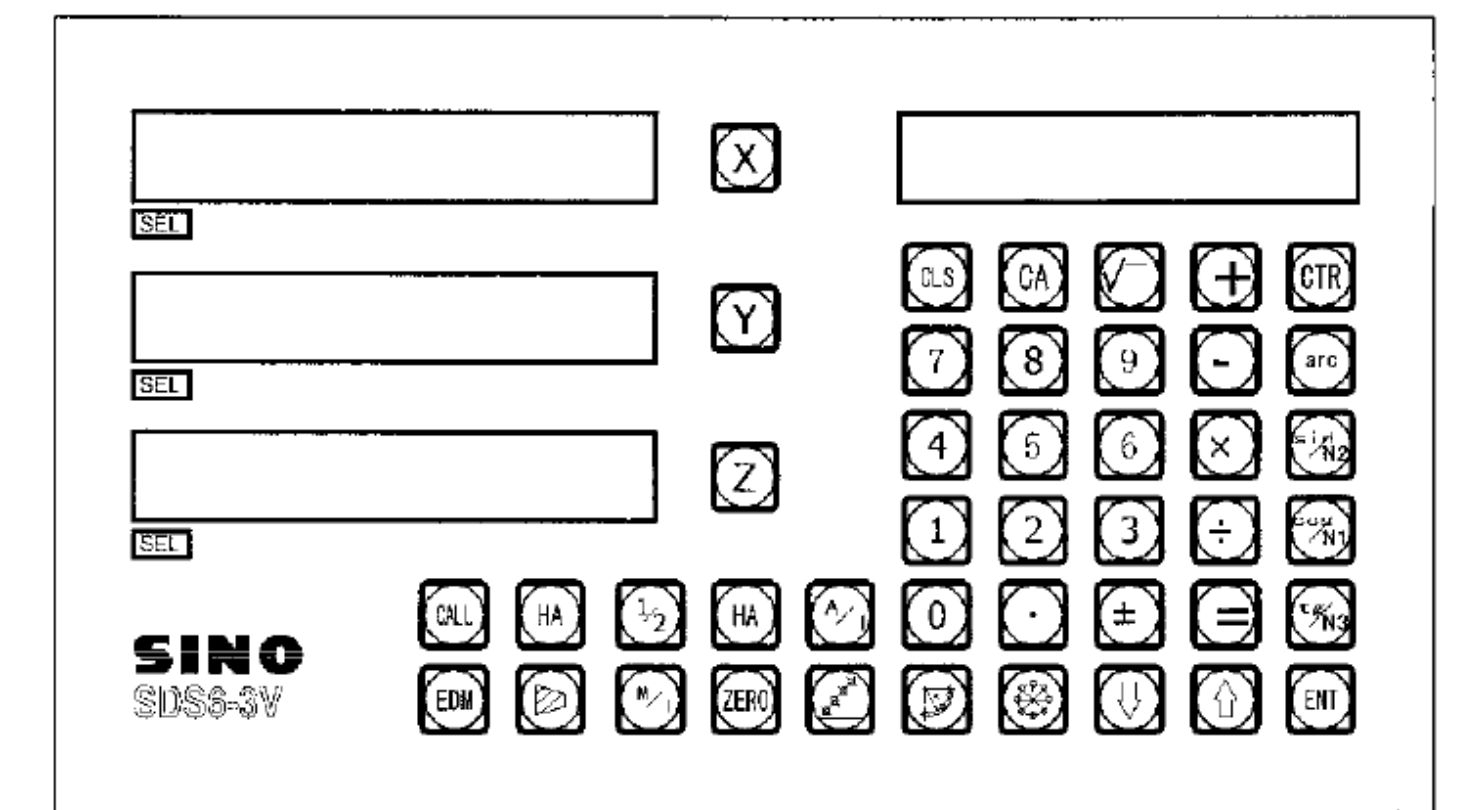

**ПАНЕЛЬ И КЛАВИШИ УСТРОЙСТВА SDS6-2V**

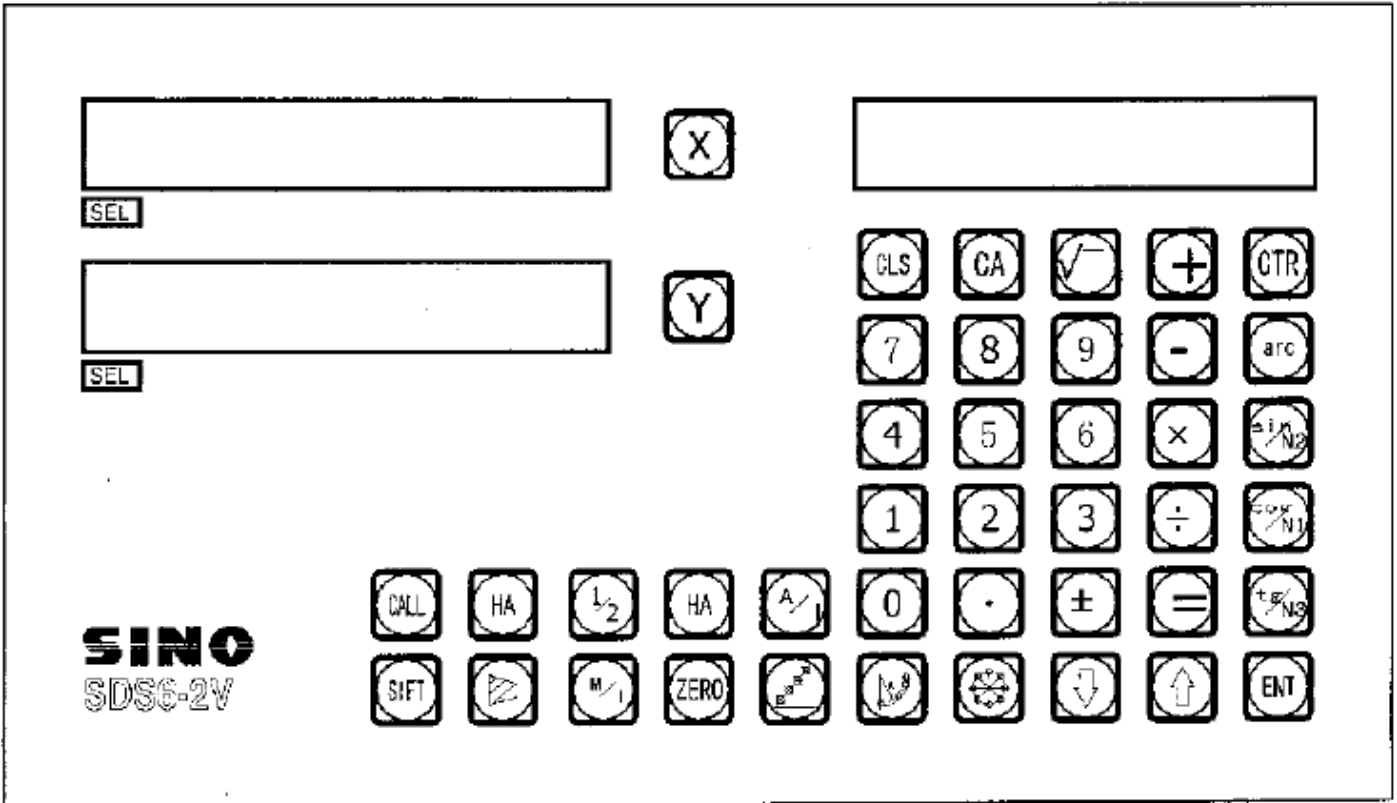

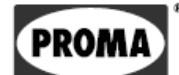

## *Описание клавиатуры устройства SDS6*

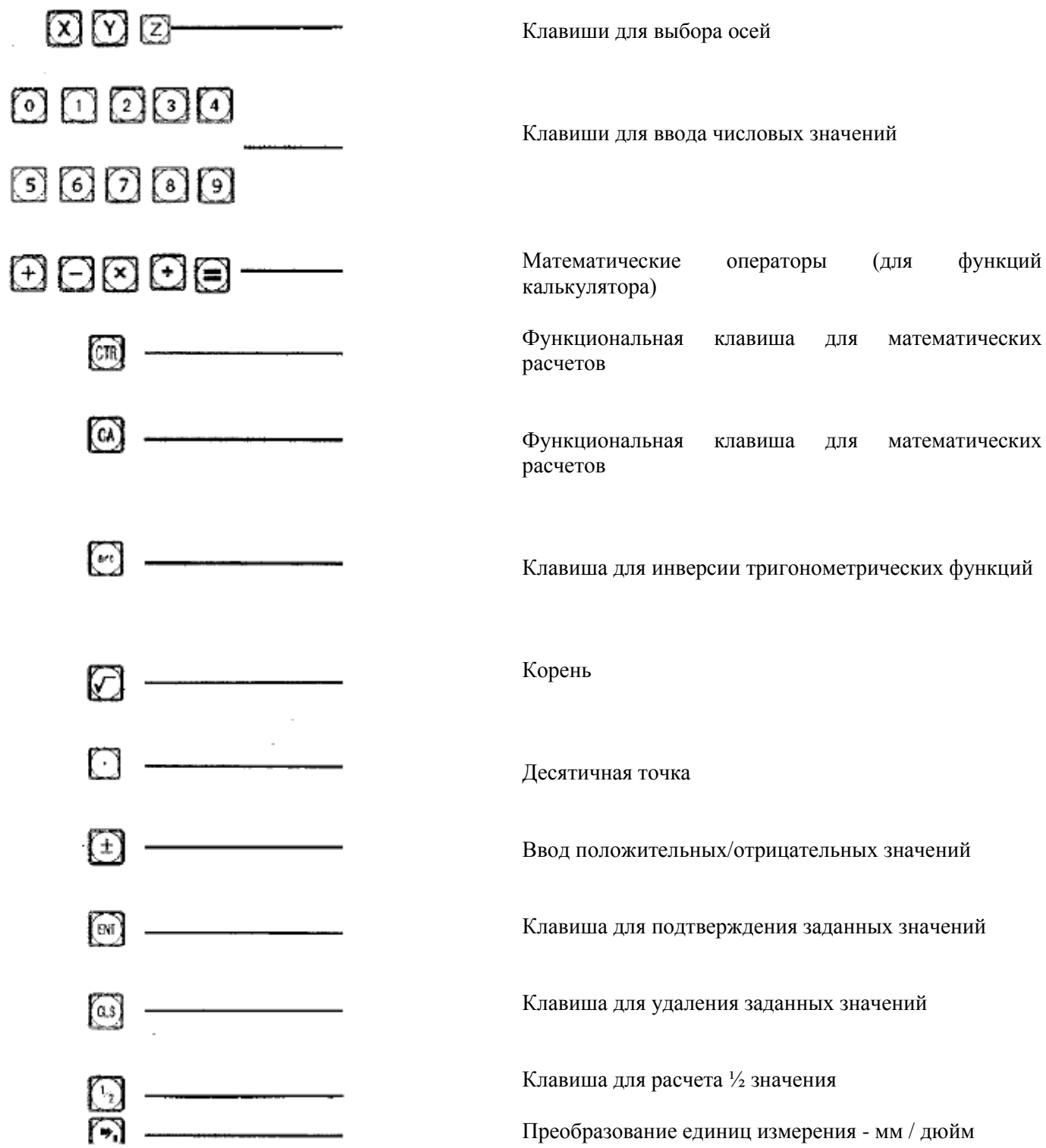

**PROM** 

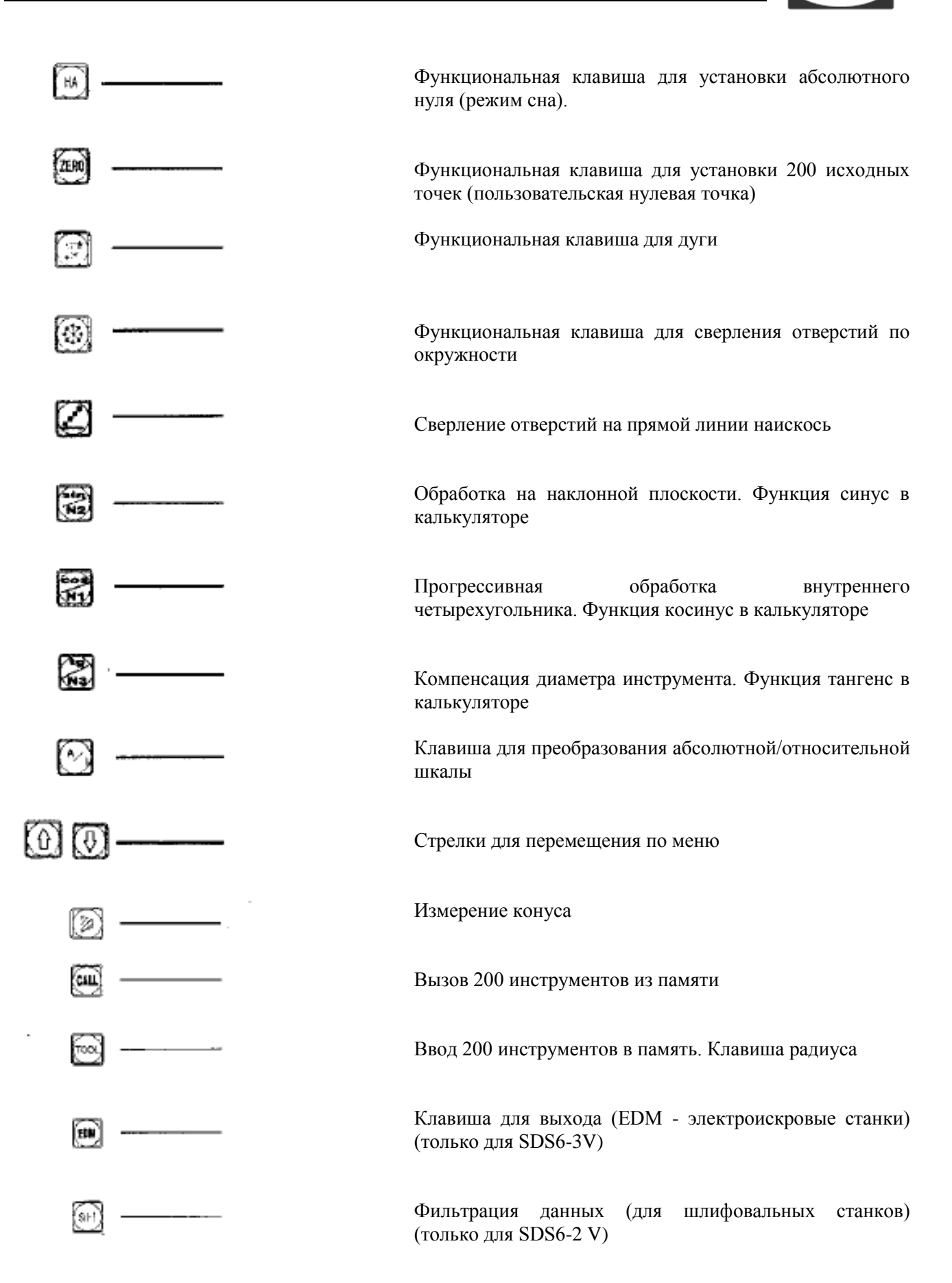

#### ۱® PROMA

## **PROMA CZ s.r.o., МЕЛЧАНЫ 38, 518 01 ДОБРУШКА, ЧЕШСКАЯ РЕСПУБЛИКА**

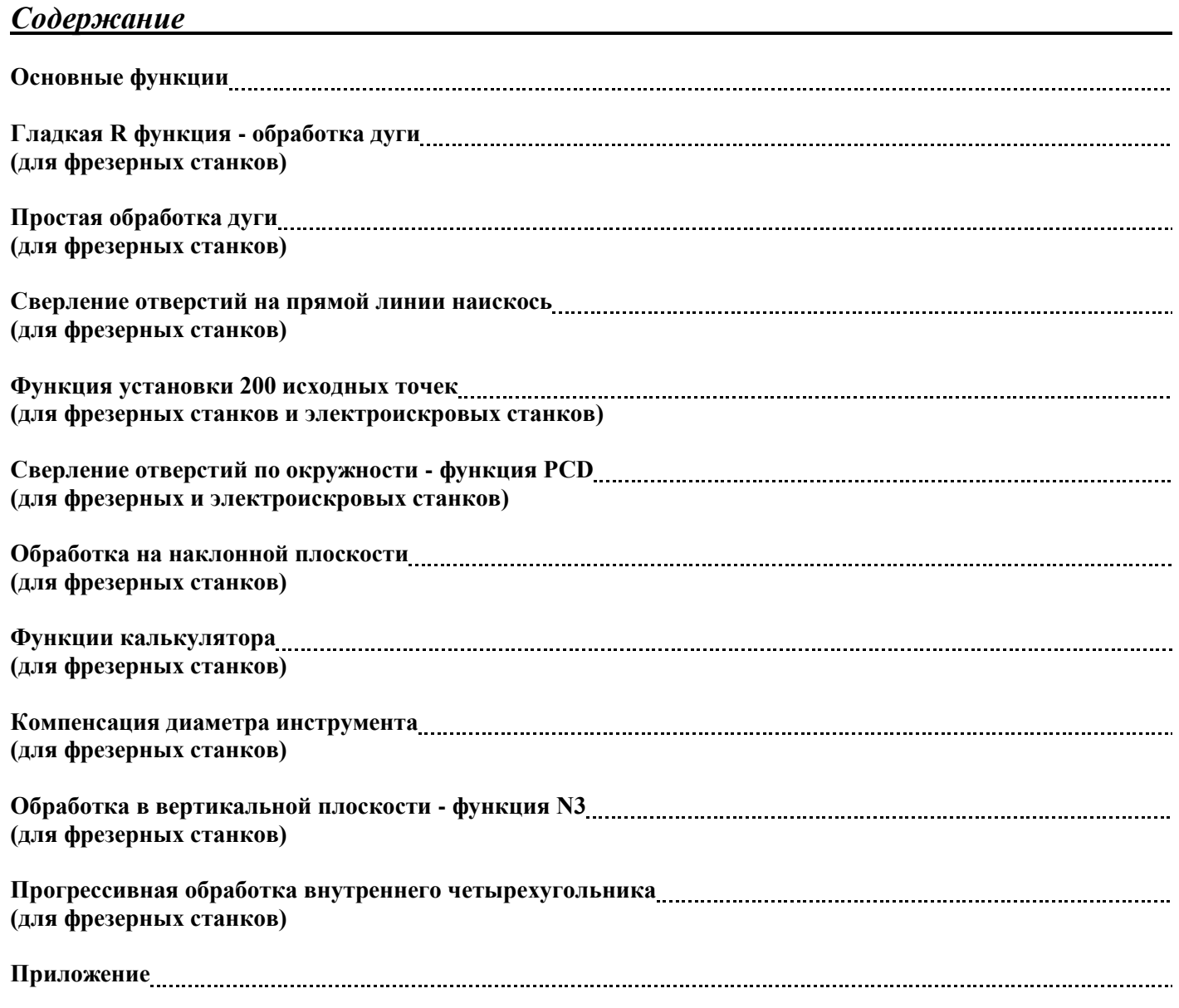

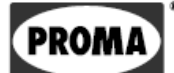

# **А.**

# **Основные функции**

17 страница

#### *Основные функции* **1. Использование**

#### **1. Старт, автоматический контроль**

1) Настройте соответствующее напряжение, включите устройство

2) Автоматический контроль линейных датчиков

3) Автоматический контроль завершен, выберите рабочий режим

**Примечание: 2-осевые единицы имеют оси X и Y, 3-осевые единицы — оси X, Y, Z.**

**Устройства, предназначенные для токарных станков, отображаются сообщением «LATHE»; устройства для шлифовальных станков — «GRIND»; многофункциональные устройства для фрезерных станков — «MILL\_МS»; универсальные устройства для фрезерных станков — «MILL\_M»; устройства для электроискровых станков — «EDM».**

#### **2. Настройка системы**

Во время осуществления автоматического контроля нажмите клавишу Паким образом устройство после окончания автоматического контроля переключится в режим настройки.

1) Настройка разрешения на оси Х

Настройка разрешения с помощью цифровых клавиш:

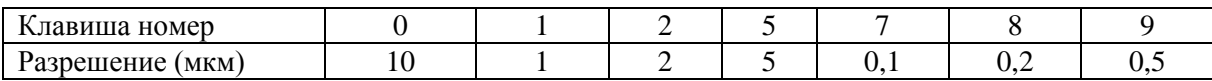

Нажмите клавиши **(a) > 0** для продолжения

2) Настройка разрешения на оси Y Та же процедура, как для оси Х

Нажмите клавиши **[an] > [0]** для продолжения

3) Настройка разрешения на оси Z. Та же процедура, как для оси Х.

Нажмите клавиши [61] Для продолжения

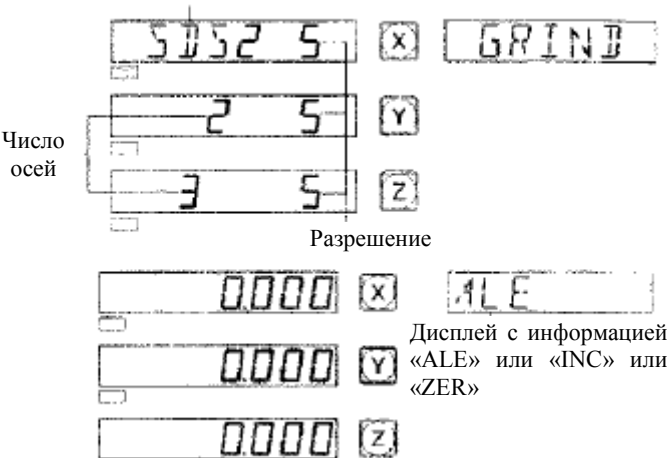

Модель

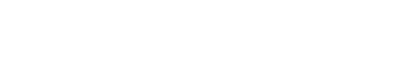

ו*ו ה*פיקות הסופ

5 KG 7 PESEN

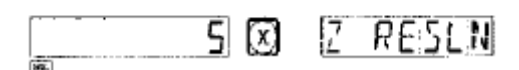

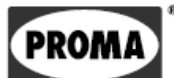

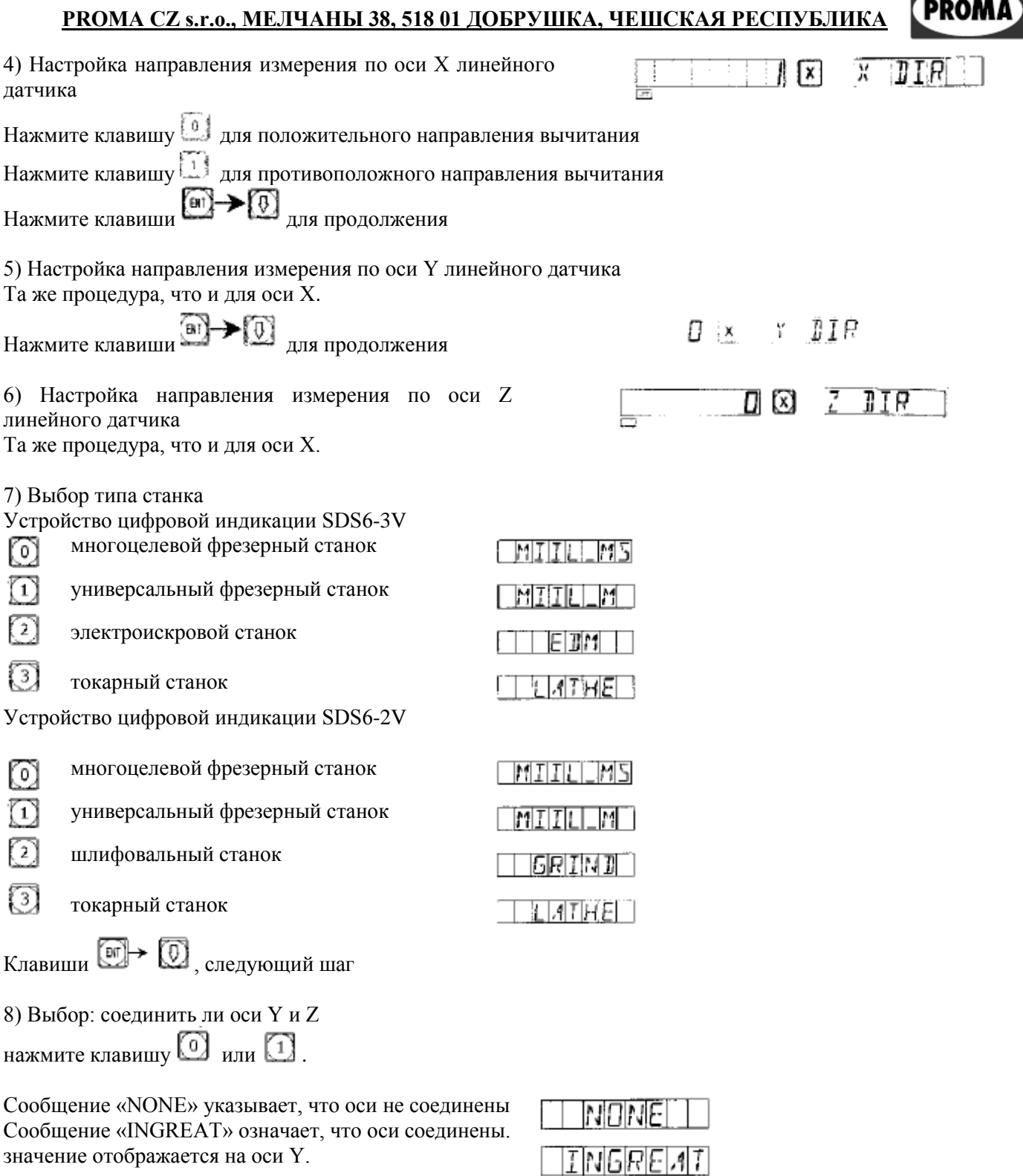

 $K$ лавиши  $\textcircled{H}$  , следующий шаг

 $\overline{a}$ 

**Примечание: функция доступна только в 3-осевом устройстве для токарных станков.**

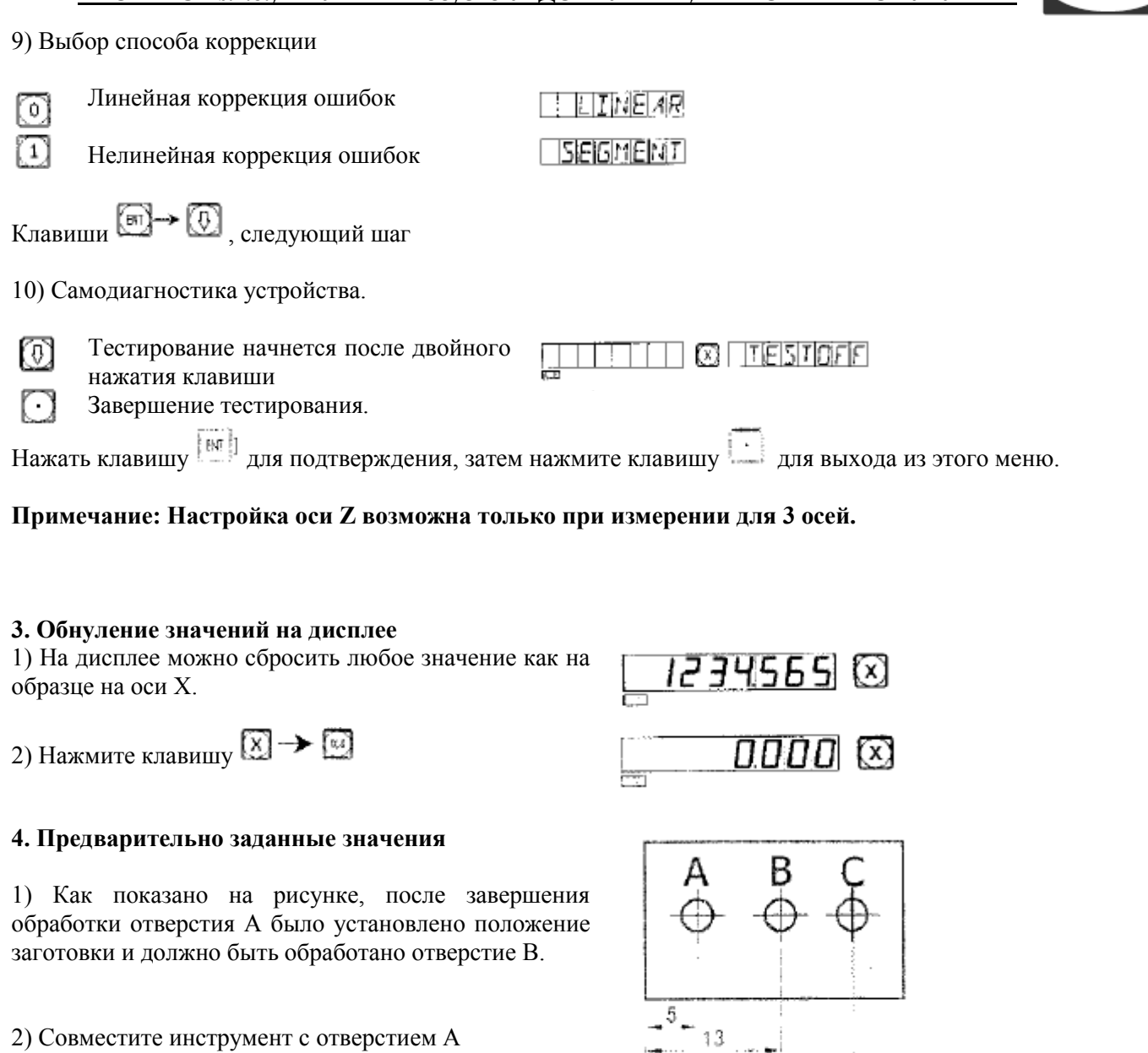

3) Нажмите клавишу

4) Нажмите клавишу **[5]**. Выберите значение (если вы выбрали неверное значение, нажмите клавишу и введите правильное значение).

5) Нажмите клавишу (если вы нашли ошибку, повторите шаги 3-5).

6) Переместите инструмент на значение 13, и можно начинать обработку в точке В.

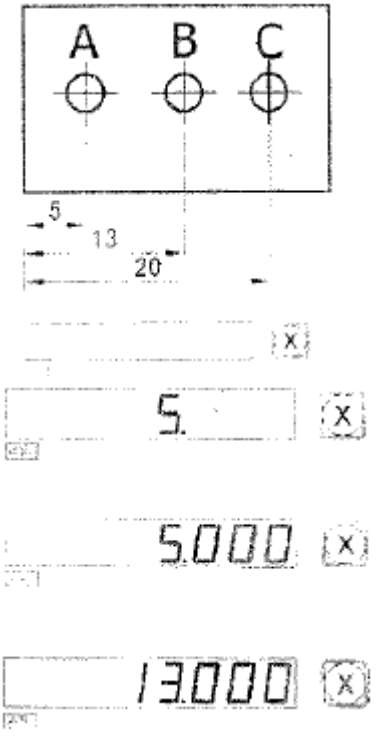

PROMA

#### **5. Режимы отображения - абсолютные / относительные / пользовательские координаты**

Нажмите клавишу для отображения абсолютного/относительного режима измерения.

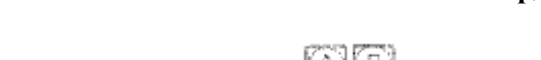

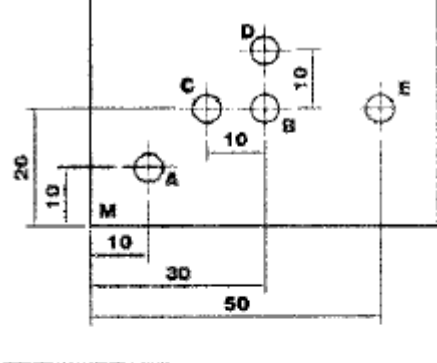

**PROM** 

 $ALE$ 0000 Q 0000 G)

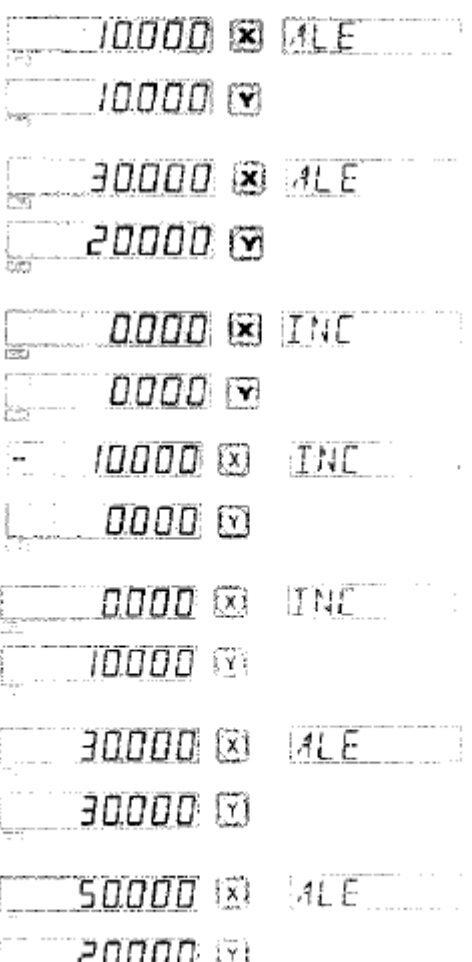

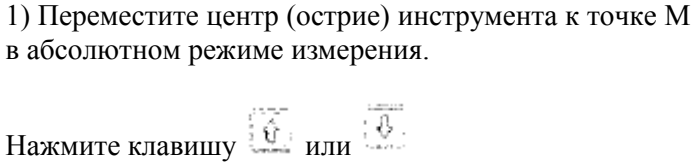

Порядок действий:

Нажмите клавиши

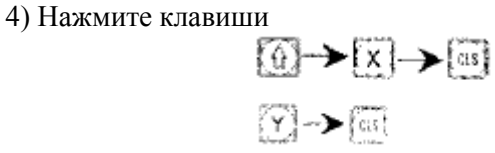

5) Переместите инструмент в точку C

2) Переместите инструмент в точку А 3) Переместите инструмент в точку В

 $\boxtimes \rightarrow \boxtimes$ 

 $(1)$   $\rightarrow$   $(1)$ 

6) Переместите инструмент в точку D

7) Вернитесь обратно к абсолютному режиму измерения  $\begin{bmatrix} 0 \\ 1 \end{bmatrix}$ 

8) Переместите инструмент в точку E

**Примечание: Сброс (обнуление) в абсолютном и относительном режимах следует осуществлять отдельно. В абсолютном режиме на дисплее отображается сообщение «ALE». В относительном режиме на дисплее отображается сообщение «INC».**

Нажатием клавиш **10 10 также можно переключаться между режимами измерения и**, кроме того, можно задать до 200 пользовательских координат, как показано на рисунке:

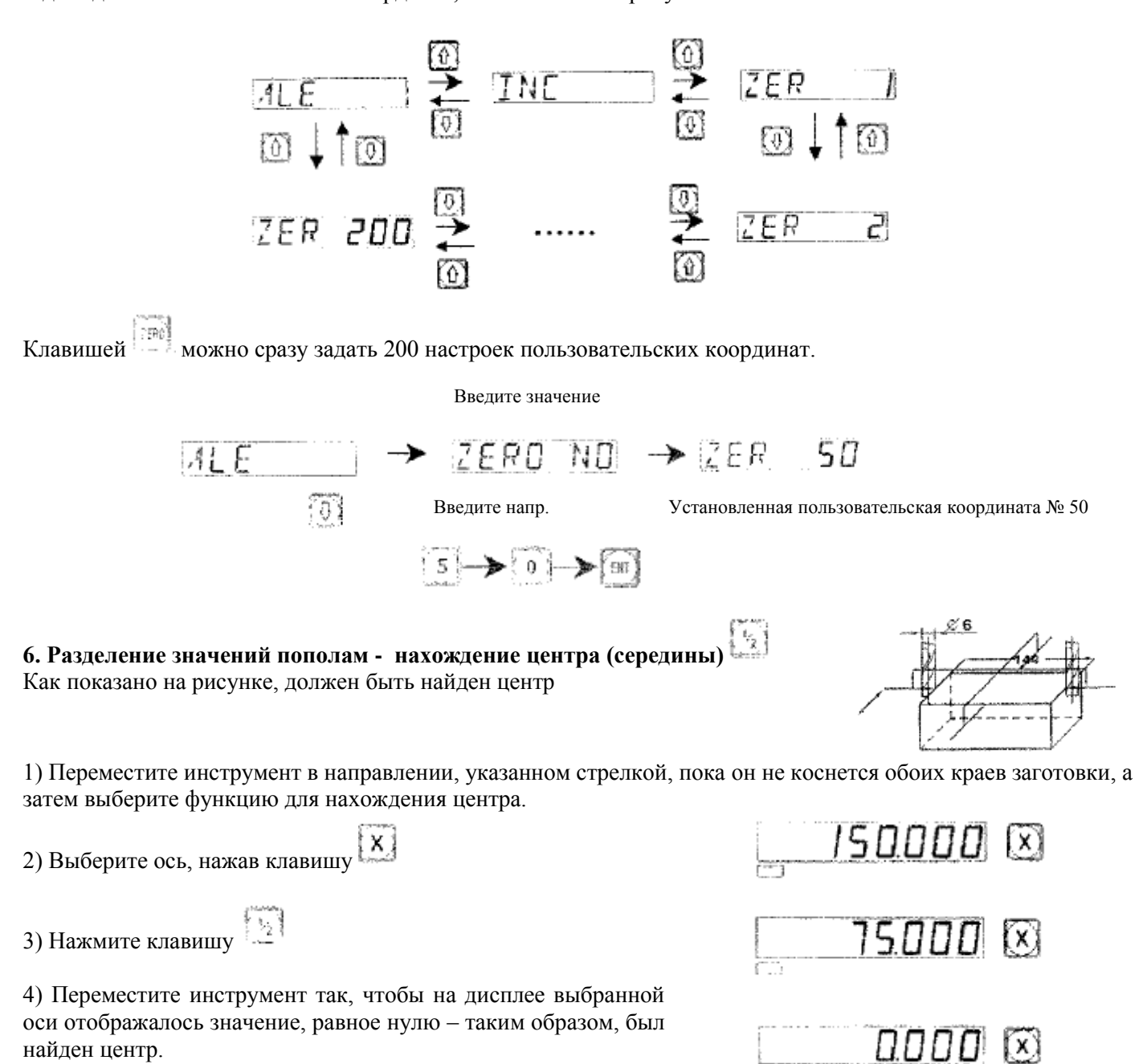

страница 22

**PROM** 

#### **7. Клавиша для переключения между отображением радиуса/диаметра**

Значение оси Х на центральной оси А

1) Установите инструмент на плоскости А

 $X \rightarrow \mathbb{R}$ 2) Нажмите клавиши

3) Переместите инструмент на плоскость В

 $(X) \rightarrow \omega^{(n)}$ 4) Нажмите клавиши

#### **Примечание: Эта функция предназначена только для токарных станков. «SEL» указывает, что отображение диаметра по оси Y, Z невозможно.**

#### **8. Отображение суммированных или отдельных осей.**

При использовании суммирования осей Y, Z клавишей  $\Box$  можно изменить режим отображения.

1) Если был настроен режим отображения суммированных осей, клавишей **включается режим отображения отдельных осей**.

2) Если был настроен режим отображения отдельных осей, клавишей  $\omega$ включается режим отображения суммированных осей.

**Примечание: Эта функция присутствует только в устройствах для токарных станков. В настройке устройства должно быть проведено соединение осей Y/Z. Ось Z только отображает цифровое значение, это значение не может быть предварительно задано и сброшено (обнулено).**

#### **9. Конвертация между миллиметрами/дюймами**

 $\mathbf{v}_1$ Для преобразования между мм/дюймами используется клавиша

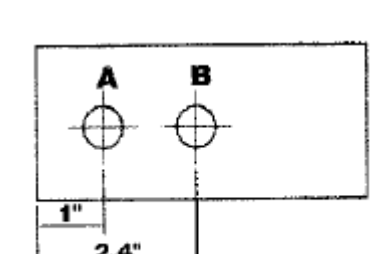

ľуì

(Z)

ľ۷Ĭ

(z)

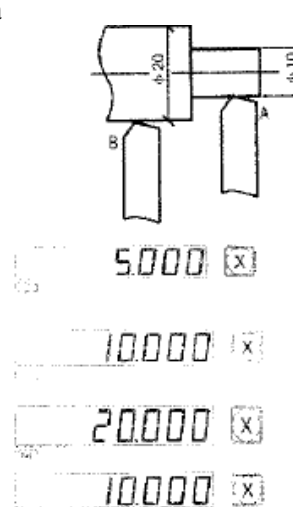

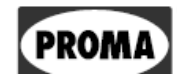

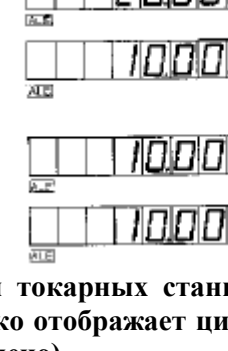

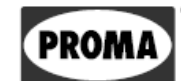

1) На дисплее выбраны мм, а мы хотим начать использовать дюймы.

2) Нажмите клавишу

3) Переместите инструмент в точку 2.4

4) Начните обработку отверстия B

5) Нажмите клавишу

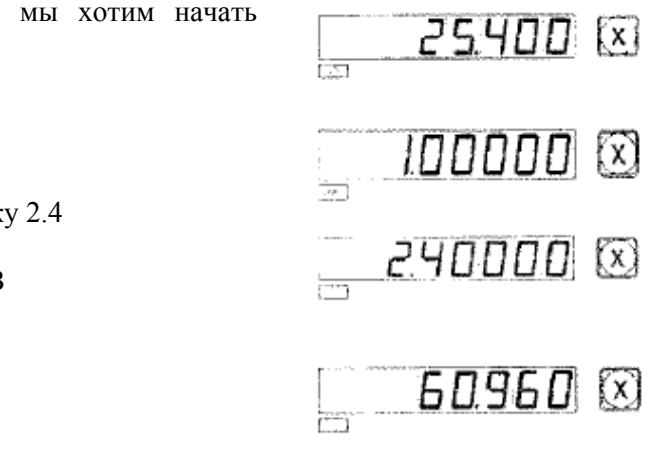

### **10. Нелинейная коррекция ошибок**

**Примечание: нелинейная коррекция может быть выполнена только в метрической системе. После завершения коррекции дисплей по собственному усмотрению можно переключить на метрическую или дюймовую систему.**

#### **Существует два способа нелинейной коррекции ошибок на устройстве цифровой индикации:**

- 1. Для исправления ошибки в качестве исходной точки используется механическое начало (рисунок 1)
- 2. Для исправления ошибки в качестве исходной точки используется первая нулевая точка датчика (рисунок 2)

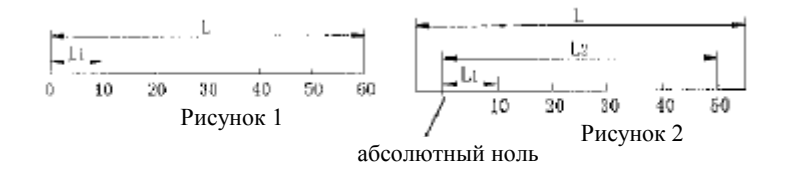

- L: Эффективная измерительная длина датчика
- L1: Длина сегмента коррекции
- L2: Эффективная длина сегментов коррекции
- 1. Параметры задаются следующим образом:

1000 I I I I I I TAISIE

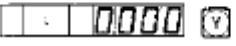

- 1) Переместите ползунок датчика до самого низкого значения. Активируйте абсолютную систему координат ALE.
- 2) Клавишами  $\boxed{\mathbb{X}} \rightarrow \boxed{\mathbb{N}}$  выберите функцию нелинейной коррекции по оси X (способ настройки для осей Y и Z такой же, как и для оси Х).
- 3) Введите число сегментов коррекции (Рисунок 1):

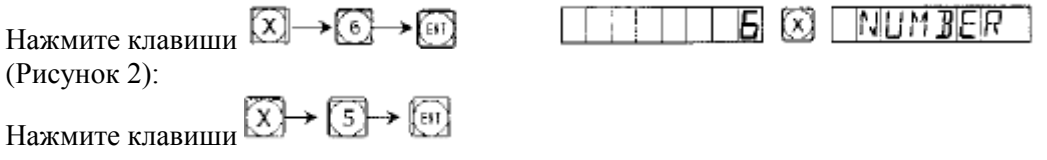

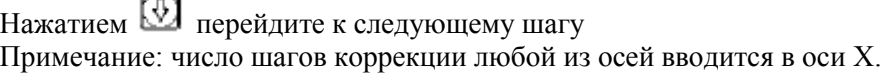

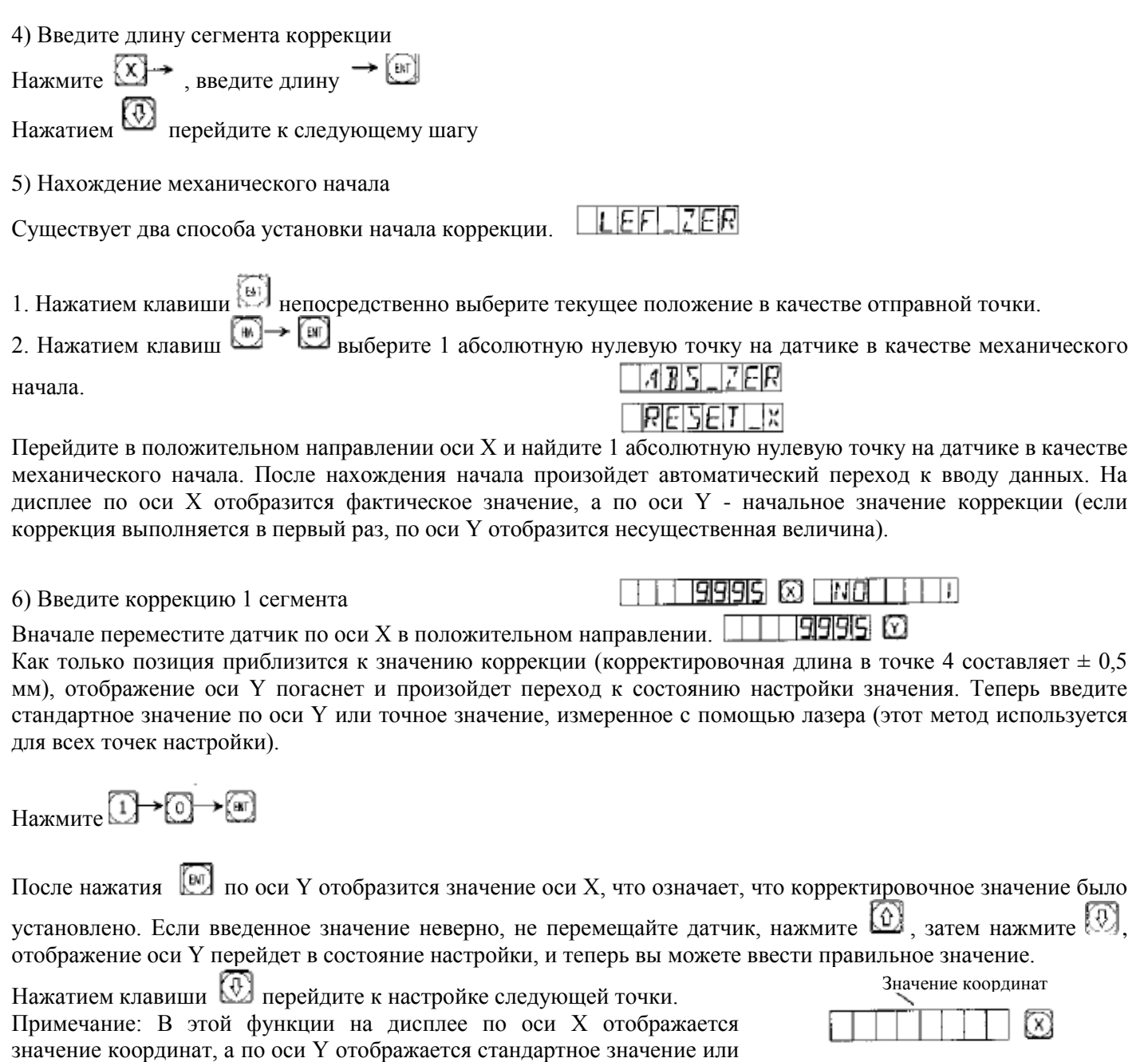

значение, измеренное с помощью лазера.

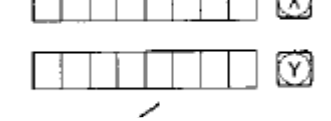

PROMA

Стандартное значение или значение, измеренное с помощью лазера

7) Введите коррекцию 2 сегмента 1998'S © I MO e Нажмите клавиши 9989 0 Клавишей перейдите к следующей точке E 8) Введите коррекцию 3 сегмента Нажмите клавиши 1300 A A CO Клавишей перейдите к следующей точке NO 回 9008150 9) Введите коррекцию 4 сегмента Нажмите клавиши 4000 I O Клавишей перейдите к следующей точке מאד 同 5009163 10) Введите коррекцию 5 сегмента 5005 I M Нажмите клавиши Клавишей перейдите к следующей точке 60060 © ENG Б 11) Введите коррекцию 6 сегмента 150060 © Нажмите клавиши [6]→[0]→[6] После окончания настройки нажмите клавишу Примечание: корректировочные значения по осям Y и Z

**2. Способ аннулирования значений нелинейной коррекции**

Значения, установленные при нелинейной коррекции, действительны только для совместной настройки устройства цифровой индикации, линейного датчика и станка. Если устройство цифровой индикации и датчик линейных перемещений переустанавливается на другой станок, необходимо аннулировать нелинейные значения коррекции. Значения нелинейной коррекции также необходимо аннулировать в том случае, когда нелинейная коррекция не используется. Значения аннулируются следующим образом:

Выше приведена процедура установки нелинейной коррекции. Если при требовании указания количества корректировочных точек ввести 0, произойдет инициализация всех корректировочных параметров. Все значения коррекции автоматически аннулируются.

#### **3. Нахождение функции механического начала**

используют изображение по оси X.

Если после отключения питания произойдет смещение ползунка линейного датчика или такое смещение произойдет перед включением питания, то возникнет необходимость после включения питания заново найти механическое начало. Поскольку смещение произошло после того, как было отключено питание либо перед его включением, фактическое положение машины не будет соответствовать значению, которое отображается устройством цифровой индикации. Если не будет найдено механическое начало, отклонение передастся системе координат пользователя. Поскольку при расчете системы координат пользователя величина нелинейной коррекции будет рассчитываться на основании неисправных механических координат, координаты будут отображаться со значительной погрешностью.

При поиске механического начала необходимо действовать следующим образом:

1. Переместите датчик в положение, которое было первоначально установлено как механическое начало, а затем активируйте нелинейную коррекцию. Число сегментов коррекции и длину коррекции не изменяйте и пропустите их нажатием клавиши . Перейдите к вводу метода коррекции и нажмите

 $\circ$ Внутренняя настройка устройства цифровой индикации будет осуществлена автоматически. Нажатием завершите настройку нелинейной коррекции и закончите поиск механического начала. (Примечание: Параметры задаются, как описано на схеме 1)

2. Вначале перейдите датчиком к наименьшему значению, а затем активируйте нелинейную коррекцию. Число сегментов коррекции и корректировочную длину не изменяйте и пропустите их нажатием клавиши M) .

Перейдите к вводу метода коррекции и нажмите  $\mathbb{R}$  чтобы на оси X осуществлялся поиск состояния абсолютного нуля. Переместите датчик в положительном направлении. Как только вы найдете абсолютный ноль, это будет означать, что найдено механическое начало. Внутренняя настройка устройства цифровой индикации будет осуществлена автоматически. Нажатием **12** завершите настройку нелинейной коррекции и закончите поиск механического начала.

(Примечание: Параметры задаются, как описано на схеме 2)

**Примечание: После того как было найдено механическое начало, система координат пользователя обновляется.**

*Рекомендация: механическое начало находите после включения устройства цифровой индикации перед началом обработки, чтобы положение станка соответствовало координатам, отображаемым на устройстве цифровой индикации.*

#### **11. Линейная коррекция ошибок**

Функция линейной компенсации ошибки используется для линейной коррекции системной ошибки измерения.

#### **Поправочный коэффициент (множитель) S = (L- L') / (L/1000) мм/м**

L - фактически измеренная длина (мм)

L' - отображенное на дисплее значение (мм)

S - поправочный коэффициент (множитель) мм/м, символ «+» означает, что фактическая длина больше, и символ «-» означает, что фактическая длина меньше.

Диапазон компенсации: -1,500 мм/м  $\sim$  + 1,500 мм/м

Пример: Фактическая длина составляет 1000 мм, но на экране отображается значение 999,98 мм.

 $S = (1000-999,98) / (1000/1000) = 0.02$  MM/M

1) Нажмите клавишу

2) Нажмите клавишу

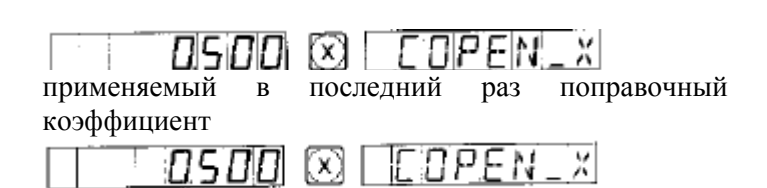

3) Установите новый поправочный коэффициент клавишами:

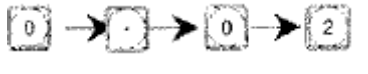

4) Нажмите клавишу

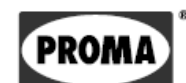

#### **Примечание: коррекция ошибок линейности может быть установлена как в абсолютном, так и в относительном режиме.**

#### **12. Память при внезапном отключении питания**

Если при обработке произойдет внезапный сбой питания, устройство по-прежнему может автоматически запоминать последнее состояние (например, установленный рабочий режим, отображение значения и компенсацию ошибки линейности). В случае если машина вновь вводится в эксплуатацию, устройство восстанавливает первоначальную настройку, которая была до сбоя питания.

#### **13. Функция «sleep» (недоступна для 3-осевых единиц)**

При обработке может случиться отключение устройства посредством выключателя, расположенного на задней стороне. Хотя индикатор положения типа SDS имеет память на случай отключения электроэнергии, но инструмент может переместиться после выключения устройства. Когда машина снова будет включена, восстановленные исходные данные больше не будут соответствовать действительности. Для того чтобы избежать такой проблемы, предусмотрена функция "SLEEP".

Нажмите клавишу , дисплей индикации положения выключится. В этом случае устройство постоянно записывает дальнейшие движения инструментов и сохраняет их в памяти. Когда вы опять включите этой клавишей дисплей, отображаемые значения будут представлять реальную ситуацию.

#### **Предупреждение: Когда включена клавиша функции «sleep», индикация положения на самом деле не выключена. Если отключить выключатель на задней стороне панели, действие функции «sleep» прекращается.**

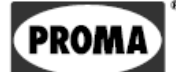

**B.**

# **Гладкая R функция - обработка дуги**

**(для фрезерных станков)**

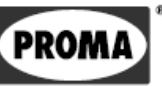

### *«Гладкая R функция» - обработка дуги*

При обработке форм часто необходимо обработать дугу. В случае одинарной заготовки использование станка с числовым программным управлением означало бы потерю времени и финансовых средств.

Устройства серии SDS6 позволяют легко проводить обработку по окружности на универсальных фрезерных станках. Функция расчета дуги дает возможность свободно контролировать чистоту обработки кривой. Если расстояние между отдельными соседними точками обработки равное, то на гладкость дуги можно влиять, регулируя расстояние между отдельными точками.

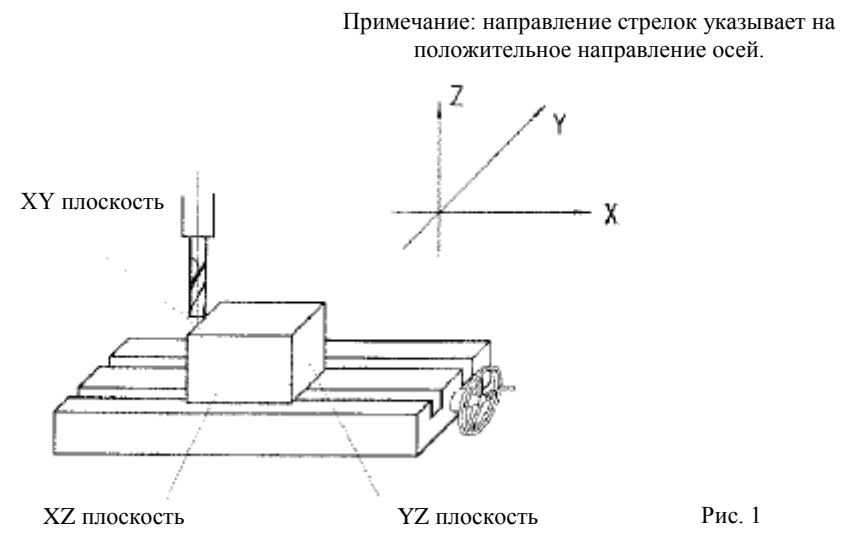

- 1) Отдельные данные вводятся в соответствии с информацией на дисплее, поэтому использовать эту функцию очень просто.
- 2) Данная функция основана на установке максимального съема материала (MAX CUT) и расчете соответствующей глубины съема материала, так что вся настройка параметров находится под полным контролем оператора.
- 1) Оператор, не знакомый с данным способом обработки, должен сначала уяснить систему координат, используемую при расчете дуги.

Примечание: Стрелка на рисунке указывает на положительное направление осей.

2) Мы начинаем с плоскостных координат и определения начальных и конечных точек дуги. В плоскостях XY, XZ или YZ координата точки соотносится с нулевой точкой плоскости.

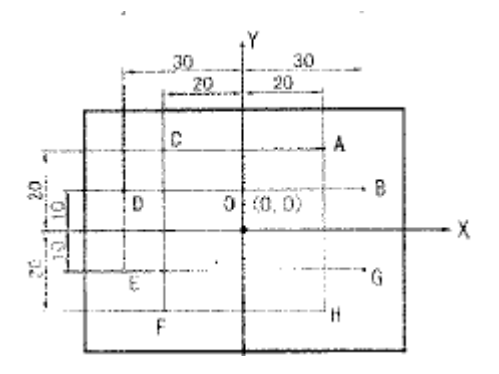

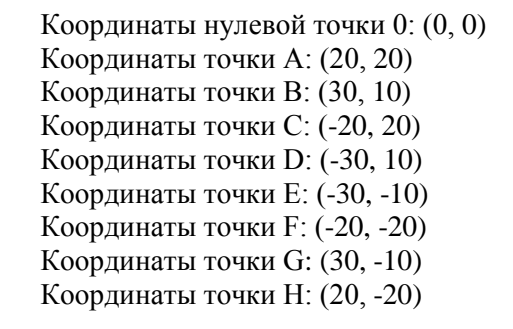

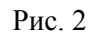

Согласно рисунку 3:

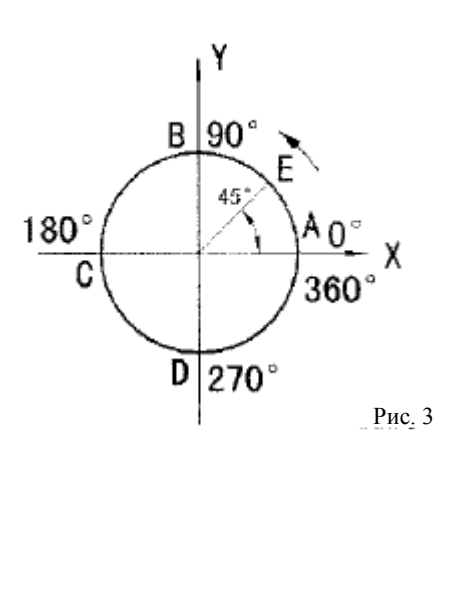

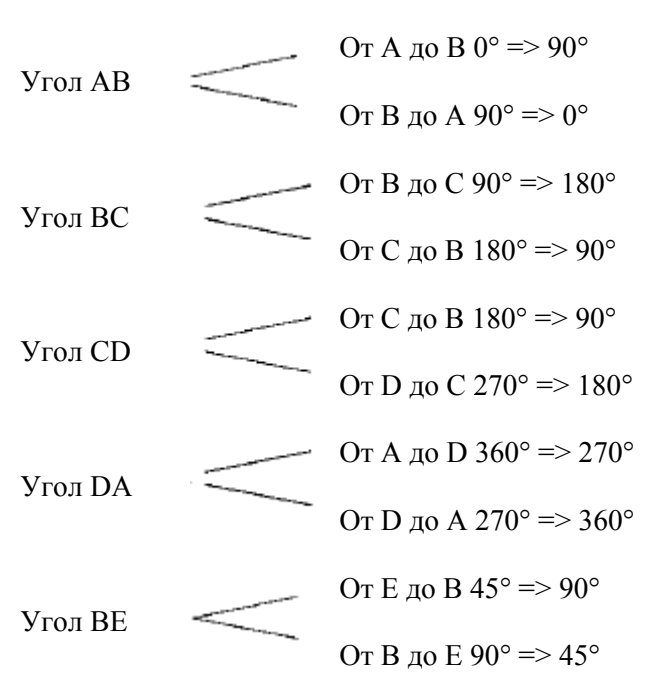

3) Метод использования функции расчета угла

Как показано на рисунках А, В и С, обнулите все оси после монтажа инструмента и последующей настройки инструмента.

Нажмите клавишу , назар дите функцию расчета угла.

- 1. **Выберите функцию для расчета дуги – «гладкая R функция» (SMOOTH).** Эта функция не предусмотрена в устройствах, используемых для 3 осей.
- **2. Выберите плоскость, которую будете обрабатывать: XY, XZ или YZ**

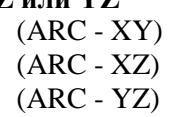

#### **3. Установите центр угла дуги (СТ POS)**

Центром угла дуги является положение окружности по отношению к положению инструмента после его настройки и обнуления.

При обработке дуги в плоскости XZ или YZ:

Как показано на рисунке b, при использовании инструмента с плоским лезвием, нулевой точкой (окружность) является положение точки O по отношению к точке В на инструменте.

Как показано на рисунке с, при использовании инструмента с круглым наконечником, нулевой точкой (окружность) является положение точки O по отношению к точке В на инструменте.

При обработке дуги в плоскости ХY, как показано на рисунке а, нулевой точкой является положение центральной оси инструмента.

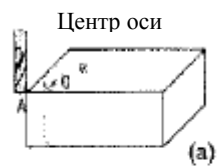

**PROM** 

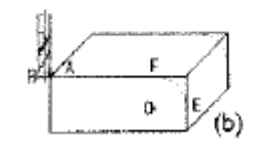

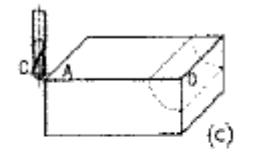

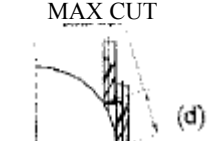

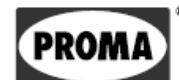

#### **4. Установите радиус окружности (RADIUS)**

#### **5. Установите диаметр инструмента (TL DIA)**

**Примечание: Во время обработки дуги в плоскости XZ или YZ, как показано на рисунке (b) используется плоское лезвие инструмента, а рабочей точкой является точка В. Диаметр инструмента не был задан, поэтому было введено значение диаметра 0 (TL DIA = 0).**

#### **6. Установите максимальный съем (МАX CUT)**

Если эта функция используется при обработке дуги, каждый съем материала будет таким же, как показано на рисунке d.

#### **7. Установите начальный угол дуги (ST ANG)**

Этим определяется начало обработки дуги. Как показано на рисунке (b), начальный угол равен 0°, если угол должен быть обработан из точки Е к точке F, и 90° — из точки F к точке Е.

#### **8. Установите конечный угол дуги (ED ANG)**

Этим определяется конечная позиция обработки дуги. Как показано на рисунке (b), конечный угол равен 90°, если угол должен быть обработан из точки Е к точке F, но  $0$  — если из точки F к точке E.

#### **9. Уточните, будете ли вы использовать внутренний/внешний режим круга**

Для внешней дуги, как показано на рисунке B, RAD + TL (угол + инструмент) Для внутренней дуги, как показано на рисунке C, RAD - TL (угол – инструмент)

#### **10. Переместите инструмент на начальную точку обработки согласно отображению осей на дисплее и начинайте обработку в соответствии с отдельными точками.**

**11. Обработку согласно этой функции можно прекратить в любое время, просто нажав клавишу .**

#### **(I) Пример обработки дуги соответственно нижеследующему рисунку**

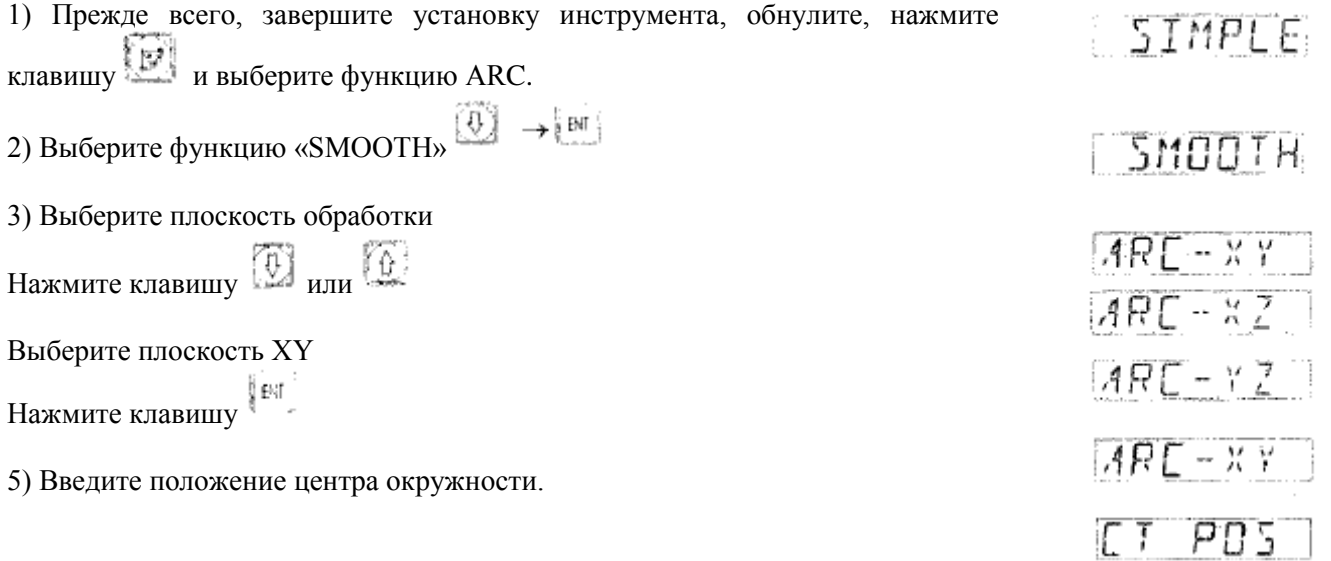

**PROM** 

В случае окончания настройки инструмента, как показано на рисунке а. Клавиши 92500 B ET POST **→ [4]→ [7]→ [7]→ [5]→ [6]** {x} →**②→②→③→③→</u>®** 22500 M Клавиша fûi В случае окончания настройки инструмента, как показано на рисунке b. K→O→O→O→O→O→O Клавиши <del>ï→ï→□→□→□→□→□</del> Клавиша网 22500 © CT POS 820 22500 @  $\phi$  5 (b) ้a) 6) Введите радиус окружности. RADIUS Нажмите клавишу  $\boxed{2}$   $\rightarrow$   $\boxed{0}$   $\rightarrow$   $\boxed{6}$ २०००० छ। M Нажмите клавишу 7) Выберите диаметр инструмента 5000 ∞ 171  $I\!I$   $I$  $\mathfrak{s}$ <del>></del> (м) Нажмите клавишу ♡ Нажмите клавишу 添加 8) Задайте максимальный съем Нажмите клавишу [1] מסמו MAX CUT ⊠ Нажмите клавишу Ω 9) Выберите начальный угол дуги  $\circ$   $\rightarrow$   $\circ$ 15 T ANG Нажмите клавишу 0000  $(x)$ Нажмите клавишу Ø 氝

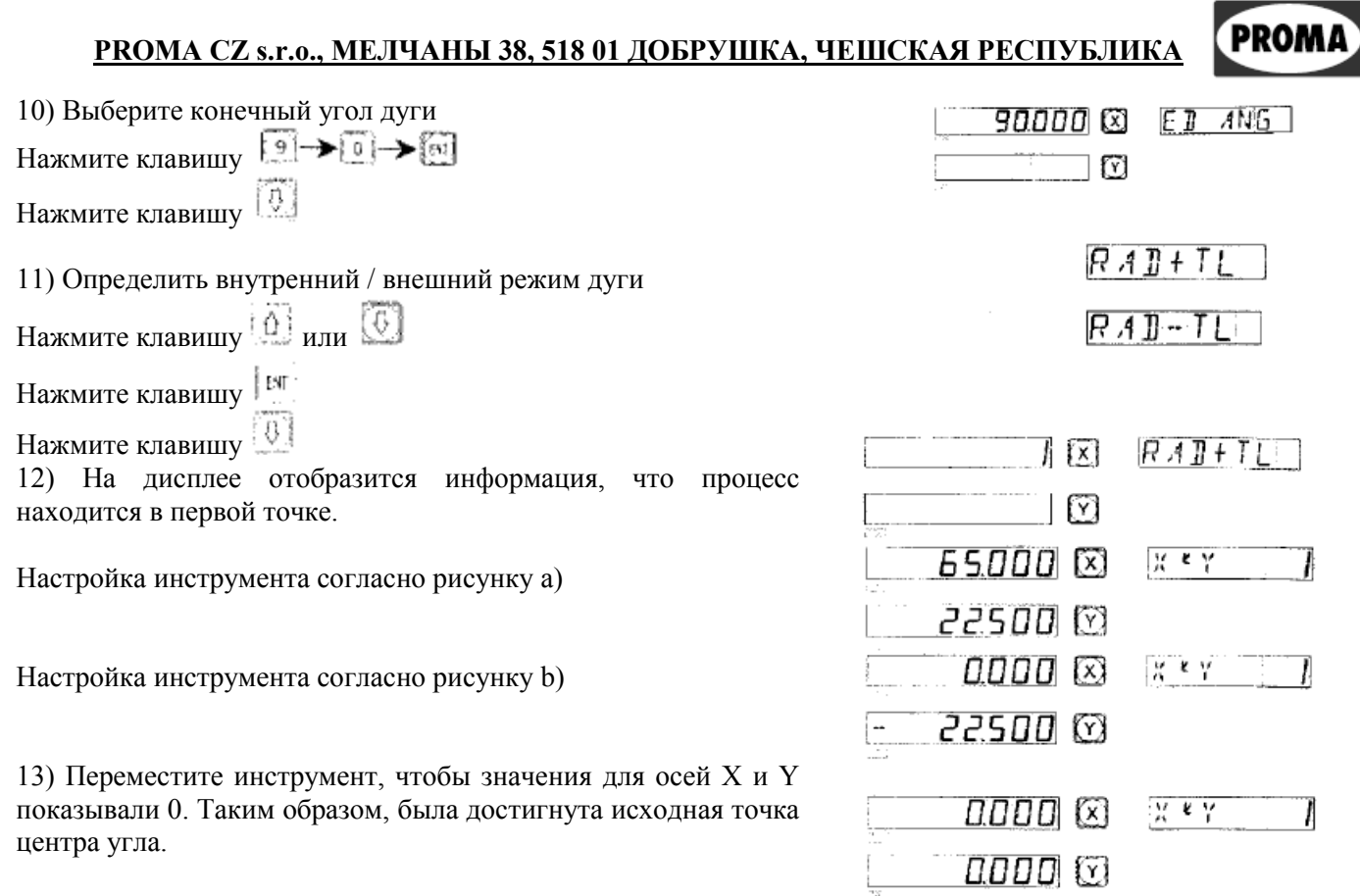

14) При нажатии клавиши **Вергия или 110** отображается любая позиция обработки. Инструмент может быть перемещен так, чтобы оба значения показывали 0, что соответствует центру дуги.

#### **(II) Пример обработки дуги соответственно нижеследующему рисунку (пример 2)**

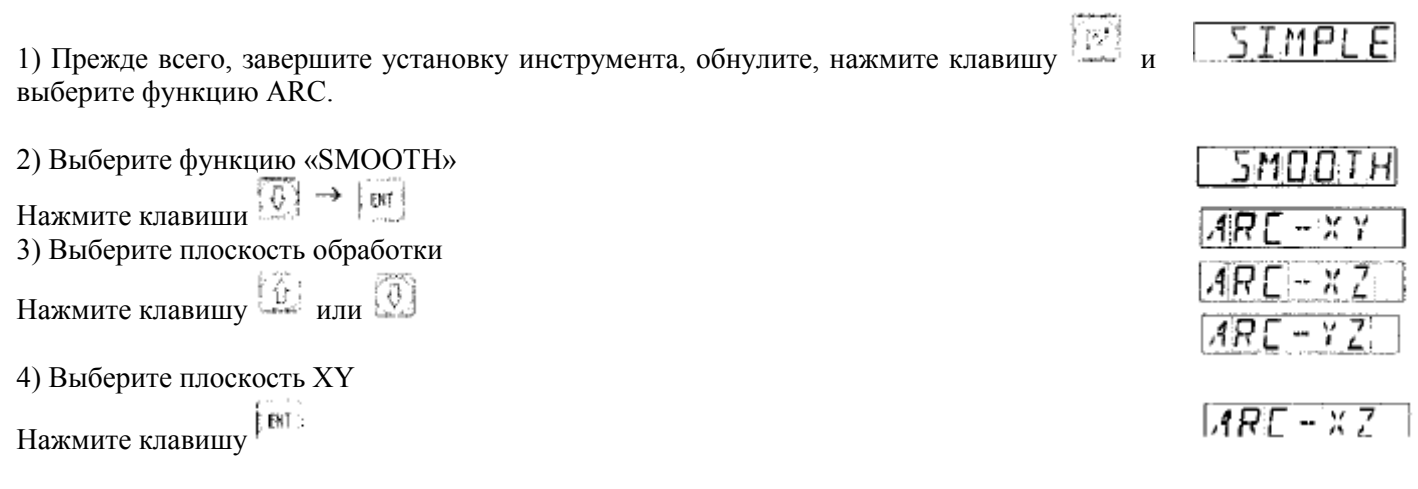
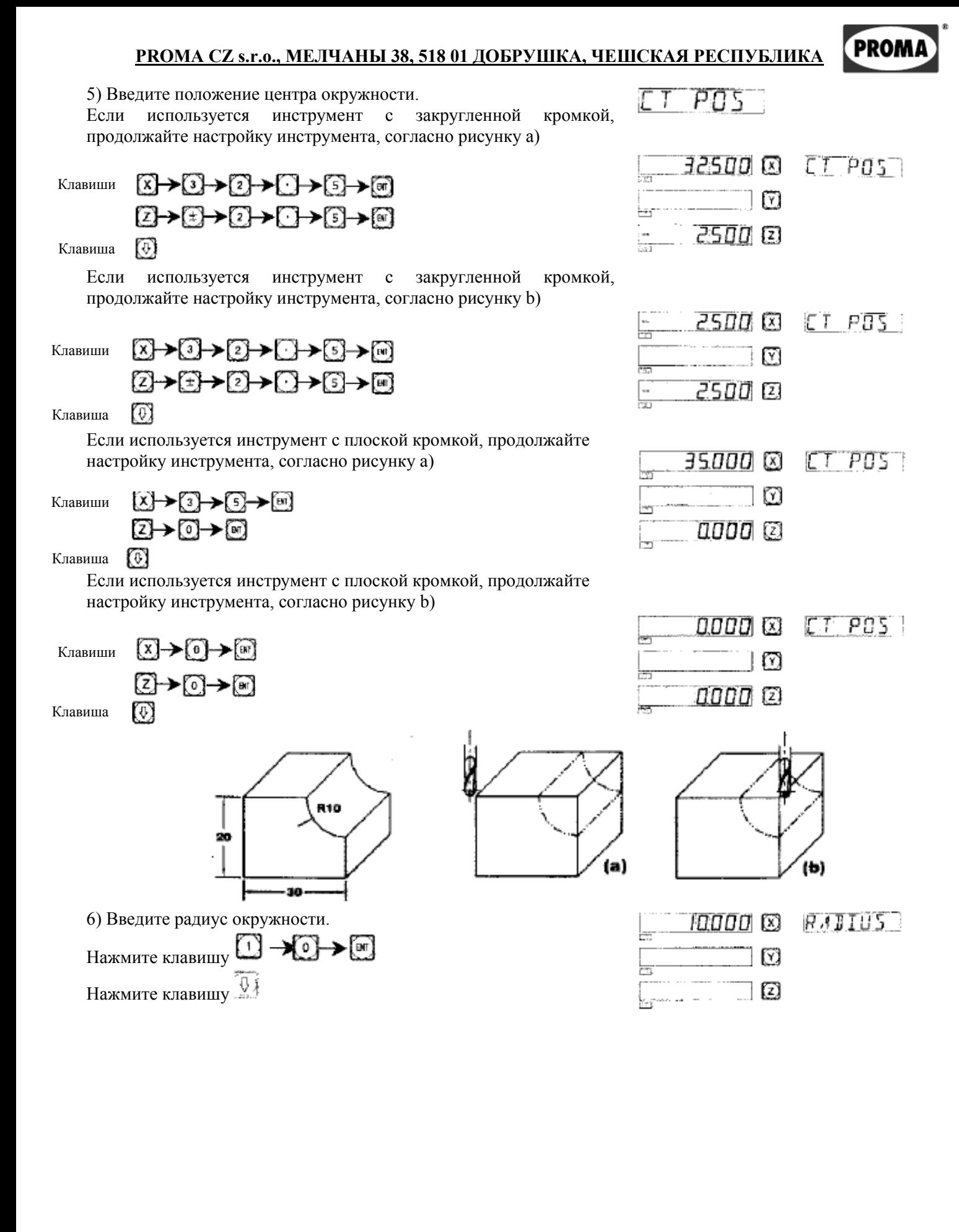

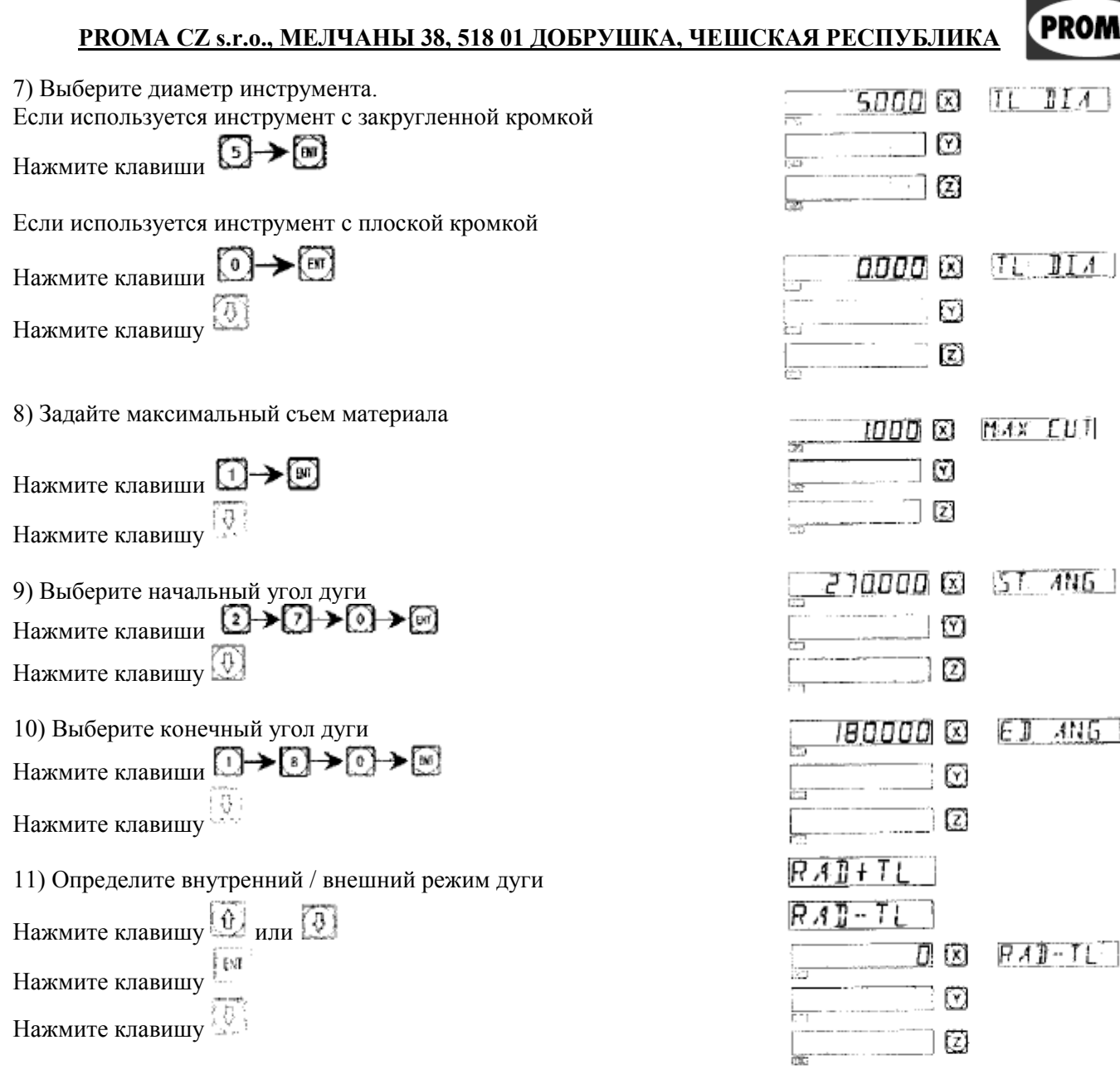

12) На дисплее отобразится информация, что процесс находится в первой точке.

Настройка при использовании инструмента с закругленной кромкой согласно рисунку а)

Настройка при использовании инструмента с округленной кромкой согласно рисунку b)

 $\Box$  $\overline{1}$  $\mathbb{Z}$ 32500 © NO. 7  $\odot$ 10000 © Ţ 2500 © 80 L.  $\Box$ 10 10000 ©  $\frac{1}{2}$ 

Настройка при использовании инструмента с плоской кромкой согласно рисунку а)

Настройка при использовании инструмента с плоской кромкой согласно рисунку b)

13) Переместите инструмент так, чтобы на дисплее отобразились значения 0 (оси Х и Y). Таким образом, была достигнута исходная точка центра угла.

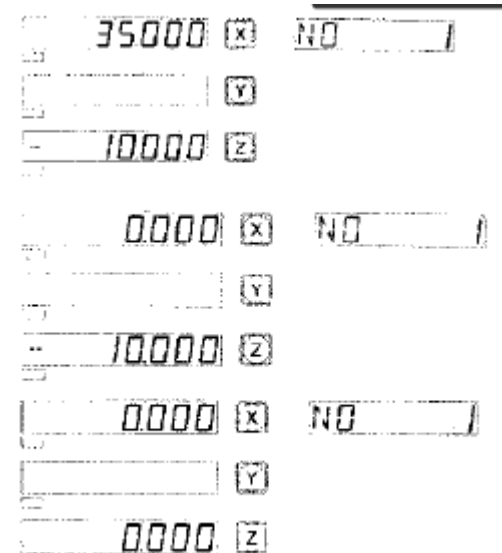

14) При нажатии клавиши **1** или **Отображается любая позиция обработки**. Инструмент может быть перемещен так, чтобы оба значения показывали 0, что соответствует центру дуги.

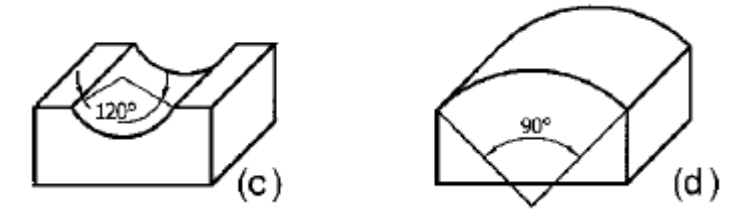

**Примечание: Если при использовании устройства для обработки дуги в плоскостях XZ и YZ дуга, например, захватывает позиции 90° или 270°, в диапазоне от 210° до 330° захватывает 270° на рис. (с) и далее от 135° до 45° захватывает 90° на рис. (d), окончательное концевое фрезерование не может использоваться.**

**(III) Пример обработки дуги соответственно нижеследующему рисунку (пример 3)**

**1. Для обработки детали в первую очередь необходимо рассчитать начальный и конечный угол.**

Например:  $\alpha$  = arc cos (17,3/2)/10  $\approx$  30 $^{\circ}$ 

Начальный угол (STANG) составляет 30°, а и конечный угол (ED ANG) равен 150°

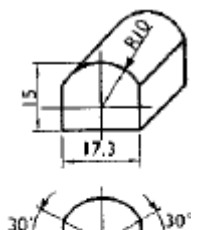

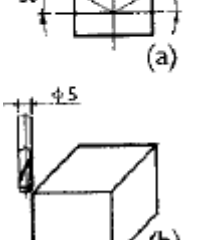

## **2. Сначала завершите настройку инструмента и верните инструмент к значению осей 0.**

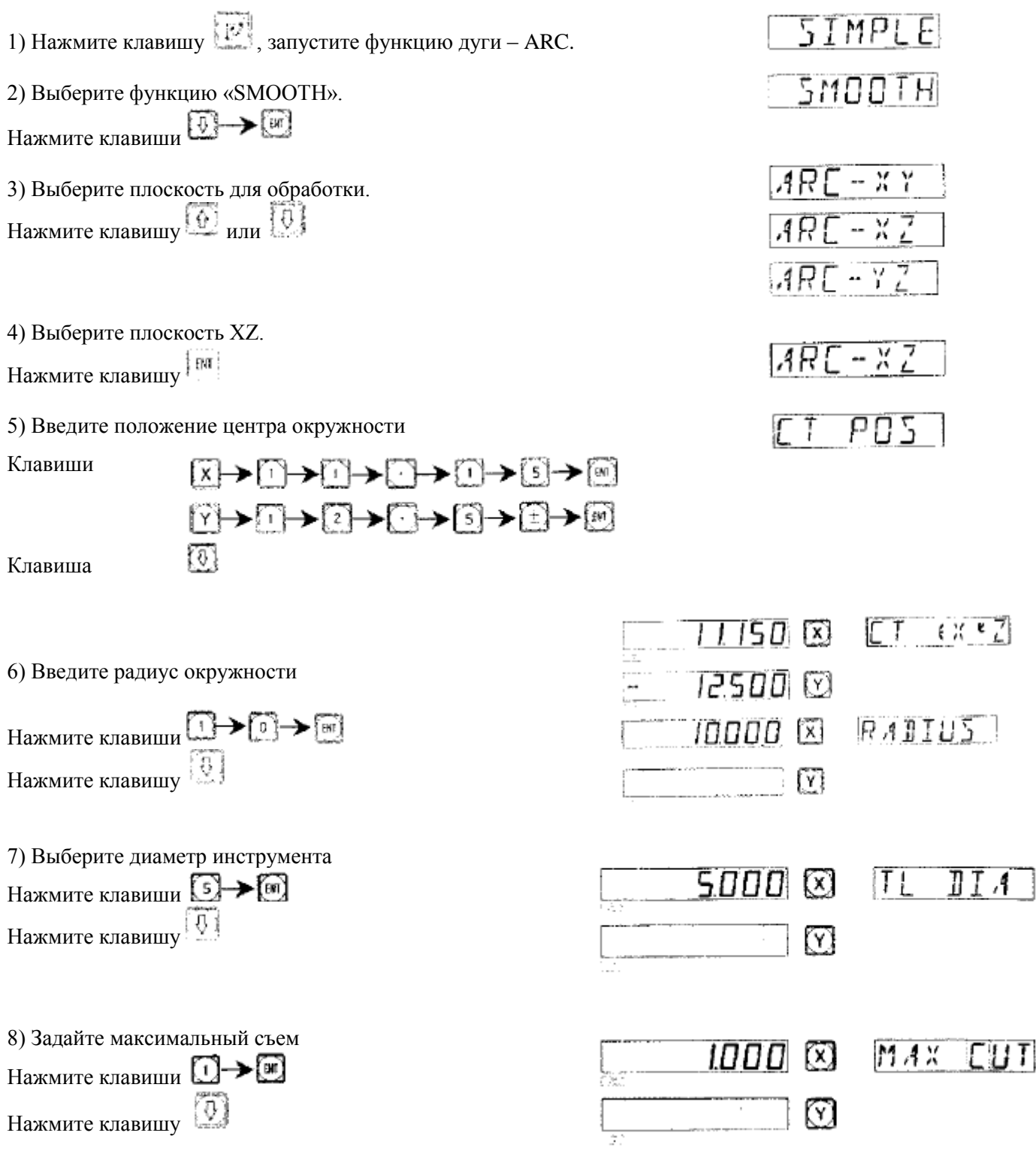

PROMA

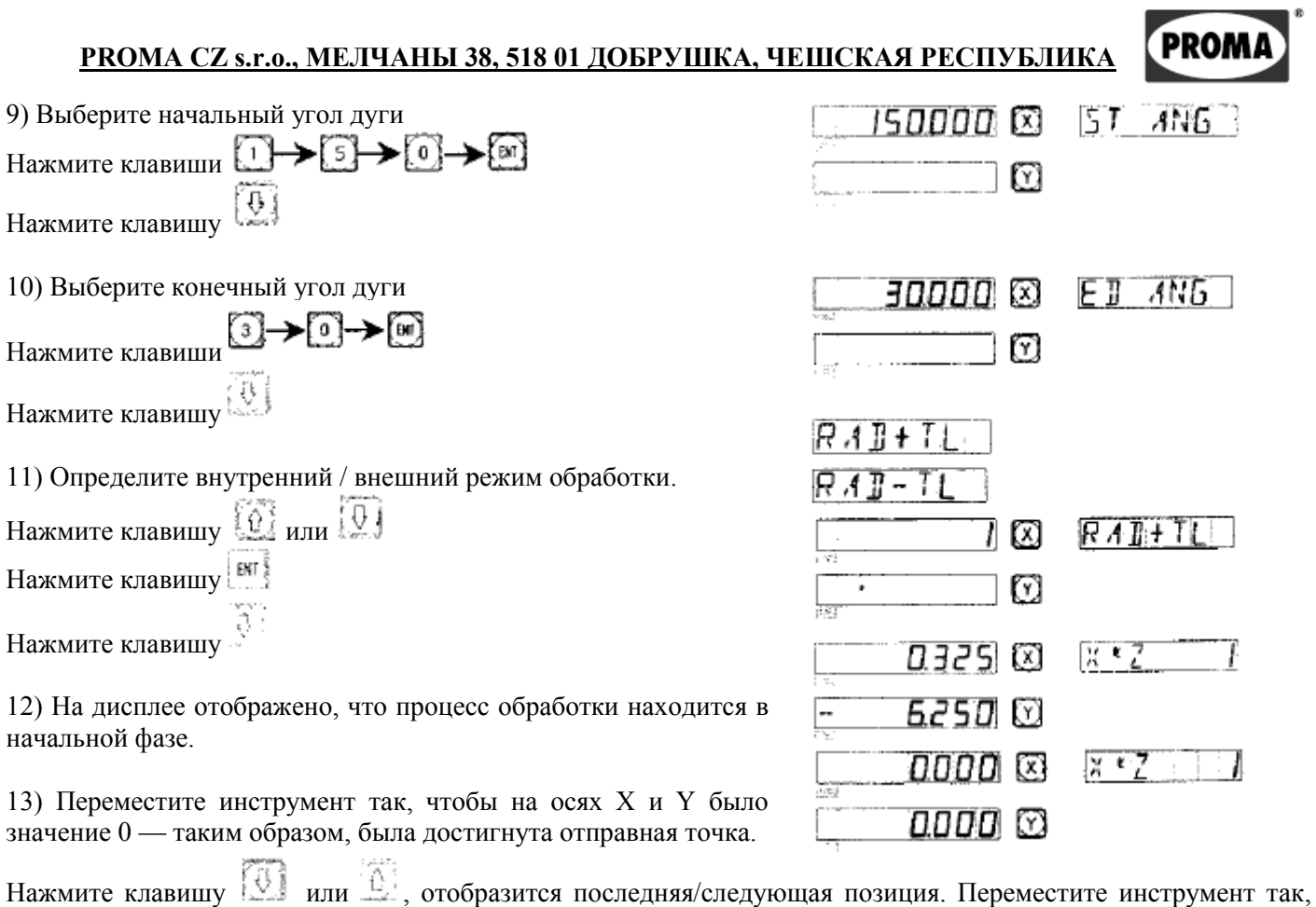

чтобы значение на оси X было равно 0. Вслед за тем нужно достичь этого значения на оси Y.

Для выхода из режима обработки дуги нажмите клавишу

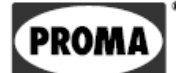

## **С.**

# **Функция простой обработки дуги**

## **(для фрезерных станков)**

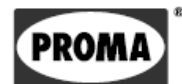

### *Функция простой обработки дуги*

Обработка дуги осуществляется одним из 8-ми способов, перечисленных ниже, с помощью инструмента с плоской или закругленной кромкой.

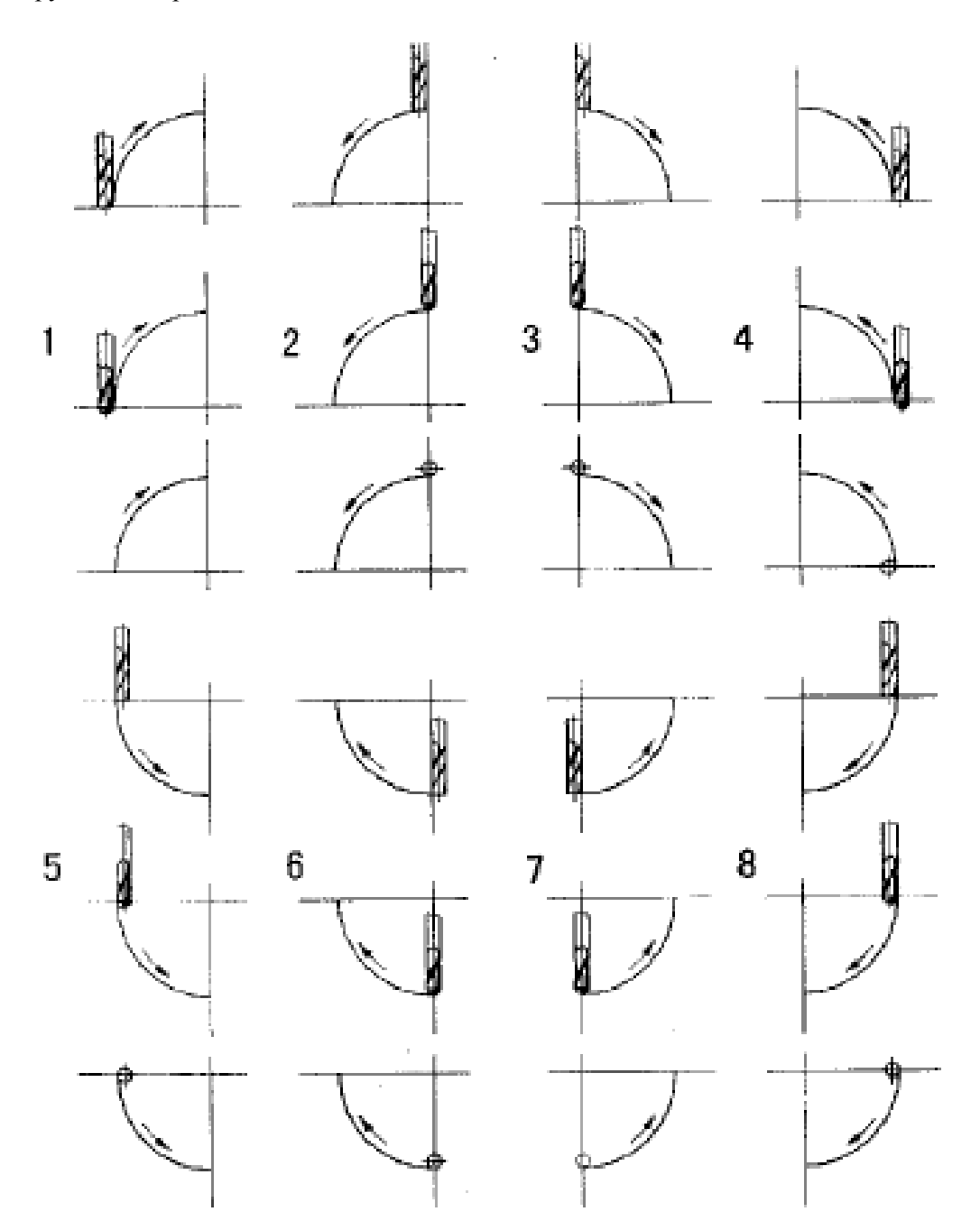

#### **Как использовать функцию простой (одинарной) обработки дуги**

Установите наконечник инструмента к дуге и нажмите клавишу [9], чтобы запустить функцию простой обработки дуги. Способ установки инструмента изображен на рисунке вверху.

1. Выберите функцию простой обработки дуги (SIMPLE).

2. Выберите направление обработки, как показано на рис. (1 - 8) в меню «WHICH».

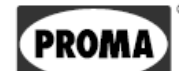

3. Выберите плоскость обработки XY, XZ или YZ

(ARC-XY) (ARC-XZ) (ARC-YZ)

- 4. Выберите радиус дуги (RADIUS)
- 5. Выберите радиус инструмента (TL DIA): В случае обработки плоскостей XZ и YZ с помощью грани инструмента с плоским концом выставляется значение 0.

6. Выберите максимальный съем (MAX CUT):

При обработке дуги в плоскостях XZ и YZ, «MAX CUT» определяется как глубина съема на отдельных шагах обработки в направлении оси Z (см. рисунок а). Максимальный съем материала при обработке может быть изменен. При обработке дуги в плоскости XY значение «MAX CUT» является постоянным.

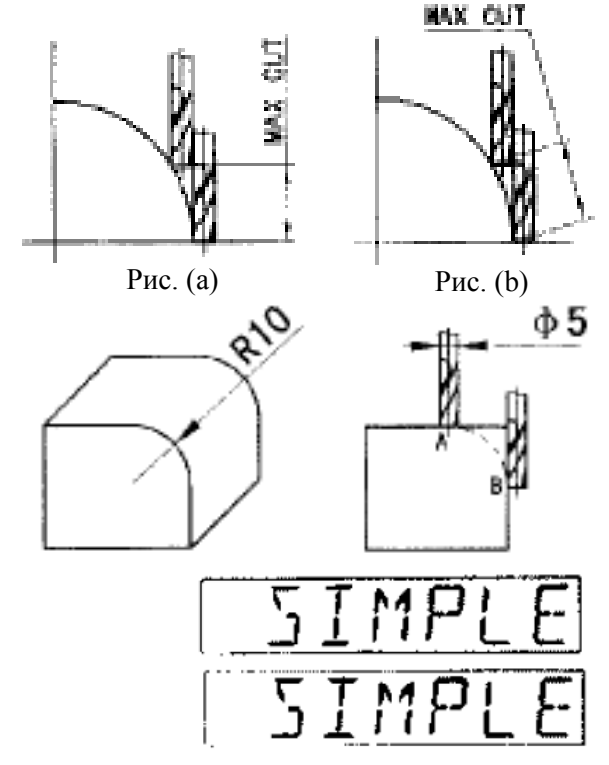

- 7. Обработка осуществляется в соответствии с указаниями (позициями), отображенными на дисплее.
- 8. Для выхода из меню функции простой обработки дуги .

### **Пример обработки дуги, как показано на рисунке справа**

- 1. Во-первых, установите наконечник инструмента в начальную точку дуги (точка А или точка B), нажмите клавишу , чтобы запустить функцию обработки дуги. Выберите функцию «SIMPLE» и нажмите клавишу
- 2. Выберите режим обрабатываемой дуги

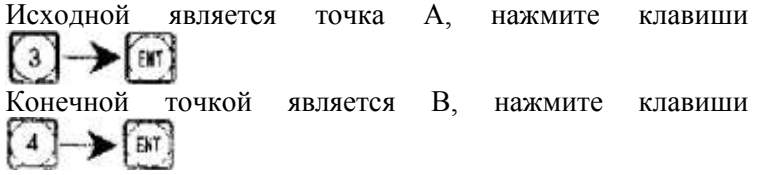

WHIE

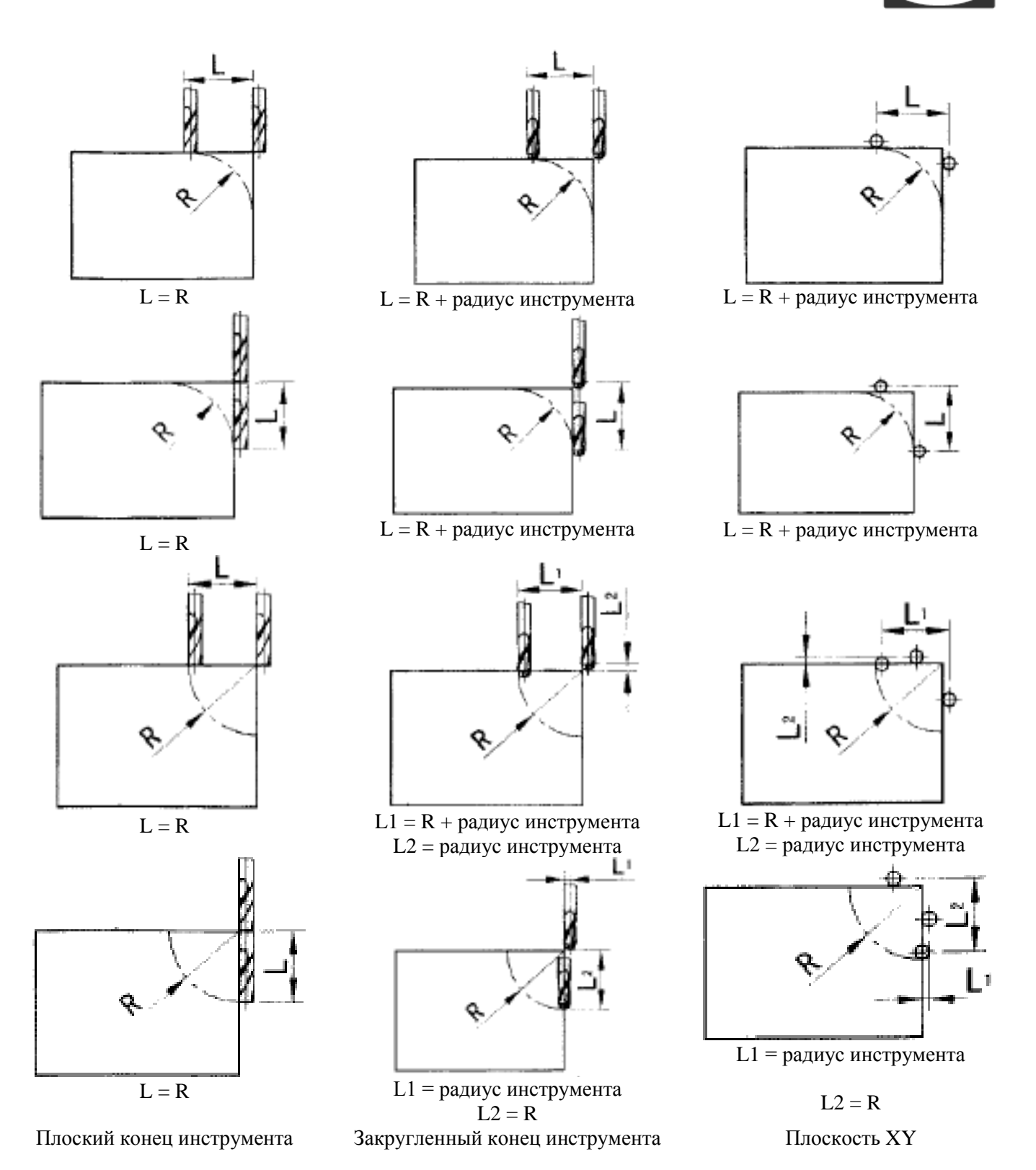

**PROM** 

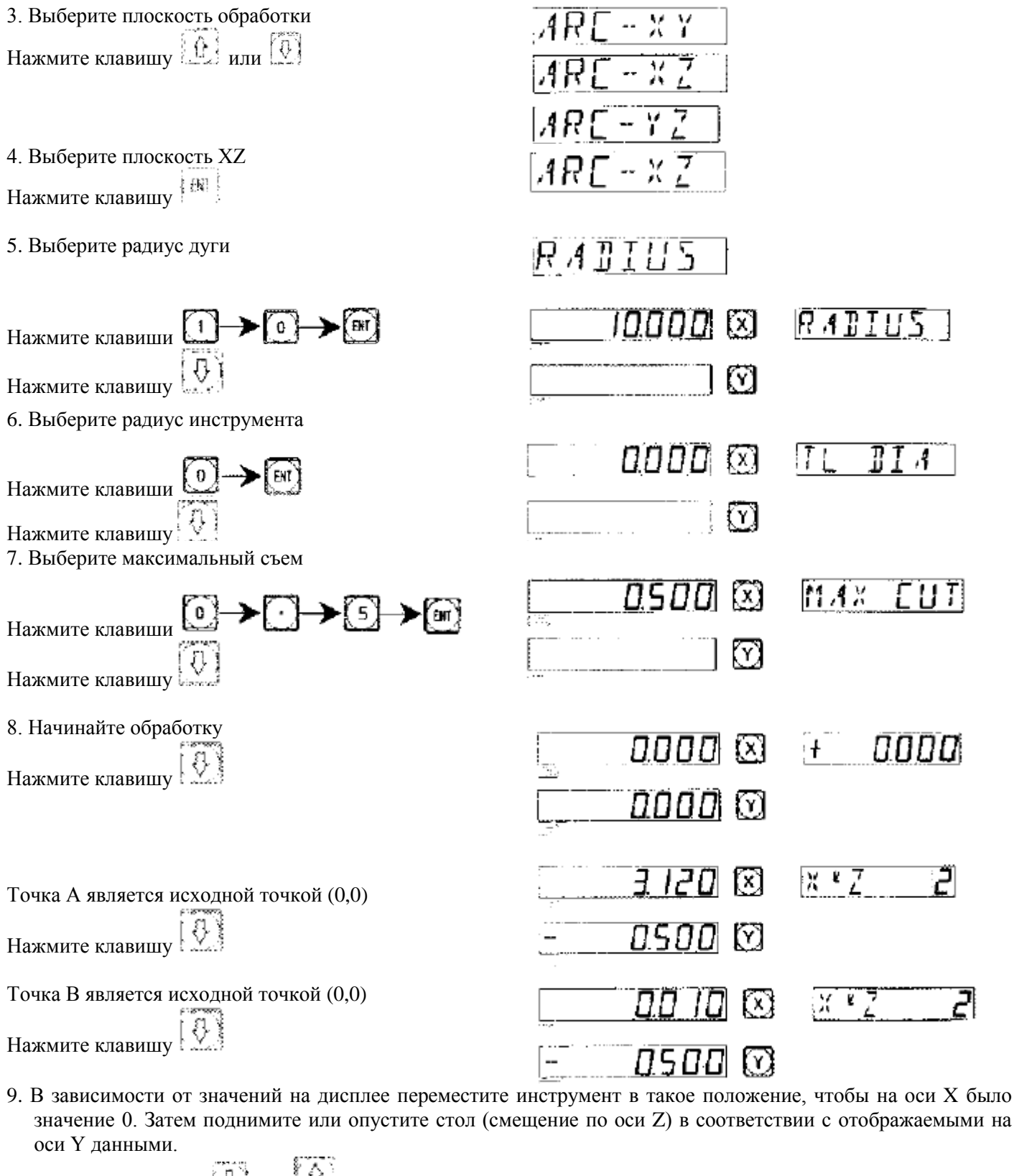

10. Нажмите клавишу или , чтобы отобразить положение следующей/последней точки.

Для выхода из меню обработки дуги можно просто нажать клавишу .

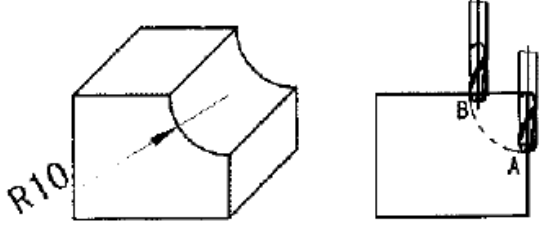

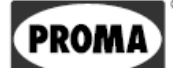

#### **Пример обработки внутренней части дуги**

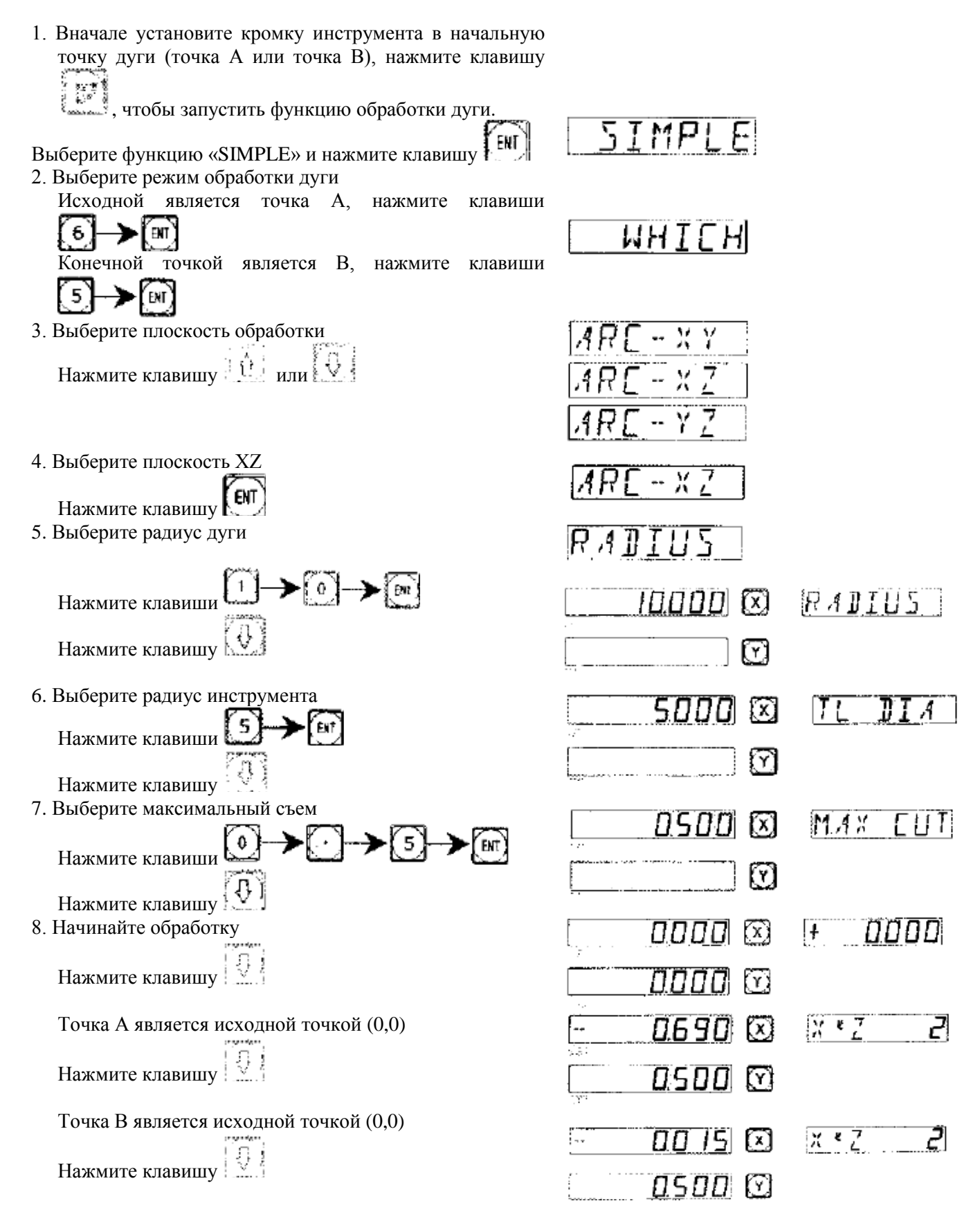

- 9. В соответствии со значениями на дисплее переместите инструмент в такое положение, чтобы на оси X было значение 0. Затем поднимите или опустите стол (смещение по оси Z) в соответствии с отображаемыми на оси Y данными.
- 10. Нажмите клавишу  $\left[\begin{array}{c} 1 \end{array}\right]$ или  $\left[\begin{array}{c} 1 \end{array}\right]$ , чтобы отобразить положение следующей/последней точки.
- 11. Для выхода из меню обработки дуги можно просто нажать клавишу .

#### **Примечание: После выбора режима обработки на дисплее сообщений поочередно отображается количество обработанных точек и кумулятивное значение на оси Z.**

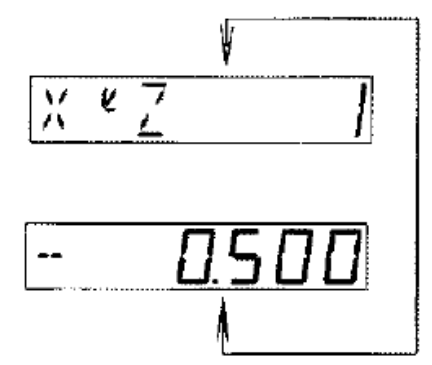

Изменение максимального съема

**При обработке дуги в плоскости XZ и YZ значение «MAX CUT» представляет глубину съема материала по оси Z. В том случае, если глубина обработки по оси Z постоянная, качество поверхности обработанной дуги будет не очень хорошим. Для повышения гладкости обрабатываемой кривой в плоскостях XZ и YZ оператор может изменить глубину обработки.**

В случае обработки дуги в плоскости XY, значение «MAX CUT» остается без изменений.

#### **Изменение глубины обработки «MAX CUT»**

- 1) Изменение максимального съема материала в процессе обработки.
- Нажмите клавишу
- 2) Установите новое значение максимального
- съема, например, «0,5»<br> $\begin{bmatrix} 0 & 5 \end{bmatrix}$ 5) Клавиши

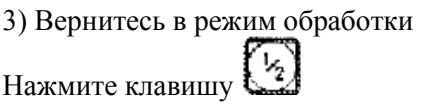

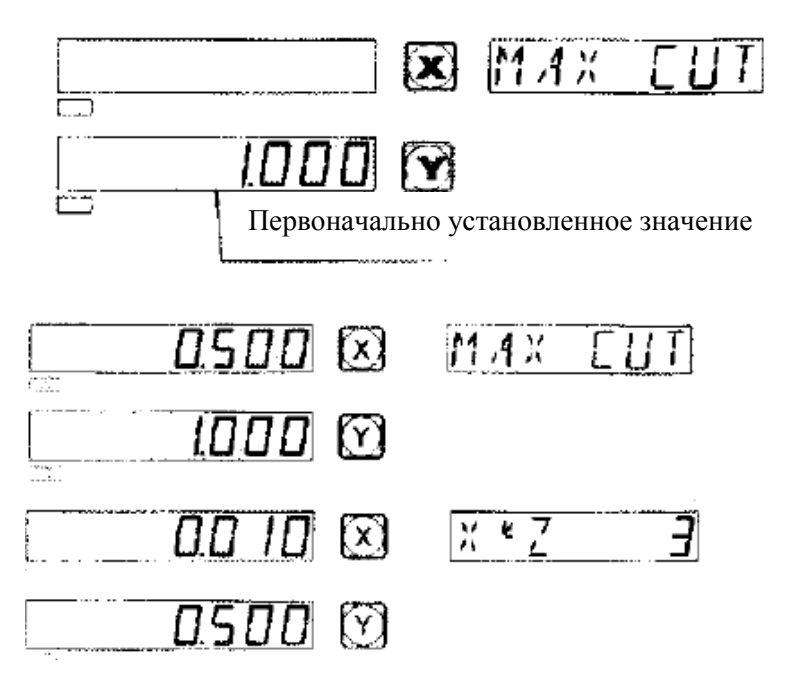

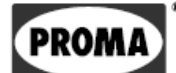

D

## Сверление отверстий на прямой линии наискось

(для фрезерных станков)

## *Сверление отверстий на прямой линии наискось*

### **Функция сверления отверстий на прямой линии наискось (в плоскости X, Y)**

Устройство цифровой индикации позволяет осуществлять сверление на прямой линии наискось.

#### **Оператору необходимо только ввести следующие данные:**

### **Длина прямой линии**

Это фактическая длина между центрами двух крайних отверстий. Установка выполняется в позиции «MODE L».

### **Длина одного шага**

Расстояние между двумя соседними отверстиями, установка выполняется в режиме «MODE S».

**Угол (ANGLE)** Определение направления прямой на плоскости.

### **Количество отверстий (NUMBER)**

### **Пример обработки**

1) Вначале переместите инструмент к исходной точке А.

Нажмите клавишу  $\Box$ , чтобы активировать эту функцию.

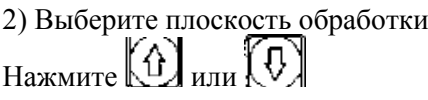

Выберите «плоскость обработки», нажмите

Возможность такой установки существует только для 3-осевых устройств. 2-осевые устройства используют только плоскость XY, поэтому, работая с ними, вы можете перейти непосредственно к следующему пункту.

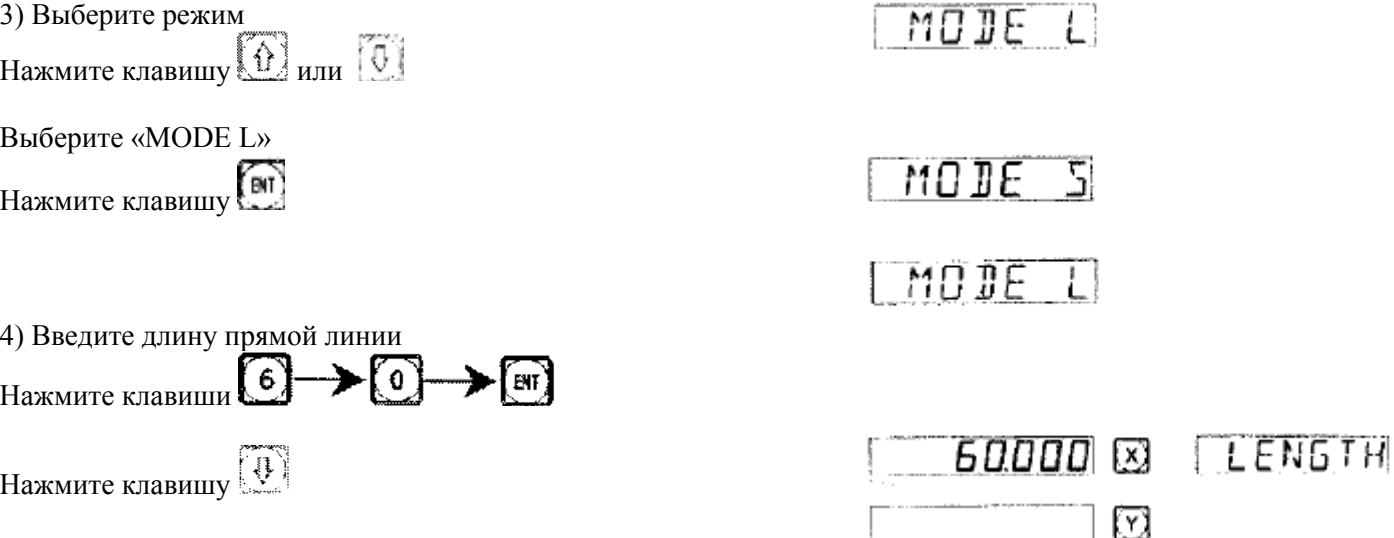

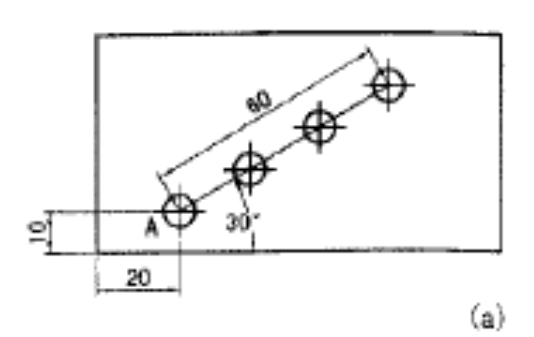

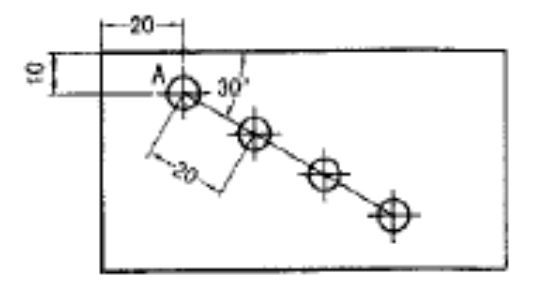

 $(b)$ 

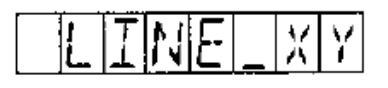

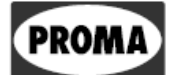

**PRON** 

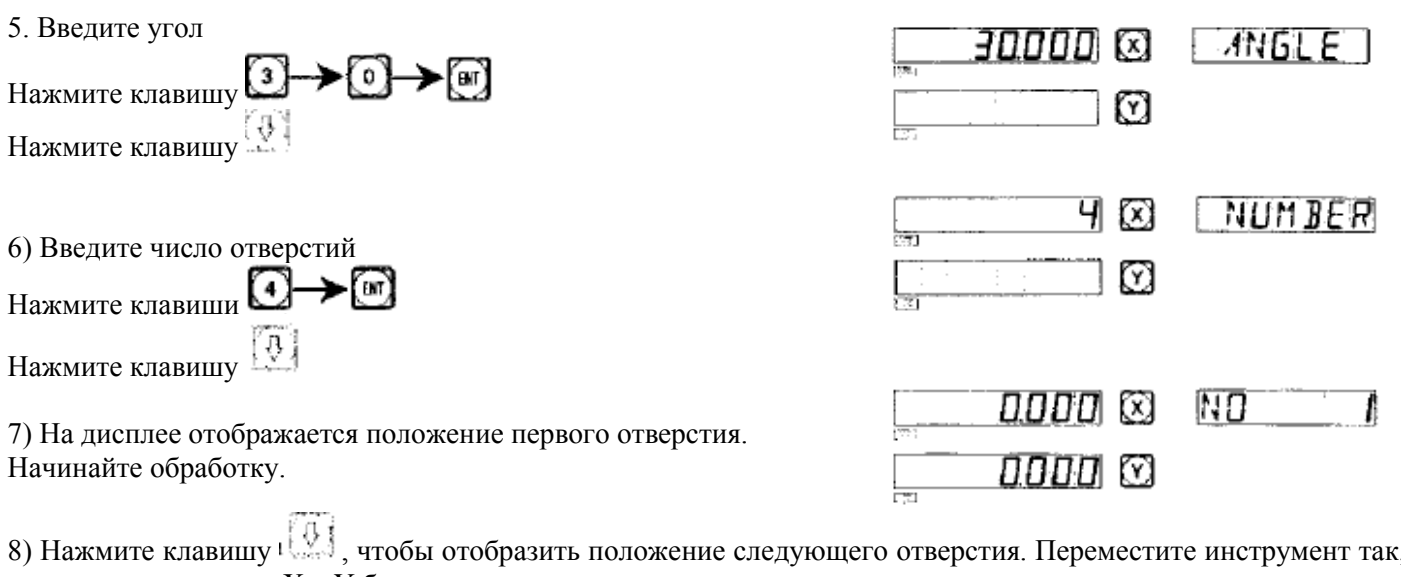

что значения по осям Х и Ү были равны нулю.

⊌ Для отмены данной функции нажмите клавишу

Для заготовки (а) предпочтительно использовать режим «L».

В следующем разделе мы рассмотрим в качестве примера заготовку (б) как образец обработки в режиме «S».

1) Вначале установите инструмент на исходную точку А.

Нажмите клавишу [1], чтобы активировать эту функцию.

2) Выберите плоскость обработки

Нажмите  $\textcircled{3}$  или  $\textcircled{1}$ 

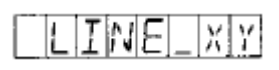

Выберите «плоскость обработки», нажмите

Возможность такой установки существует только для 3-осевых устройств. 2-осевые устройства используют только плоскость XY, поэтому, работая с ними, вы можете перейти непосредственно к следующему пункту.

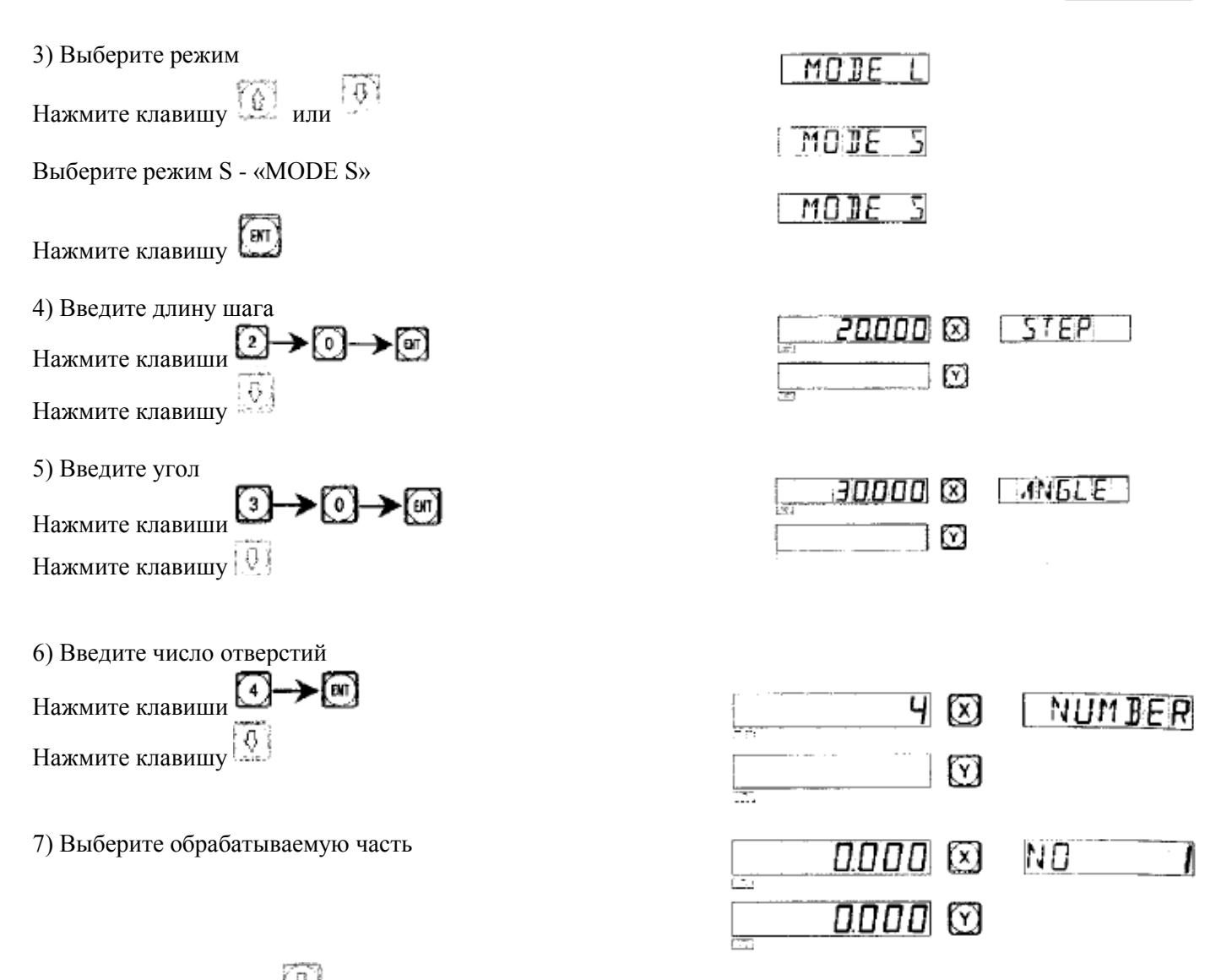

8) Нажатием клавиши найдите следующую точку для дальнейшей обработки. Переместите инструмент в необходимую точку так, чтобы на осях X и Y было значение 0.

Для выхода из этой функции нажмите клавишу  $\Box$ 

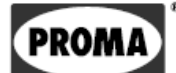

 $E_1$ 

## Функция установки 200 исходных точек

(для фрезерных и электроискровых станков)

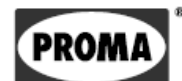

## *Функция установки 200 исходных точек*

200 вспомогательных отправных точек: в то же время вызывается функция для установки 200 пользовательских координат.

#### **ALE: абсолютная шкала измерения**

Шкала ALЕ является базовой шкалой. Все 200 пользовательских координат устанавливаются относительно шкалы ALE, которая настраивается в начале обработки и не изменяется, пока не меняется обрабатываемая деталь.

#### **UCS: система пользовательских координат**

При обработке форм невозможно работать только с одной исходной точкой, должны быть установлены последующие исходные точки. При обработке больших или средних, сложных арматур необходимо иметь несколько исходных точек, чтобы иметь возможность проводить обработку, соотносясь с этими точками. При наличии только одной исходной точки работа будет выполняться сложнее и медленнее. Для упрощения этих задач используется функция установки 200 пользовательских исходных точек.

#### **I. Оператор должен знать следующие два ключевых условия для использования данной функции**

- 1. Каждая пользовательская исходная точка является эквивалентом системы пользовательских координат. При установке режима работы в системе пользовательских координат отображение каждой точки будет приниматься в качестве исходной точки.
- 2. Существует взаимосвязь между пользовательской исходной точкой и установленной нулевой точкой на абсолютной шкале. После того как установлена пользовательская исходная точка, в памяти будет храниться связь между этой точкой и абсолютной нулевой точкой. **В случае если абсолютная нулевая точка будет изменена, изменится также относительная нулевая точка с тем же соотношением и углом.**

#### **II. Оператор может в полной мере воспользоваться этой функцией следующим образом:**

- 1. Установите нулевую точку в абсолютном режиме (на дисплее видна надпись ALE) для главной базовой точки - точка 0 на рисунке 1. Установите пользовательские исходные точки, например, точки 1, 2, 3, указанные на рисунке I. Эти точки можно в случае необходимости использовать как исходные для следующей обработки.
- 2. При применении пользовательских исходных точек в дальнейшем могут использоваться остальные функции прибора.

#### **III. Установка пользовательской исходной точки**

Есть два способа настройки пользовательских исходных точек: первый — это прямое подтверждение положения пользовательской точки, второй — переустановка уже настроенной пользовательской точки.

Способ 1: Прямая настройка пользовательской начальной точки, в режиме UCS, клавиши:

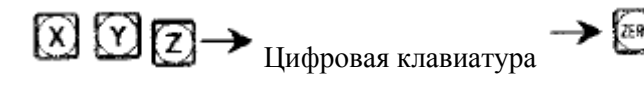

Например, как показано на рисунке 1: включите станок, потом передвиньте инструмент к точке 0 и установите абсолютную измерительную шкалу.

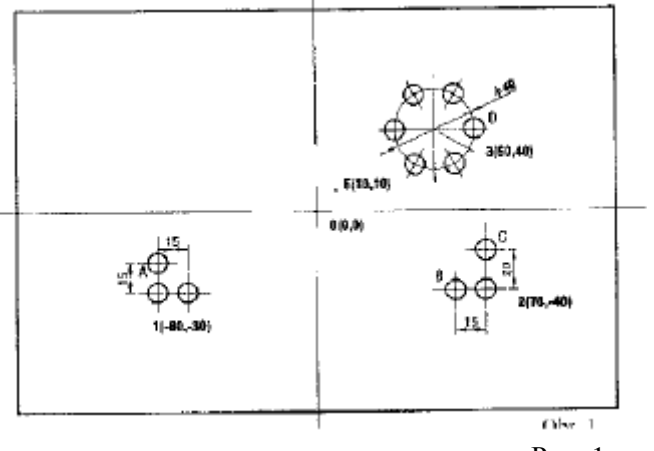

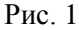

**PROM** 

Обнулите, установите нулевое положение на заготовке в абсолютном режиме.

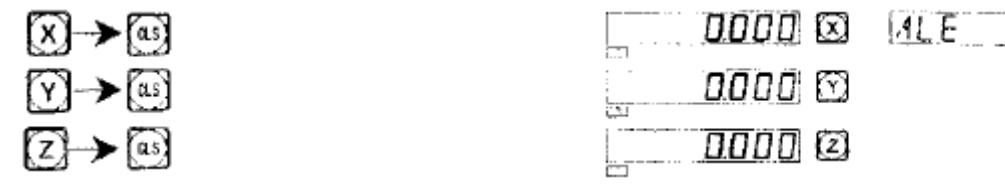

1) После установки абсолютной нулевой точки на абсолютной измерительной шкале используйте «функцию автоматического поиска нулевой точки» в случае сбоя питания.

2) Переключитесь в режим UCS (2 способа).

### **Способ 1:**

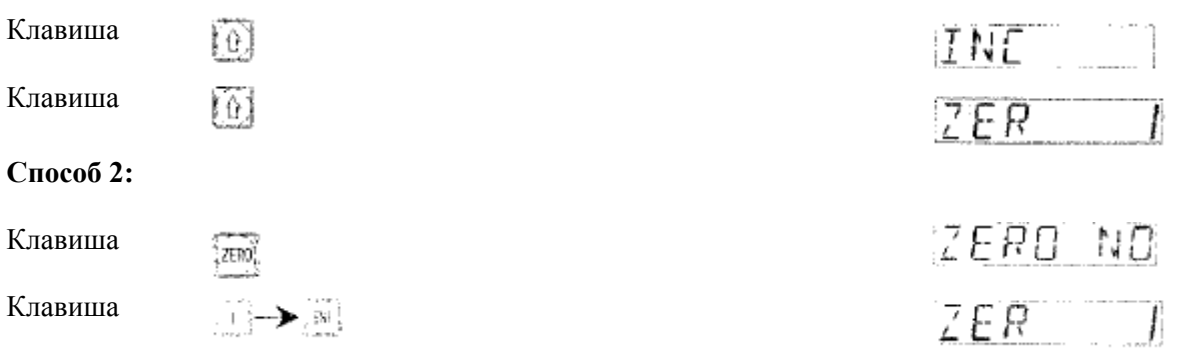

3) Настройте положение первой пользовательской исходной точки.

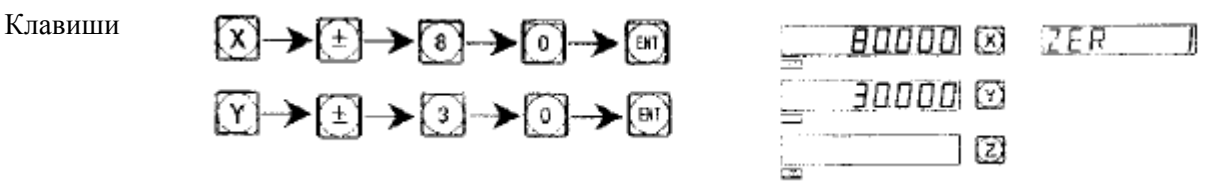

4) Настройте экран для установки положения второй пользовательской исходной точки.

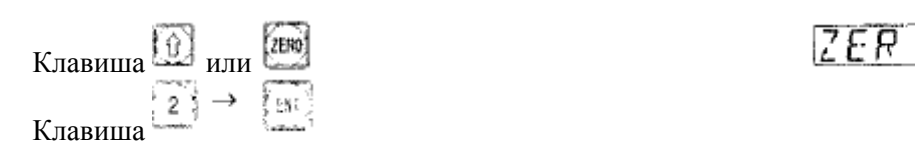

5) Подтвердите положение второй пользовательской точки.

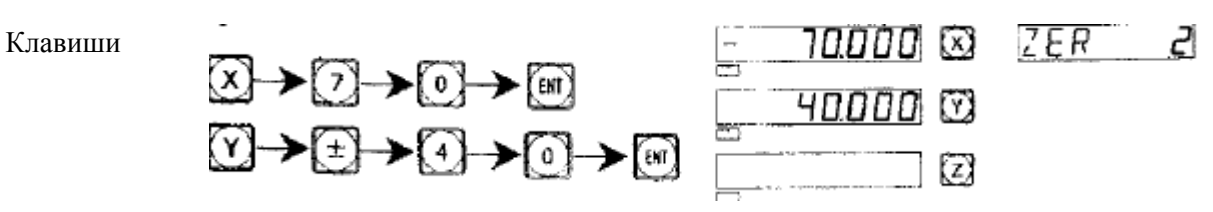

2

6) Настройте экран для установки положения второй пользовательской исходной точки.

$$
\begin{array}{c}\n\text{Knabuma} \\
\hline\n\text{Knabuma} \\
\hline\n\text{Knabuma} \\
\hline\n\end{array}\n\quad\n\begin{array}{c}\n\text{MJM} \\
\hline\n\end{array}\n\quad\n\begin{array}{c}\n\text{KnO} \\
\hline\n\end{array}
$$

7) Подтвердите положение третьей пользовательской точки.

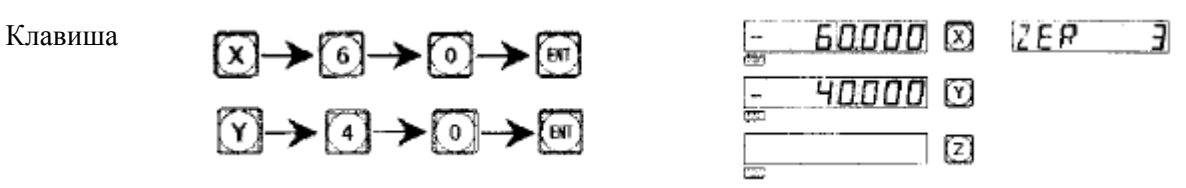

Таким образом, настройка всех пользовательских исходных точек, как показано на рисунке 1, была завершена.

 $ZER$   $\overline{J}$ 

Способ 2: Удаление точки, если была достигнута заданная точка. Когда инструмент достигнет позиции заданной начальной точки, нажмите клавиши: XXIII >

Пример к рисунку 1: Переместите стол станка к точке 0, которая показана на рисунке 1.

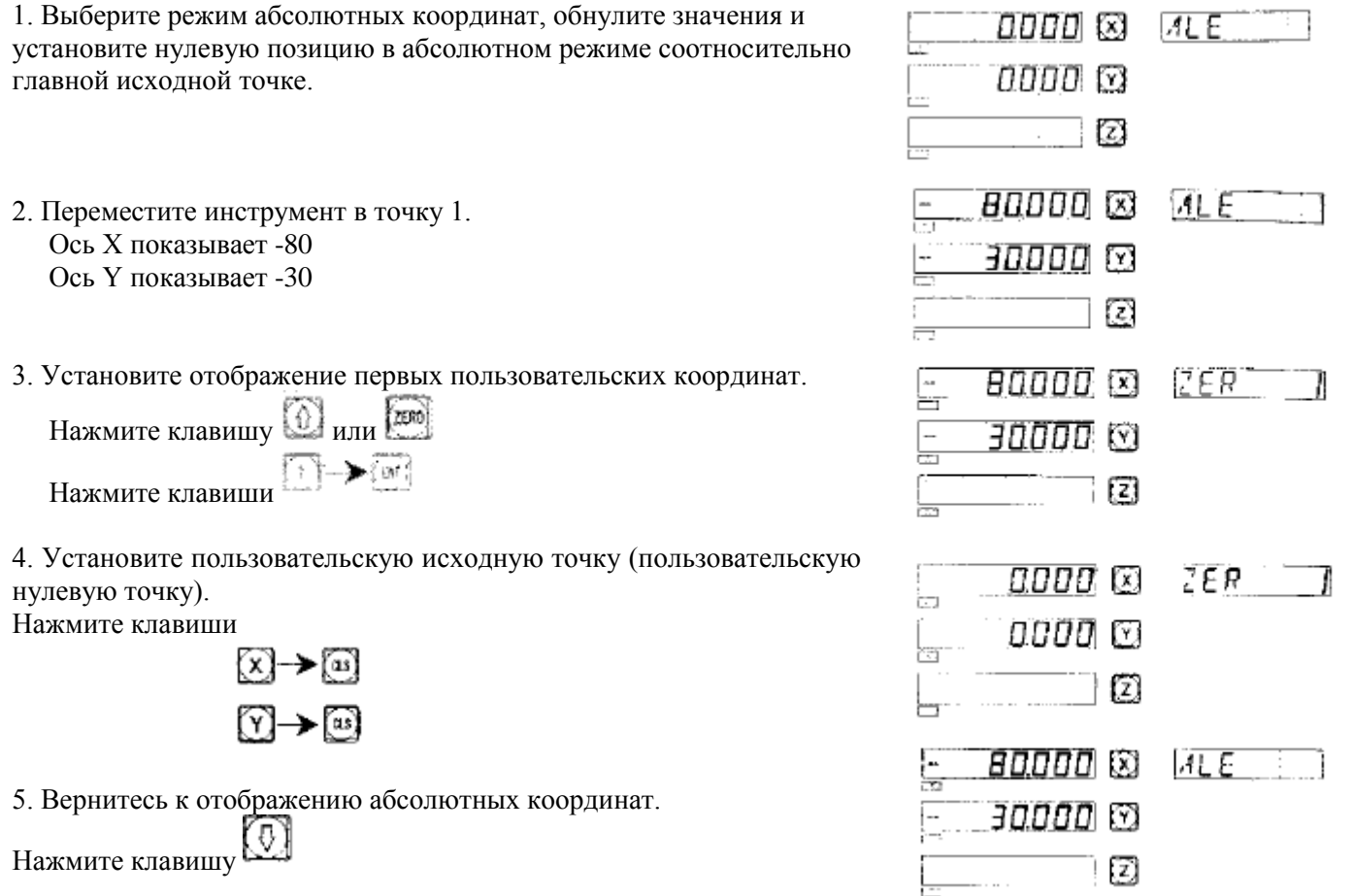

6. Переместите инструмент в точку 2.

Ось Х показывает 70 Ось Y показывает -40

7. Установите отображение вторых пользовательских координат.

Нажмите клавиши → ۞ →

8. Обнулите, установите вторую пользовательскую исходную точку. Нажмите клавиши

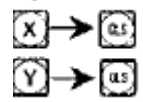

9. Вернитесь к отображению абсолютных координат.

Чтобы продолжить, нажмите 3 раза клавишу

10. Переместите инструмент в точку 3 Ось Х показывает 60 Ось Y показывает 40

11. Установите отображение третьих пользовательских координат.

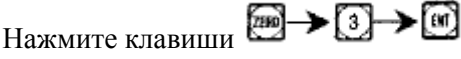

12. Обнулите, установите третью пользовательскую исходную точку. Нажмите клавиши

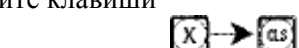

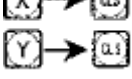

13. Вернитесь к отображению абсолютных координат.

O Чтобы продолжить, нажмите 3 раза клавишу

Установка всех 3 пользовательских координат завершена.

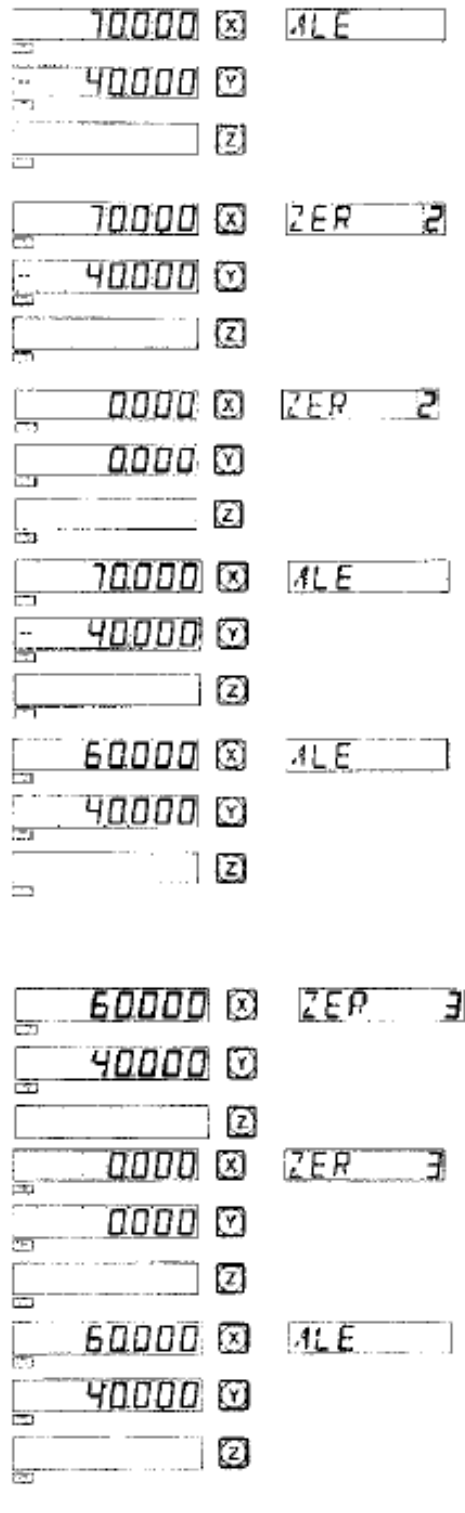

## IV. Использование заданных исходных пользовательских точек

После переключения в режим UCS можно использовать пользовательские исходные точки.

Требуемая исходная пользовательская точка может быть выбрана клавишами (1)

При использовании клавиш Мили Вы можете переключать эти клавиши непрерывно, пока не получите требуемую исходную пользовательскую точку.

При использовании клавиши [ THE HAXMUTE ЭТУ КЛАВИШУ И В позиции меню «ZERO No» введите число требуемой заданной исходной пользовательской точки.

## Пример обработки соответственно рисунку 1

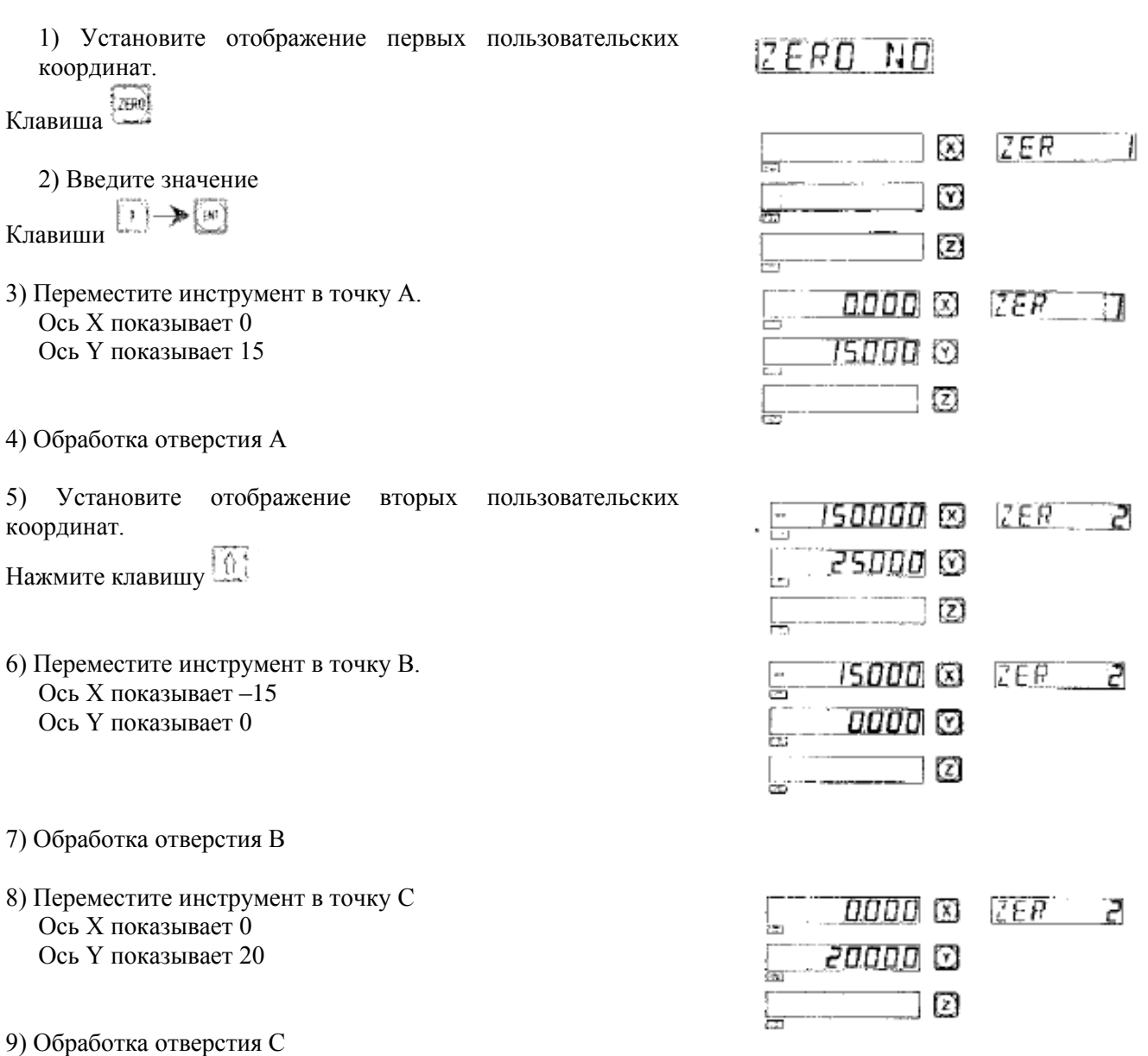

**PROM** 

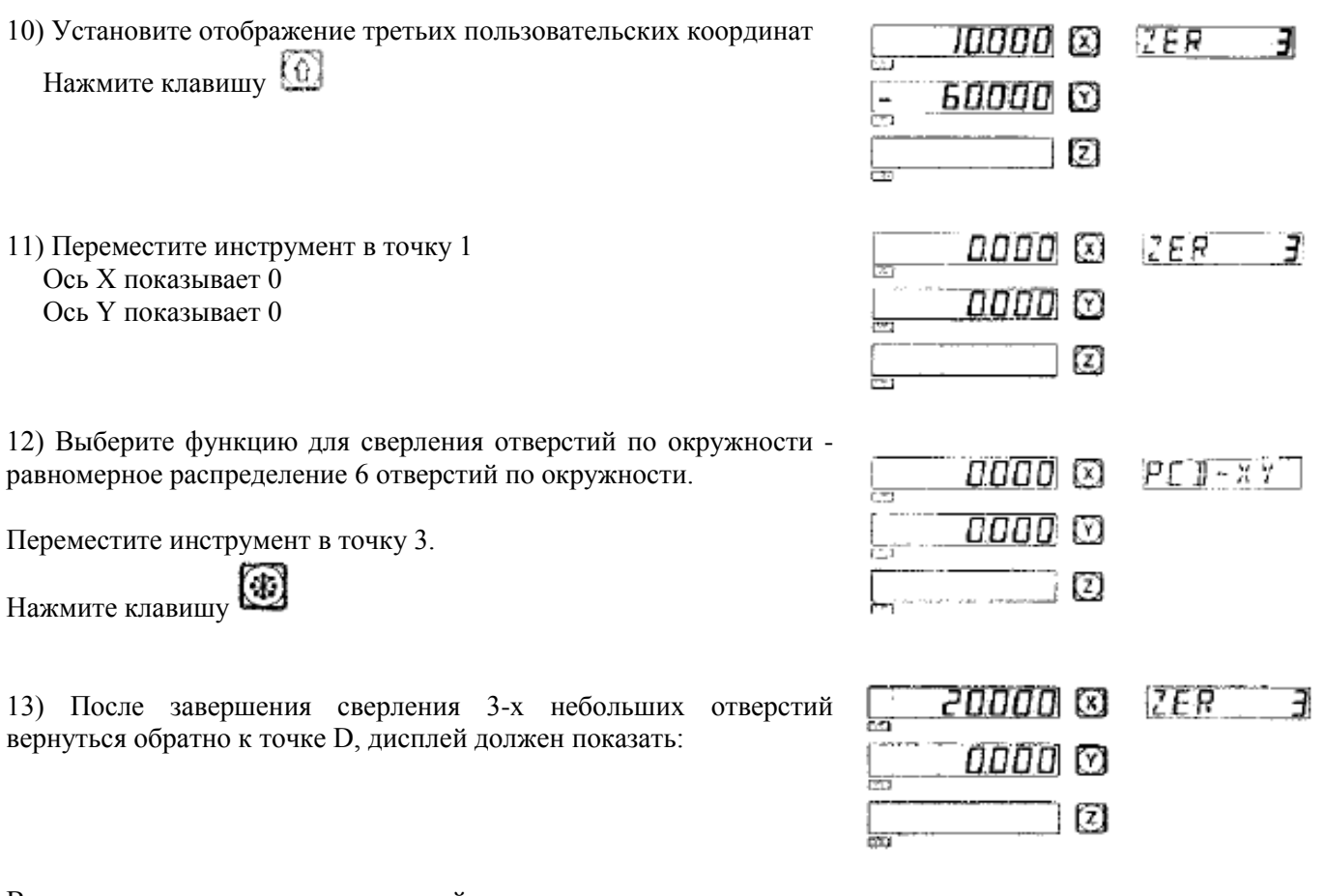

Вопрос о сверлении отверстий на окружности - см. соответствующий раздел.

### V. Удаление пользовательских исходных точек и другие связанные вопросы

#### 1. Удаление пользовательских исходных точек

В абсолютной шкале "ALE" нажмите клавишу 10 раз подряд, настройки всех пользовательских исходных точек будут удалены из памяти, и эти точки будут тождественны абсолютной нулевой точке.

#### 2. Удаление пользовательской исходной точки в процессе ее использования

Пользовательская исходная точка используется в режиме UCS, удаление пользовательской исходной точки является, по сути, установкой новой пользовательской исходной точки.

#### 3. Переход к 1/2 пользовательской исходной точки

Функция "/2" может быть использована в режиме UCS. Переход к 1/2 в режиме UCS при применении пользовательской исходный точки является, по сути, также установкой новой пользовательской исходной точки. Установленная точка находится между первоначально установленной пользовательской исходной точкой и фактически обрабатываемой точкой.

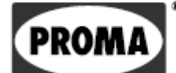

F

# Сверление отверстий по окружности — функция PCD

(для фрезерных и электроискровых станков)

## Сверление отверстий по окружности - РСД функция

Данная функция предназначена для равномерного распределения отверстий на окружности. После выбора этой функции высветится сообщение с предложением ввести требуемые параметры.

#### Необходимо задать следующие параметры.

#### 1. Положение центра окружности:

Установить положение центра окружности (СТ POS) означает, что нужно задать центр окружности с учетом позиции инструмента - см. положение центра окружности и центра инструмента на рисунке (А).

2. Диаметр (DIA): диаметр окружности, который должен быть равномерно разделен.

#### 3. Количество отверстий (NUMBER):

Количество отверстий, которыми окружность будет равномерно разделена. Например, как показано на рисунке (В), 5 отверстий от точки 1 до точки 5 разбивают дугу от 0° до 180° на 4 части. Таким образом, должно быть использовано 9 точек для разделения всей окружности на 8 равных частей. 9-я точка соответствует точке 1. Как показано на рисунке, для того чтобы возможно было просверлить 8 отверстий, должно быть задано число 9.

#### 4. Начальный угол (STANG):

Определение начального угла 1-й точки

#### 5. Конечный угол (ED ANG):

Определение угла последней точки

#### Пример обработки детали соответственно рисунку (С):

1) Вначале найдите центр заготовки и установите инструмент ⊛ Нажмите клавишу чтобы выбрать функцию сверления отверстий на окружности (PCD) 2) Нажмите клавишу 4 или (4), чтобы выбрать обрабатываемую плоскость Примечание: Для 2-осевого устройства используется только плоскость XY.

Введите параметр Выберите плоскость ХҮ Нажмите клавишу [ м] для продолжения

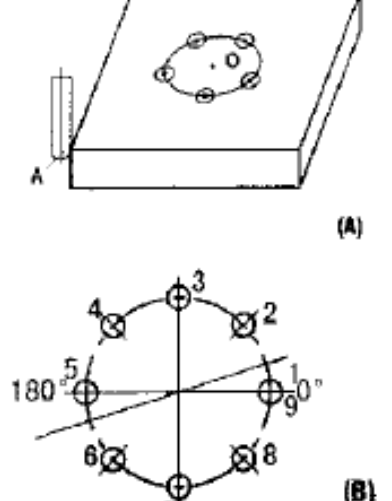

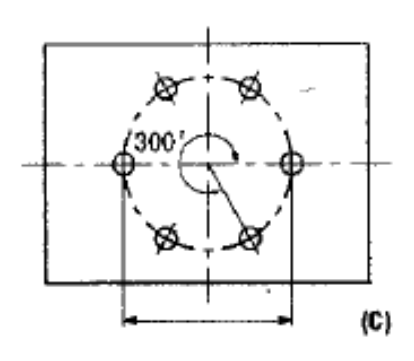

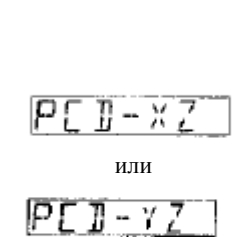

 $\overline{\mathbf{B}} = \mathbf{X}$   $\mathbf{Y}$ 

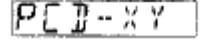

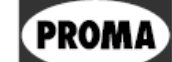

3) Выберите центр окружности Клавиши

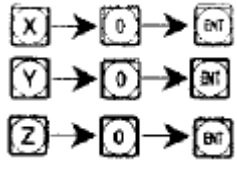

Нажмите клавишу для продолжения

4) Выберите диаметр окружности

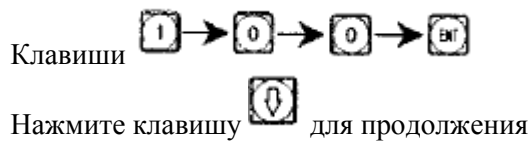

5) Введите количество отверстий, равномерно разделяющих окружность.

Например (С), можно ввести 6 точек для разделения окружности от 0 до 300°.

(6). → [ਸ਼ Клавиши Нажмите клавишу для продолжения

Можно также задать 7 точек для разделения всей окружности на 6 равных частей.

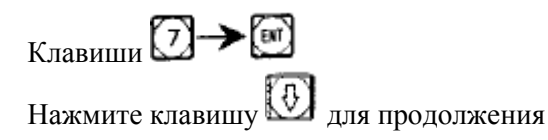

6) Выберите начальный угол

 $\textcircled{1}\rightarrow\textcircled{1}$ Клавиши

Нажмите клавишу для продолжения

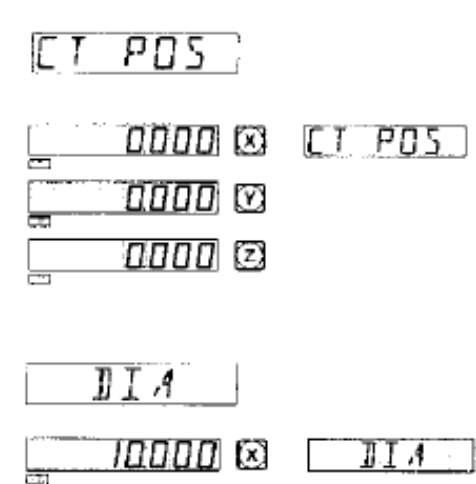

☑

Ø

**PRON** 

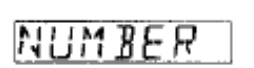

ŀ

n<br>Digital

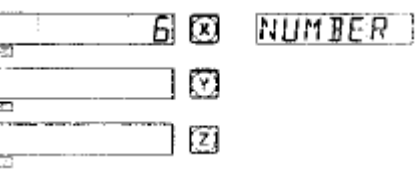

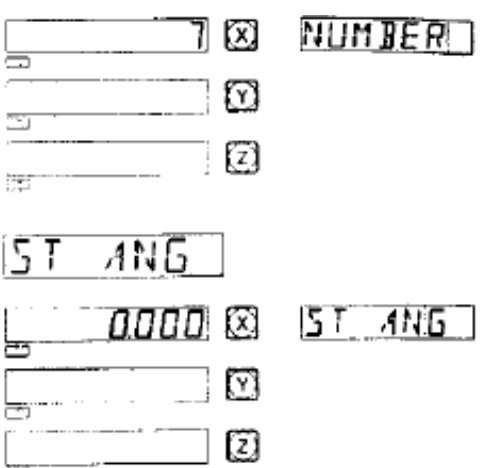

**PROMA** 

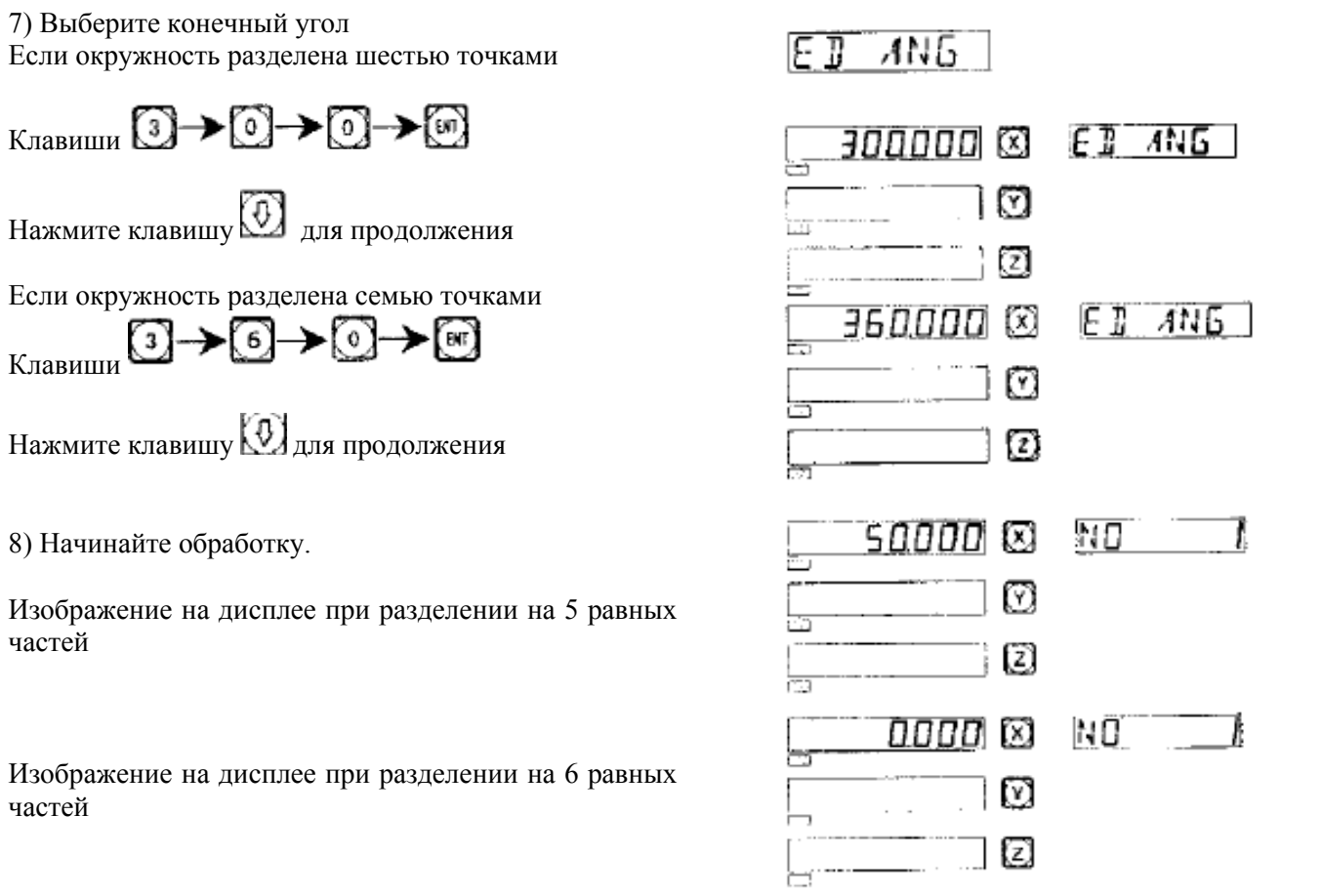

9) Нажмите клавишу для отображения следующей точки для обработки. Переместите инструмент так, чтобы на обеих осях было значение 0. Таким образом, был осуществлен переход к следующей точке.

10) Для того, чтобы выйти из данной функции, нажмите клавишу .

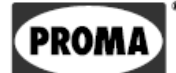

**G**

# **Обработка на наклонной плоскости**

**(для фрезерных станков)**

## *Обработка на наклонной плоскости*

## **1. Подрезка**

При обработке плоскости ХY, как показано на рисунке (а) необходимо перед обработкой наклонной плоскости подрезать заготовку под косым углом. В этом случае наклонная плоскость является базовой плоскостью для косого угла.

## **Способ подрезки под косым углом:**

Вначале установите заготовку на столе станка примерно так, чтобы это соответствовало необходимому углу.

1. Нажмите клавишу  $\overline{W_1}$ , чтобы выбрать обработку на наклонной плоскости.

2. Выберите плоскость обработки XY

3. Задайте угол наклонной плоскости (ANGLE).

4. Переместите стол станка так, чтобы измеритель (например, угломер) был в контакте с базовой плоскостью, а базовая плоскость была подрезана. Обнулите значения на оси и переместите стол станка по оси X.

5. Нажмите клавишу  $\boxed{Y}$ , переместите стол станка так, чтобы на оси Y было значение 0.

6. Установите угол заготовки и обнулите значения на оси.

Пример: Подрезка заготовки под углом 45°, как показано на рисунке (b). 1) Установите заготовку на столе станка так, чтобы это соответствовало примерно углу 45°.

Нажмите клавишу

2) Выберите плоскость ХY

ENT Нажмите клавишу

3) Введите угол наклонной плоскости

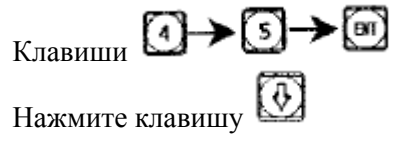

4) Переместите стол станка вдоль оси X. Измерительный прибор соприкасается с заготовкой. На оси установите значение 0 и переместите стол вдоль оси X.

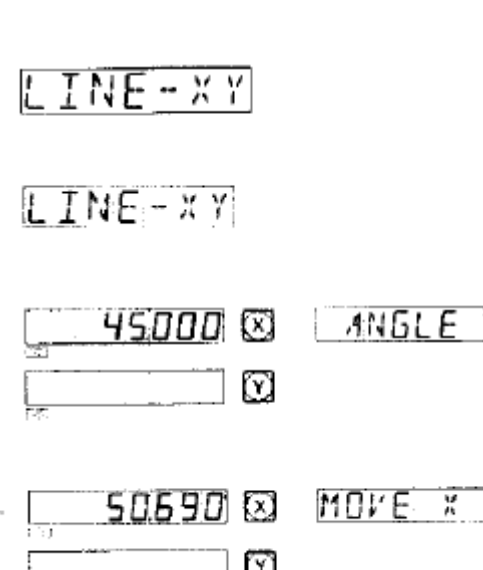

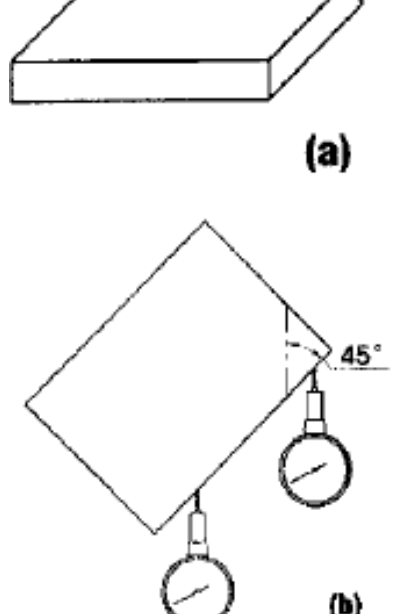

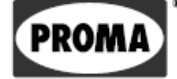

5) Длина хода вдоль оси Y отображается на дисплее.

Нажмите клавишу

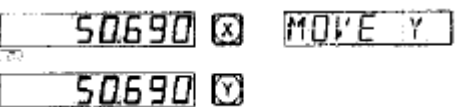

6) Переместите стол станка вдоль оси Y.

Установите угол наклона обрабатываемой детали, базовая плоскость должна быть подрезана (с помощью индикатора погрешностей).

7) Переместите стол станка так, чтобы на оси Y было значение 0.

Для выхода из данной функции, нажмите клавишу .

### **II. Обработка наклонной плоскости**

Для обработки поверхностей XZ и YZ.

#### **Обработка при использовании функции обработки наклонных плоскостей:**

В случае обработки поверхностей XZ или YZ сначала выровняйте инструмент по отношению к наклонной плоскости, закончите установку инструмента и нажмите клавишу **123**, чтобы активировать функцию обработки наклонных поверхностей.

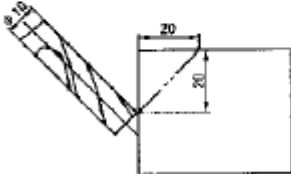

- 1. Выберите плоскость XZ или YZ
- 2. Введите диаметр инструмента (DIA)
- 3. Задайте начальную точку (ST POS).
- 4. Задайте конечную точку (ED POS).

5. Для выхода из данной функции нажмите клавишу .

### **Пример обработки:**

1) Подрежьте заготовку в соответствии с косым углом, закончите

настройку инструмента и нажмите клавишу

2) Выберите плоскость обработки

Нажмите клавишу

Выберите плоскость XZ

(BIT) Нажмите клавишу

3) Введите диаметр инструмента

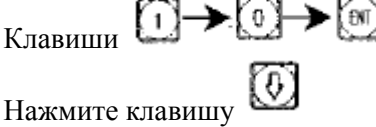

 $TNE = \times Y$ 

NF - x 7

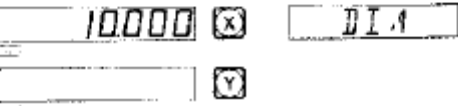

4) Задайте начальную точку Клавиши

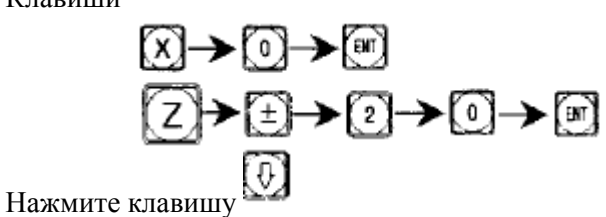

5) Задайте положение последней точки

Клавиши

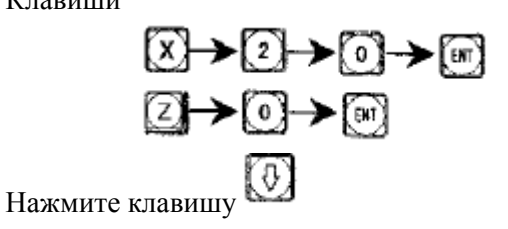

6) Выберите шаг обработки

 $00000057$ 20000 @

**PROM** 

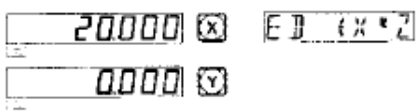

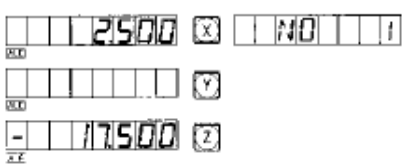

Нажмите клавишу  $\bigoplus$ или  $\bigoplus$  - отобразится последний / следующий шаг обработки. Для выхода из данной функции нажмите клавишу .

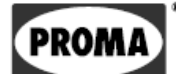

## $\mathbf H$

## Функции калькулятора

(для фрезерных станков)

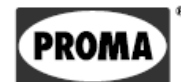

## Функции калькулятора

#### Функции калькулятора

В устройстве SDS6 доступны простые функции калькулятора.

#### Описание

Результаты отображаются на оси Х.

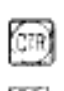

Клавиша для перехода к функции калькулятора. Из данной функции можно выйти в любой момент, нажав на эту клавишу.

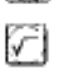

(irc)

Клавиша для квадратного корня

Клавиша обратных тригонометрических функций - нажмите на эту клавишу и клавишу тригонометрических функций.

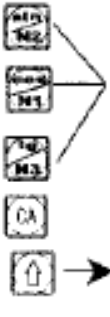

Клавиши тригонометрических функций.

Клавиша для удаления последней записи и результата последнего вычисления.

ľ۲l X

Перемещение данных на ось. Нажмите указанные клавиши для передачи рассчитанных значений на желаемую ось.

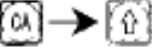

Отмена передачи рассчитанных данных на ось.

Пример: Нажмите клавишу (СП) для выбора функции калькулятора. Затем выберите клавишами или [5] степень точности калькулятора (количество знаков после запятой). ÏЗ) 【4】

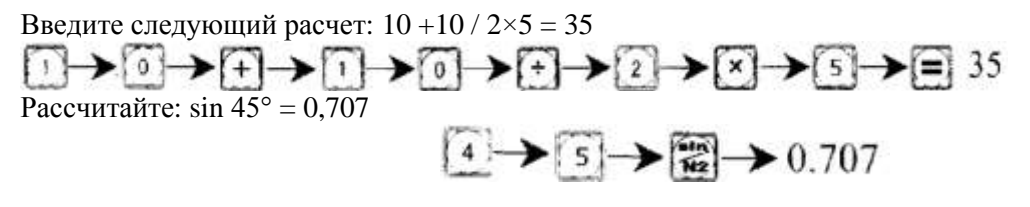

Рассчитайте: arc sin  $0.707 = 44.999$ 

 $\begin{array}{l} \hline \text{C} \rightarrow \text{C} \rightarrow \text{C} \rightarrow \text{C} \rightarrow \text{C} \rightarrow \text{C} \rightarrow \text{C} \rightarrow \text{C} \rightarrow \text{C} \rightarrow \text{A} \rightarrow \text{A} \rightarrow$ 

Произведите следующий расчет:

Расстояние между точками AB на рисунке =  $\sqrt{10^2 + 30^2} = 31,623$ 

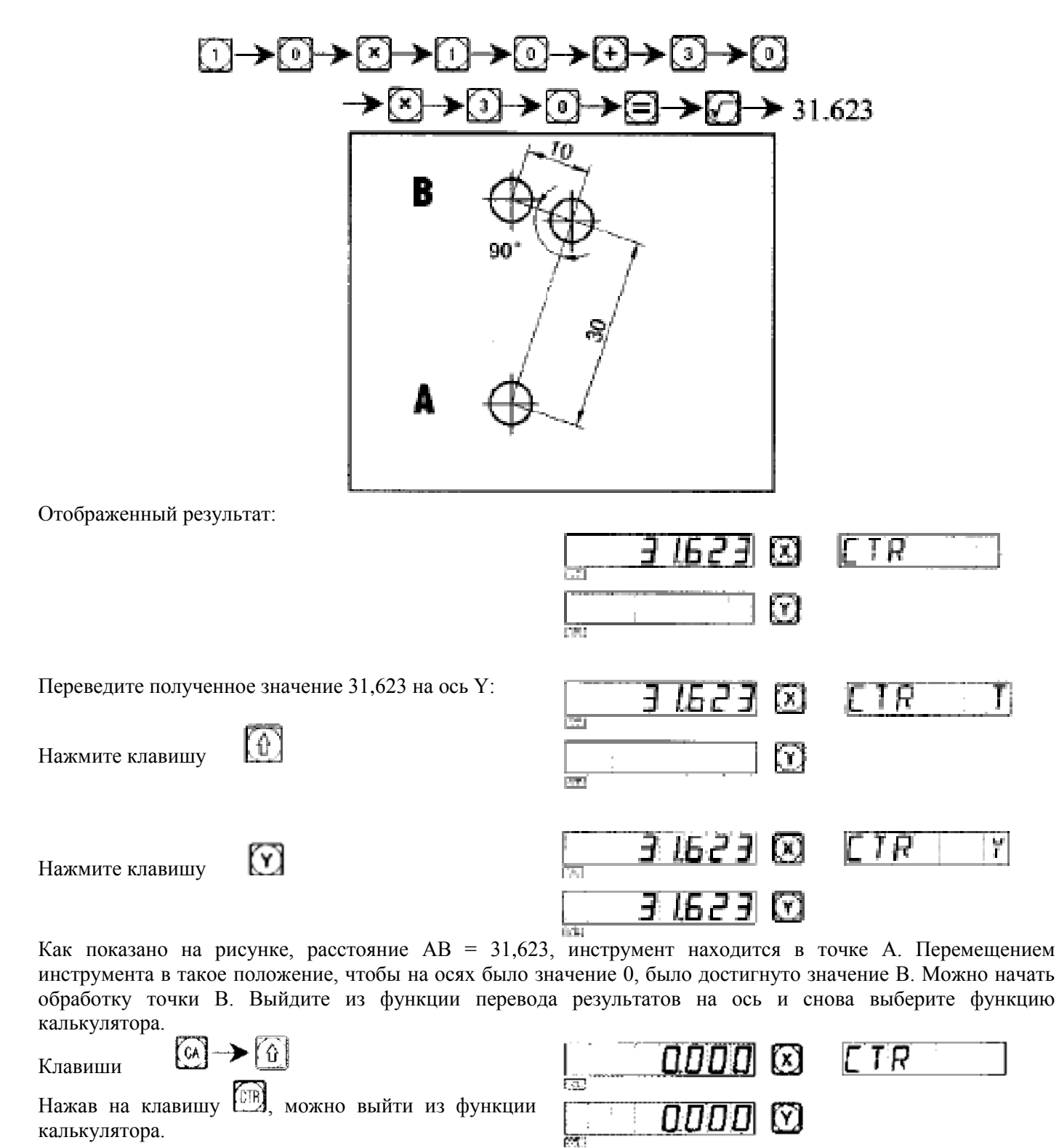

**Примечание: Если введенное значение или полученное значение > 9999,995 или <-9999,995, отобразится неправильное значение. Окно сообщений и отображение осей начнет мигать. Нажмите**  клавишу  $\left[\alpha\right]$ , чтобы восстановить нормальное состояние.

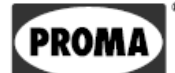

**I**

# **Компенсация диаметра инструмента**

**(для фрезерных станков)**

## *Функция компенсации диаметра инструмента*

Если не активирована функция компенсации диаметра инструмента, оператор должен прибавлять к обрабатываемым размерам диаметр инструмента при обработке, как показано на рисунке (1). Функция компенсации диаметра инструмента может выполнять эту компенсацию автоматически.

## **Примечание: Эта функция может применяться только к осям Х и Y.**

## **Способ использования:**

- 1) Нажмите клавишу **(1944**, чтобы выбрать функцию компенсации инструмента.
- 2) Выберите направление обработки согласно 8-ми предустановленным направлениям (опция: WHICH)

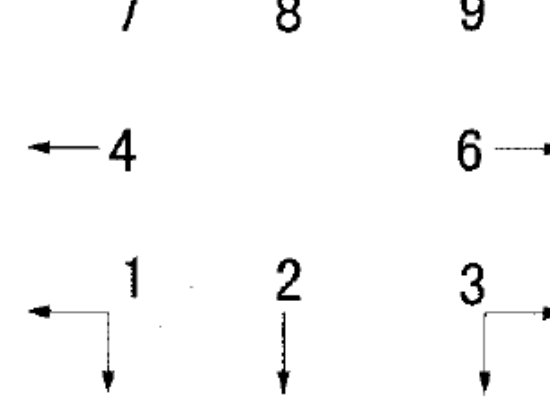

- 3) Выберите диаметр инструмента (DIA).
- 4) Выберите шаг обработки.

## **Пример использования компенсации диаметра инструмента:**

Плоскость обработки согласно рисунку (1).

1) Нажмите клавишу **для** для выбора функции компенсации диаметра инструмента.

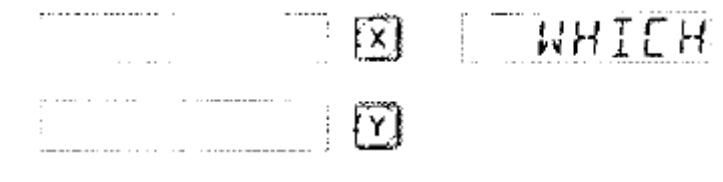

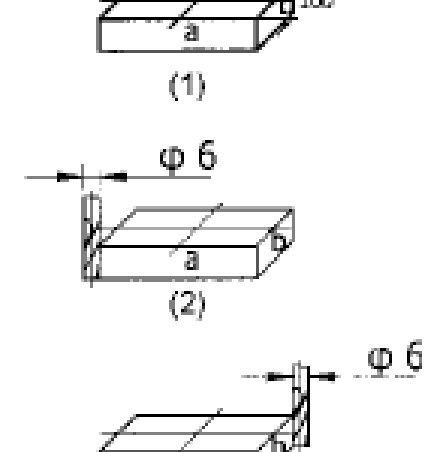

 $(3)$ 

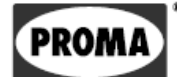
2) Выберите предустановленный режим/направление обработки. Начните обработку на позиции, показанной на рисунке (2).

PROMA

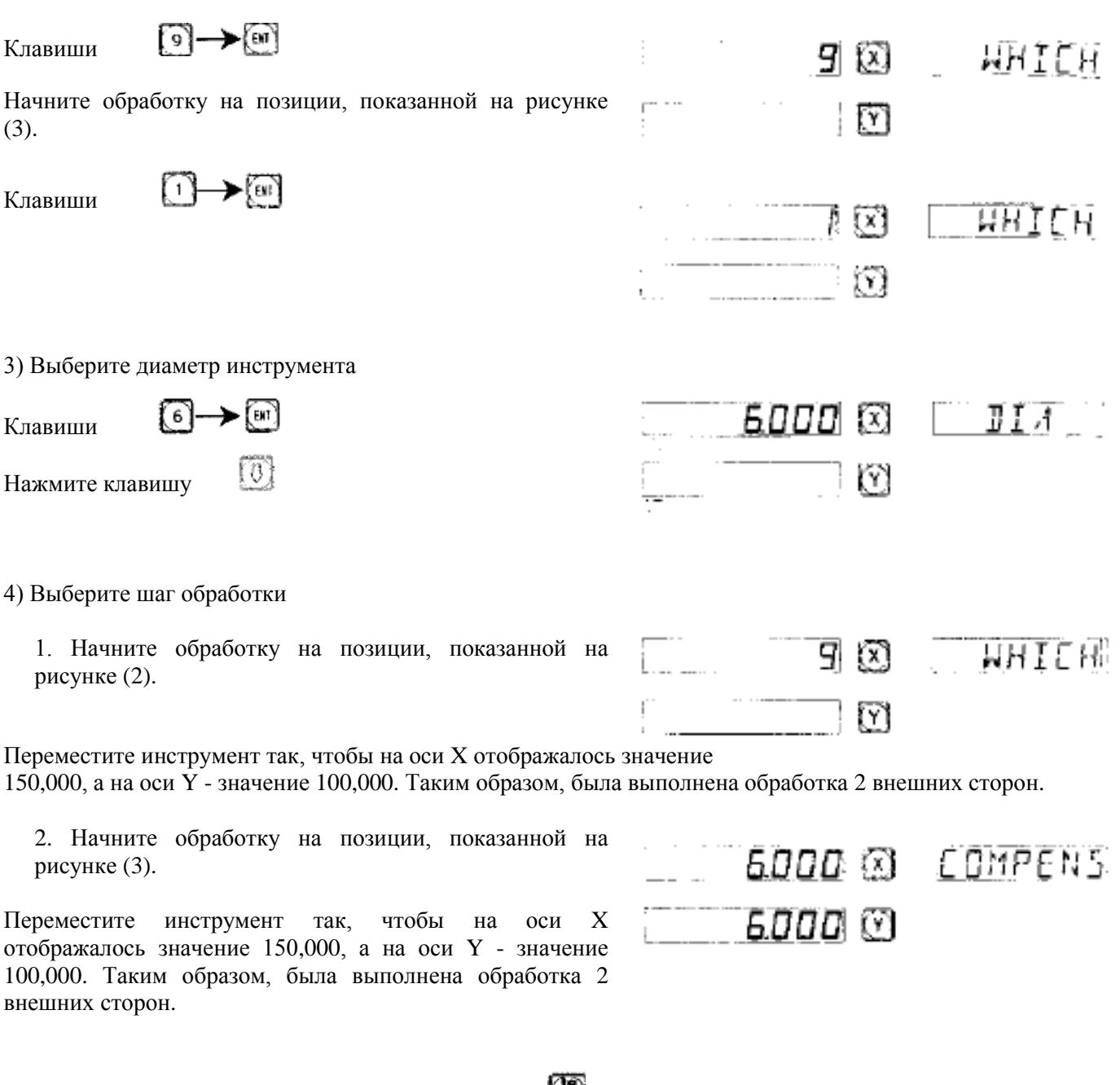

5) Для выхода из данной функции нажмите клавишу .

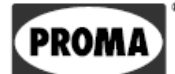

## **N**

## **Обработка в вертикальной плоскости функция N3**

**(для фрезерных станков)**

PROM

*Обработка в вертикальной плоскости - функция N3*

Функция N3 предназначена для обработки в вертикальной плоскости по оси Z. Существуют четыре режима обработки, как показано в следующем примере:

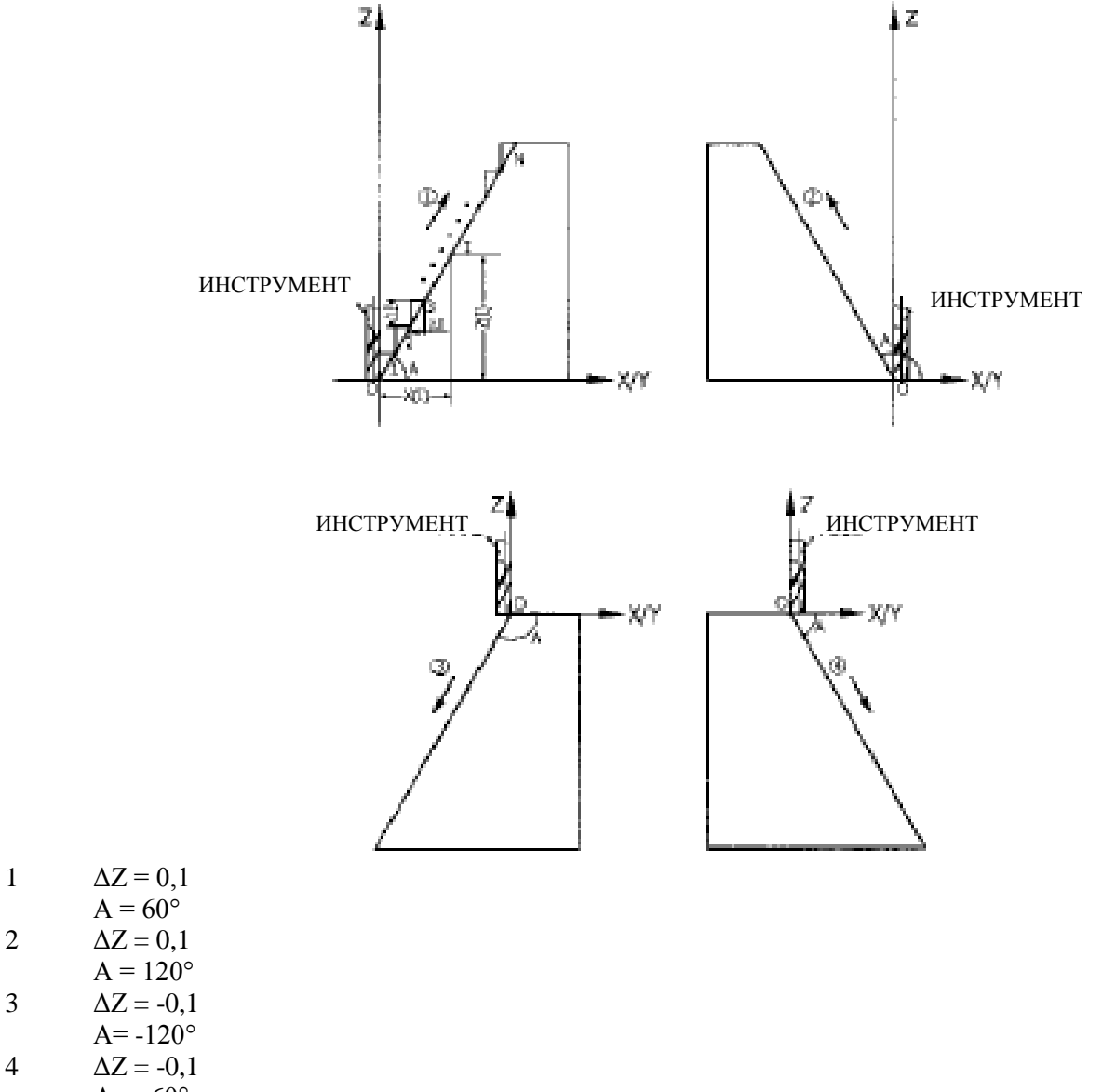

 $A = -60^\circ$ 

**Процесс выглядит следующим образом (в качестве примера приведена плоскость обработки XZ):**

1) Переместите инструмент в исходную точку,<br> $K_{\text{maxumra}}$   $\left(\overrightarrow{X}\right)$   $\rightarrow$   $\left(\begin{matrix} \overrightarrow{C} \end{matrix}\right)$ IZIEIRI 冈 Т Клавиша  $\widehat{Y}$   $\rightarrow$   $\widehat{CS}$  (для плоскости YZ). IY) пппп

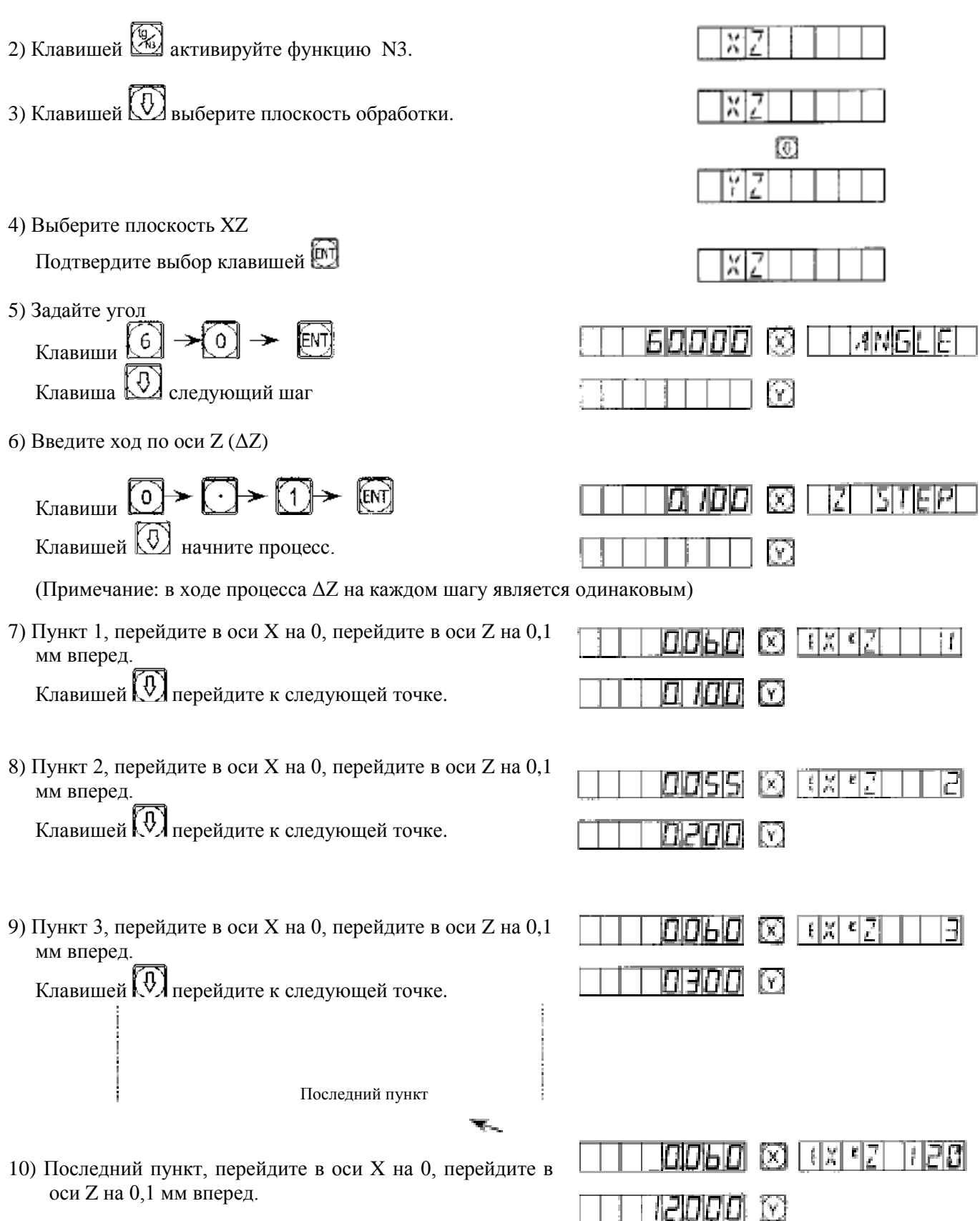

11) Клавишей (1924) выйдите из функции N3, отобразится значение XY.

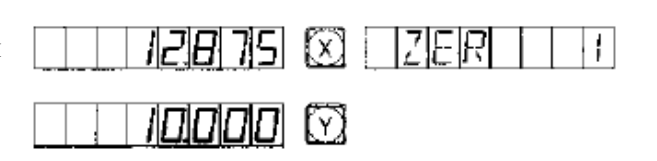

 $Z_{\langle I \rangle} = \Delta Z \times I$ 

**PROM** 

12) Значение проверьте по следующим формулам:

$$
X_{(I)} = \frac{\Delta Z}{t g A} \times I \qquad \Delta X = \frac{\Delta Z}{t g A}
$$

(Примечание: процесс в плоскости YZ такой же, как и в плоскости XZ.)

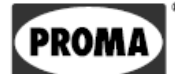

# **О**

# **Прогрессивная обработка внутреннего четырехугольника**

**(для фрезерных станков)**

## *Прогрессивная обработка внутреннего четырехугольника*

Для обработки внутреннего четырехугольника (см. рисунок 1) можно использовать функцию прогрессивной обработки внутреннего четырехугольника. Как показано на рис. 3, обработка выполняется от центра в направлении, указанном стрелками.

## **Способ обработки:**

1) Нажмите клавишу для выбора функции прогрессивной обработки внутреннего четырехугольника.

2) Выберите диаметр инструмента (DIA)

3) Выберите положение четырехугольника относительно центра инструмента.

4) Выберите размер внутреннего четырехугольника

5) Выберите шаг обработки

## **Пример обработки:**

Обработка внутреннего четырехугольника, как показано на рисунке (1)

1) Установите инструмент, как показано на рисунке (2),

обнулите дисплей и нажмите клавишу для выбора функции.

→(ы)

2) Выберите диаметр инструмента.

Клавиши

Клавиша

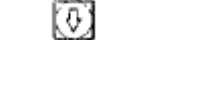

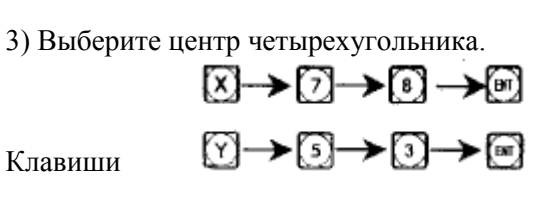

ចា Клавиша

4) Выберите размер внутреннего четырехугольника.

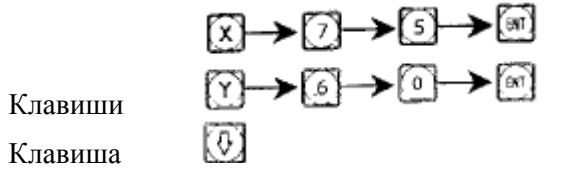

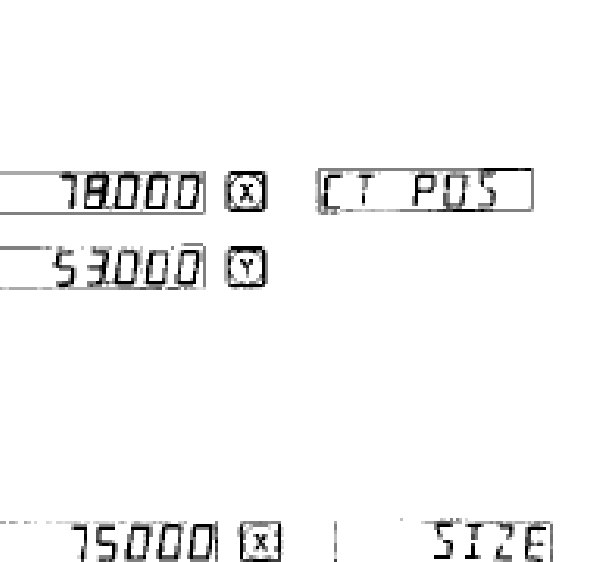

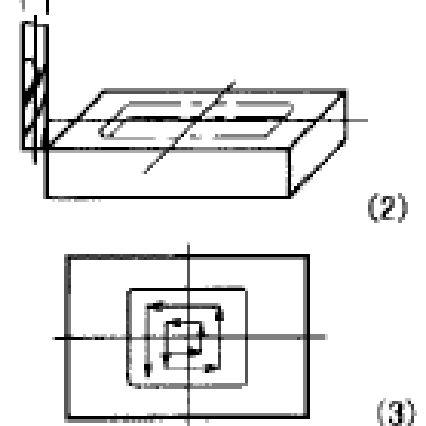

Фß

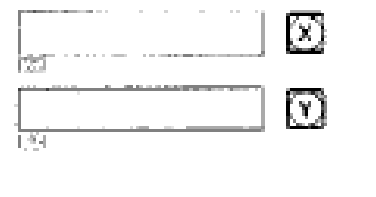

snan

60000 ©

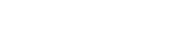

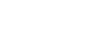

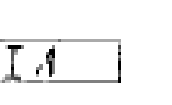

**PRON** 

 $(1)$ 

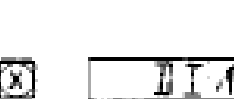

67

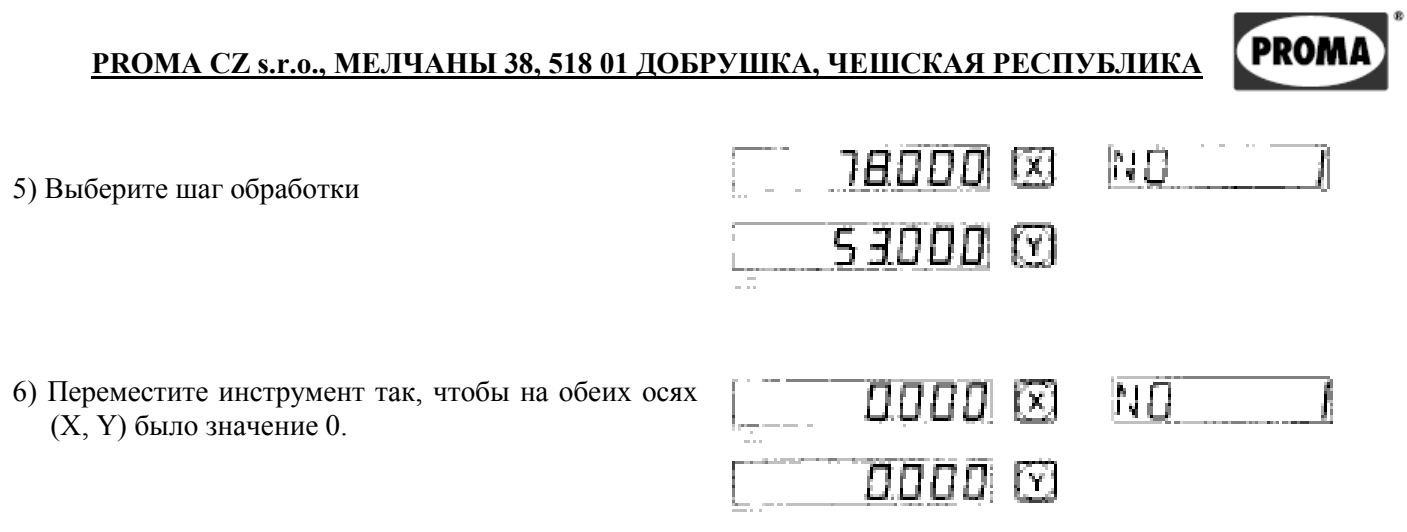

7) Нажмите клавишу для отображения следующего шага обработки и переместите инструмент так, чтобы на обеих осях (X, Y) было значение 0.

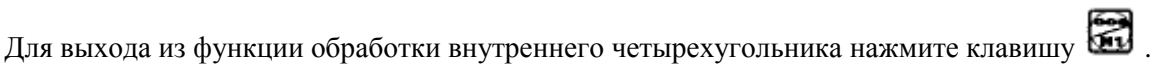

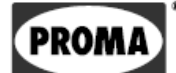

## P

# Приложение

79 страница

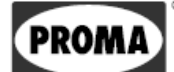

## *Приложение*

## **I. Что необходимо знать пользователю**

- 1. С устройством цифровой индикации нужно обращаться осторожно.
- 2. Устройство должно быть надлежащим образом заземлено.
- 3. Питание: переменный ток от 80В до 260В  $\pm$  15%, от 50 Гц до 60 Гц
- 4. Потребляемая мощность: 25 В·А
- 5. Рабочая температура среды: от 0° C до 45° C
- 6. Температура хранения: от -30° C до 70° C
- 7. Относительная влажность: <90% (20  $\pm$  5° C)
- 8. Вес: около 3,2 кг
- 9. Устройство не должно использоваться в средах, содержащих газы, которые вызывают коррозию.
- 10. Количество измерительных осей: 2 или 3.
- 11. Дисплей: 7 цифр и символ + / (2 оси или 3 оси). Информационный дисплей на 8 символов.
- 12.Умножение входного сигнала: 4×
- 13. Допустимый входной сигнал: прямоугольный TTL.
- 14. Допустимая входная частота: ≤ 5 МГц
- 15. Разрешенные длины: 5 мкм, 1 мкм, 10 мкм, 0,1 мкм, 0,2 мкм, 0,5 мкм.
- 16. Клавиатура: Герметичная сенсорная мембранная клавиатура.
- 17. Присоединяемый оптический датчик: деления шкалы по 0,02 мм, напряжение питания +5В, измерительный сигнал: 2 канала с прямоугольными сигналами TTL, взаимно сдвинутые по фазе на 90° (и сигнал базовой точки), ток: 50 мА; точность:  $\pm 3$  мкм,  $\pm 5$  мкм,  $\pm 10$  мкм.

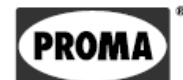

## **II. Устранение неисправностей**

## **Устранение неполадок с датчиком и устройством цифровой индикации**

Процедуры, описанные ниже, представляют только начальное решение проблемы. Если проблема не устраняется, не пытайтесь производить ремонт датчика и устройства самостоятельно, свяжитесь с производителем или продавцом.

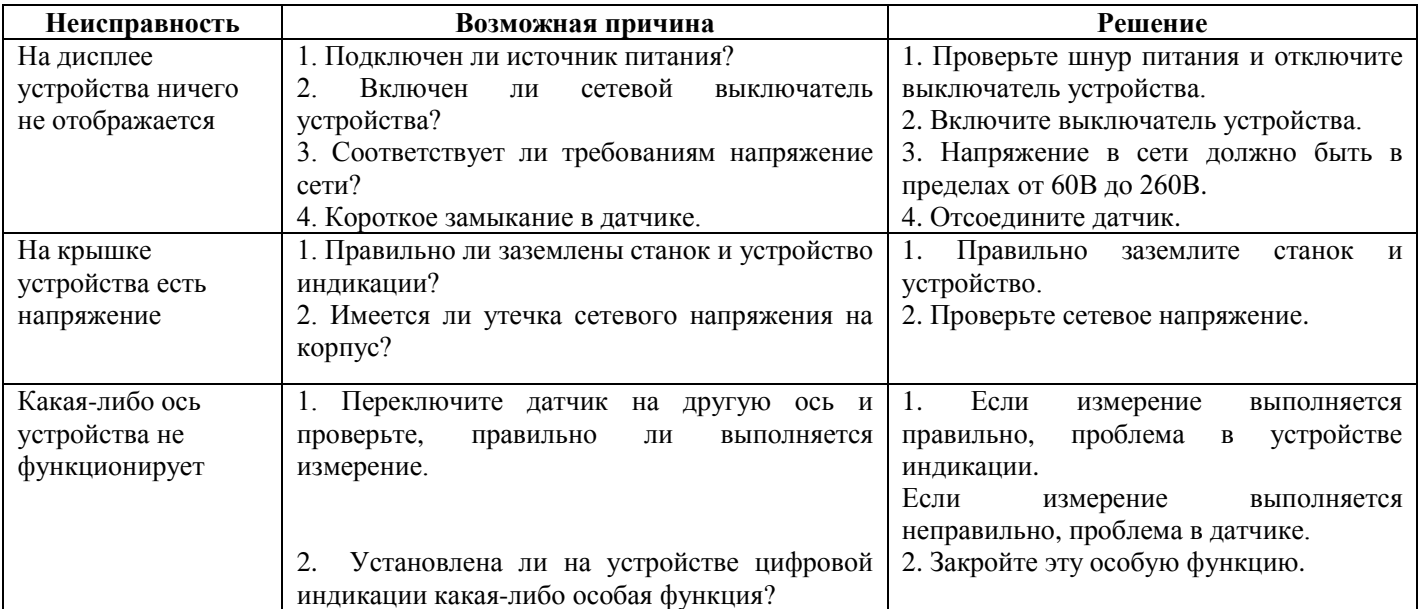

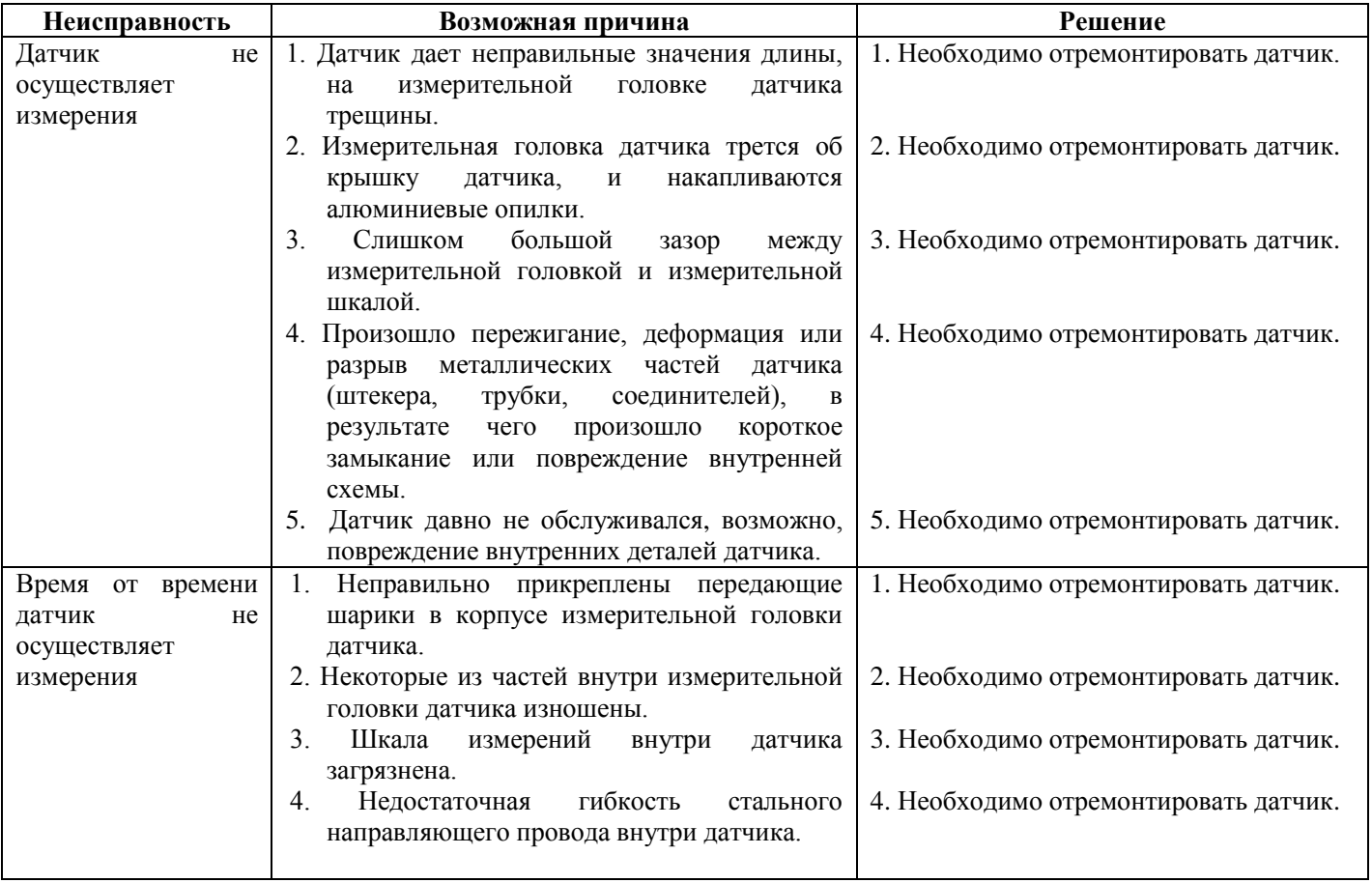

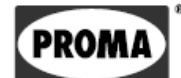

## **III. Базовая структура устройства**

Наши линейные датчики и устройства цифровой индикации являются продуктами высокого технического уровня, в которых используются оптические и электронные технологии, точная механика, электроника и вычислительная техника. Лица, которые не имеют надлежащей подготовки и знаний, не могут производить ремонт данных устройств. Блок-схема принципа измерения выглядит следующим образом:

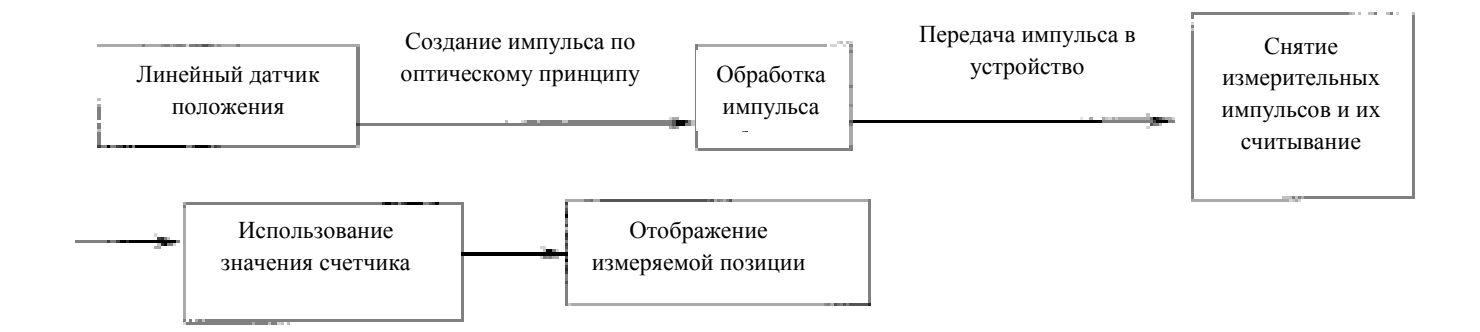

## **IV. Монтаж**

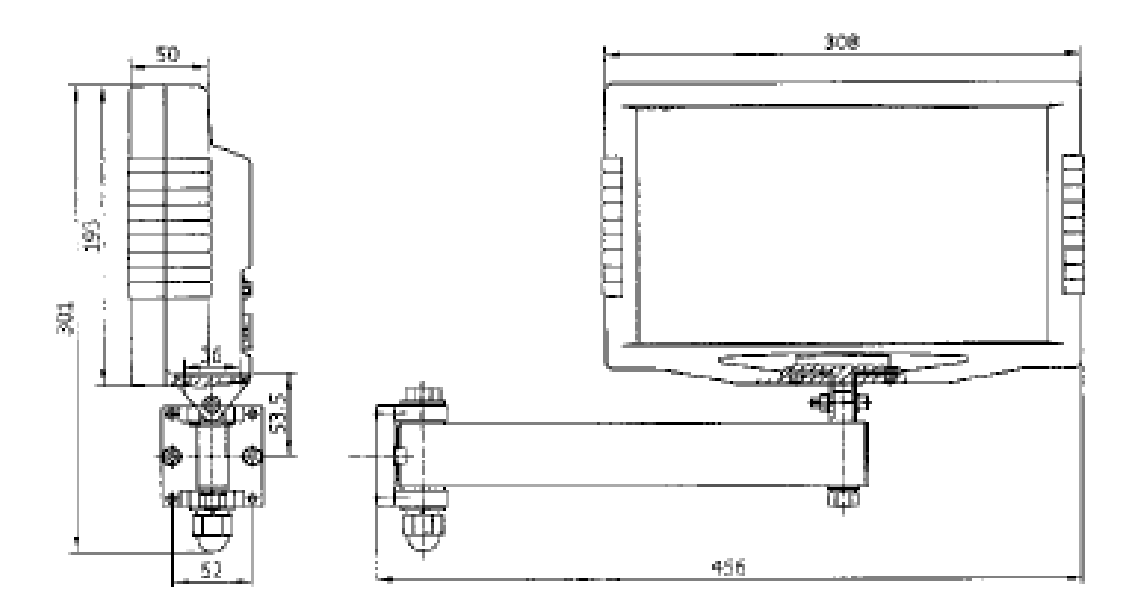

Примечание: 1 - питающие и измерительные кабели закрепите, чтобы предотвратить их повреждение. 2 - рекомендуемая высота установки над полом: 1350 мм.

## **V. Комплект поставки**

- 1. Устройство цифровой индикации серии SDS6
- 2. Сетевой шнур питания
- 3. Инструкция по эксплуатации
- 4. Сертификат от производителя
- 5. Пластиковый чехол от пыли
- 6. Кабельный зажим
- 7. Держатель устройства цифровой индикации

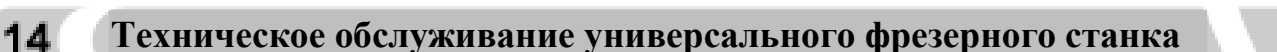

1) Перед пуском фрезерного станка проверьте уровень масла в шпиндельной головке, смажьте все скользящие и вращающиеся поверхности и детали (план смазки).

**PRO** 

2) По окончании работ прочистите все части станка и смажьте все поверхности скольжения, ходовые винты и шпиндель.

3) Периодически промывайте коробку передач и меняйте масло.

4) Не переключайте ни в коем случае рычаг переключения передач, пока не остановлена подача - это может привести к повреждению трансмиссии.

5) При обнаружении неполадки станка сразу же выключите его и обратитесь в сервисную службу для устранения возникшей проблемы.

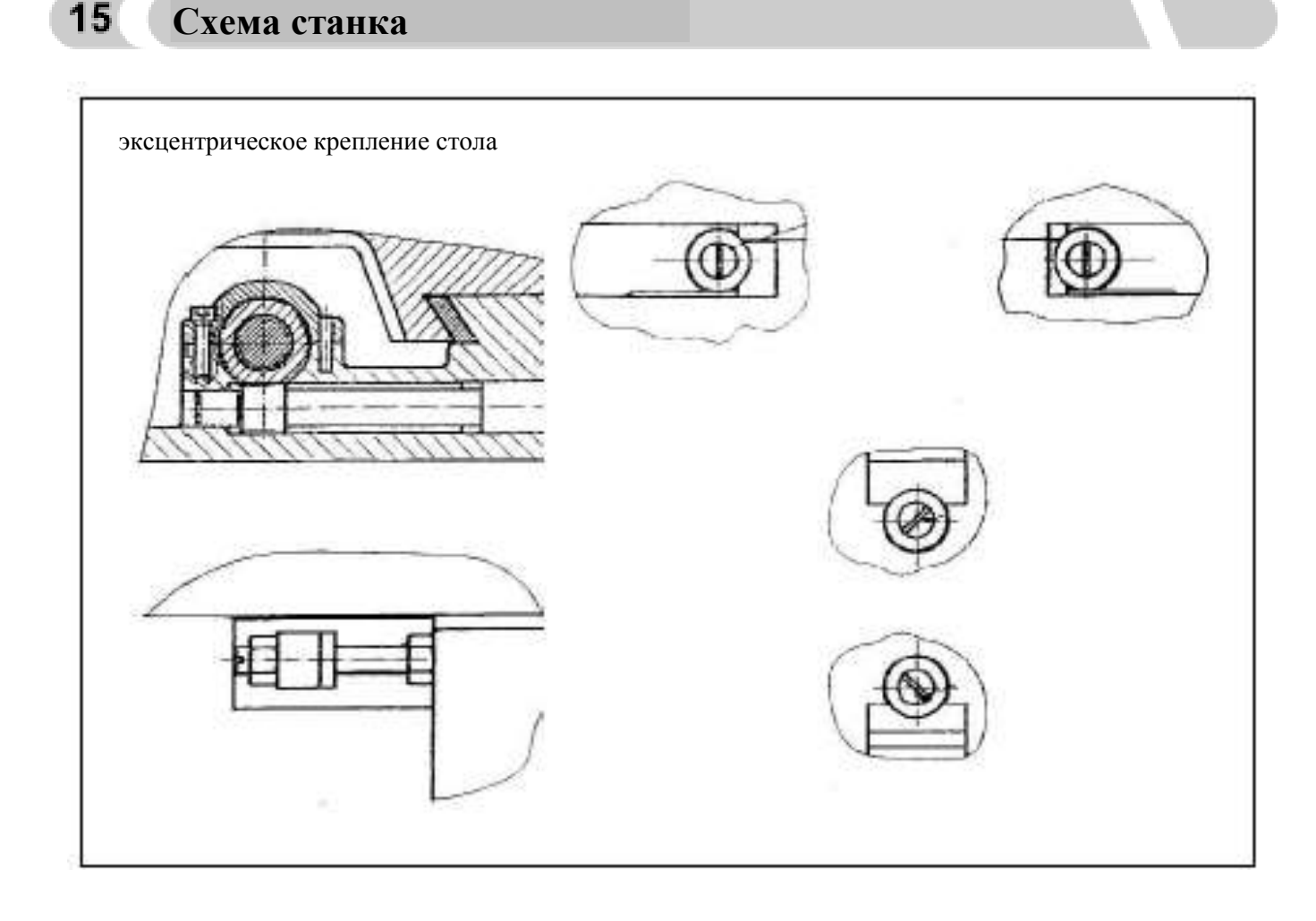

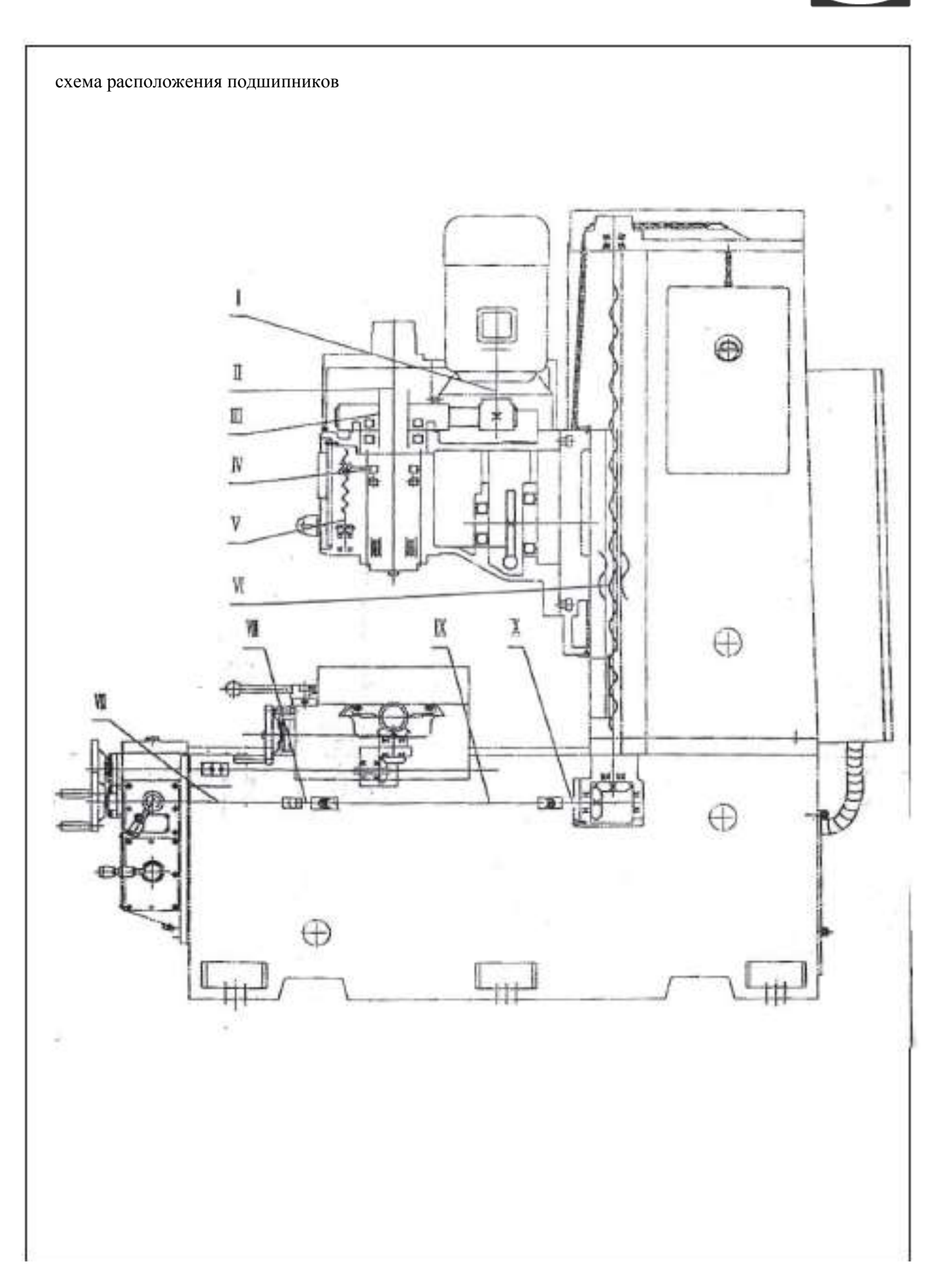

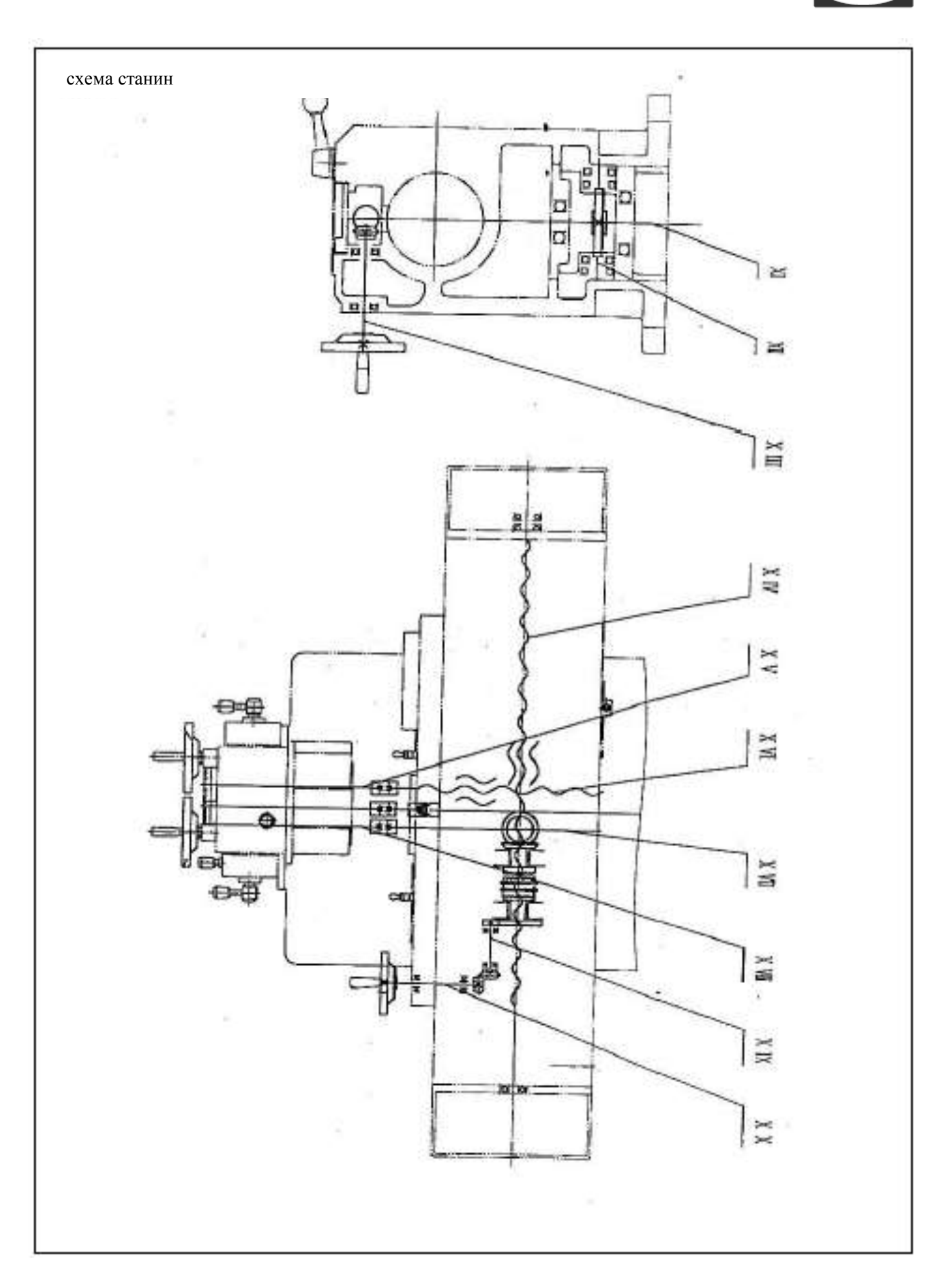

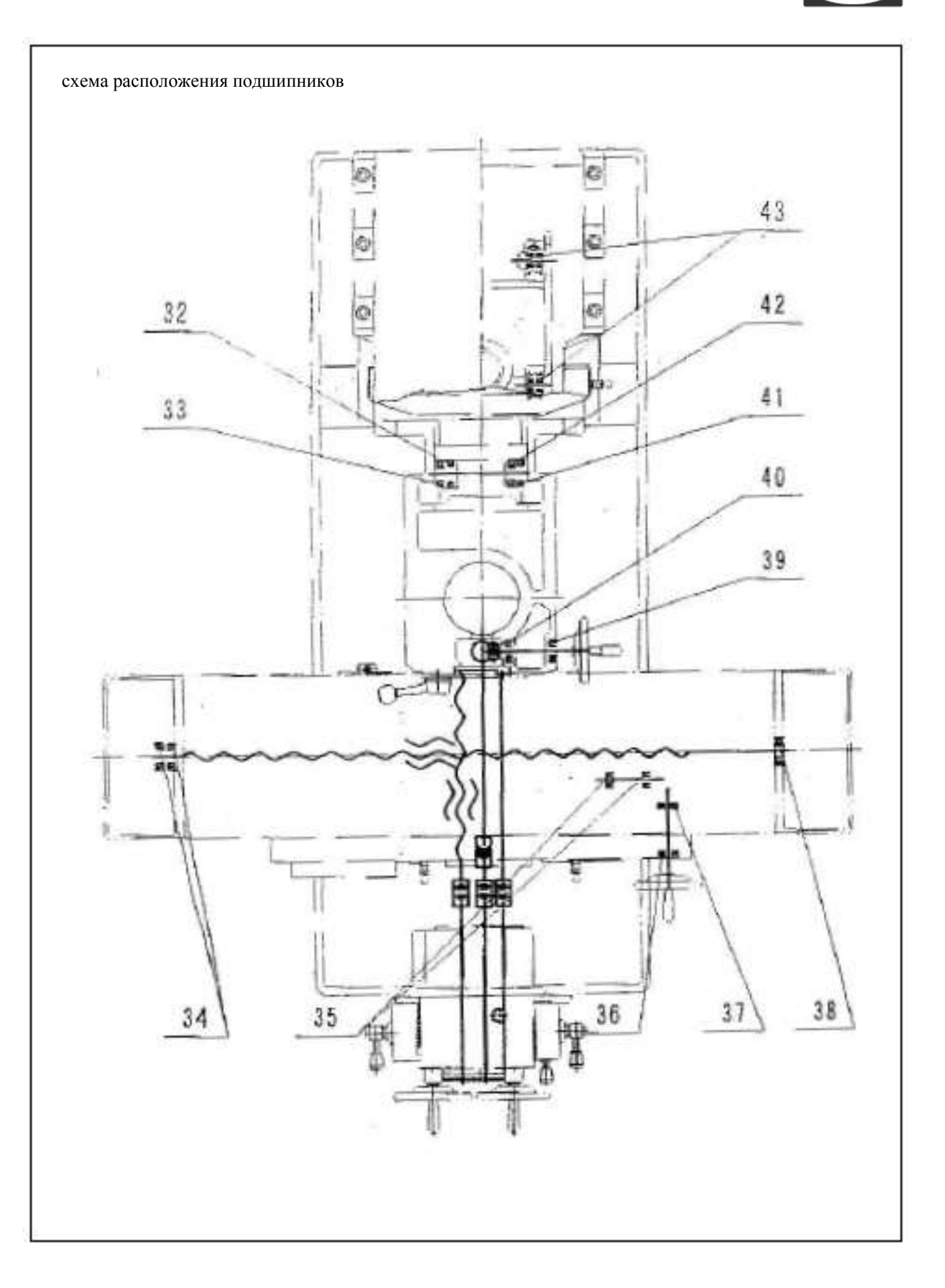

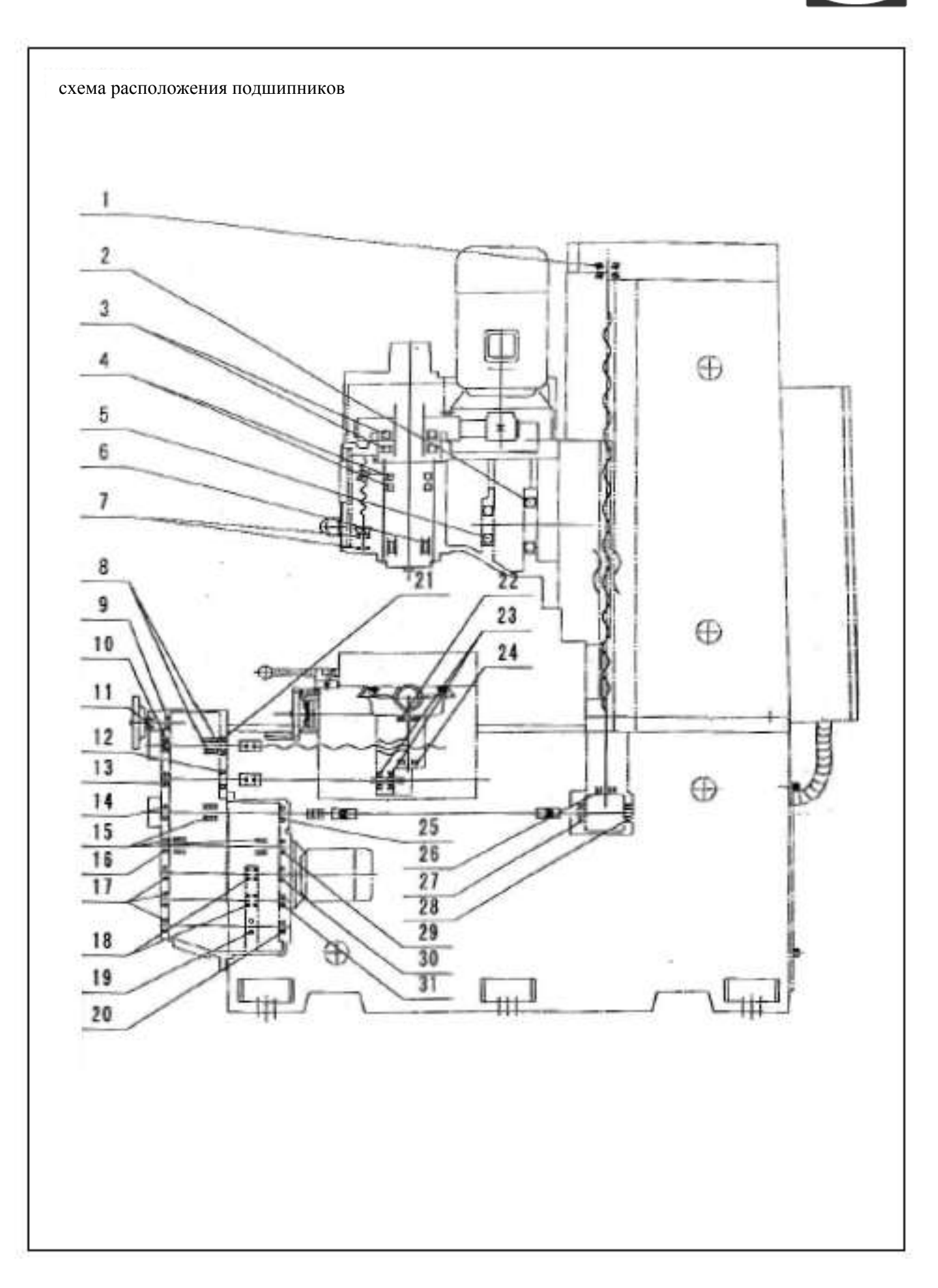

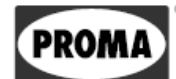

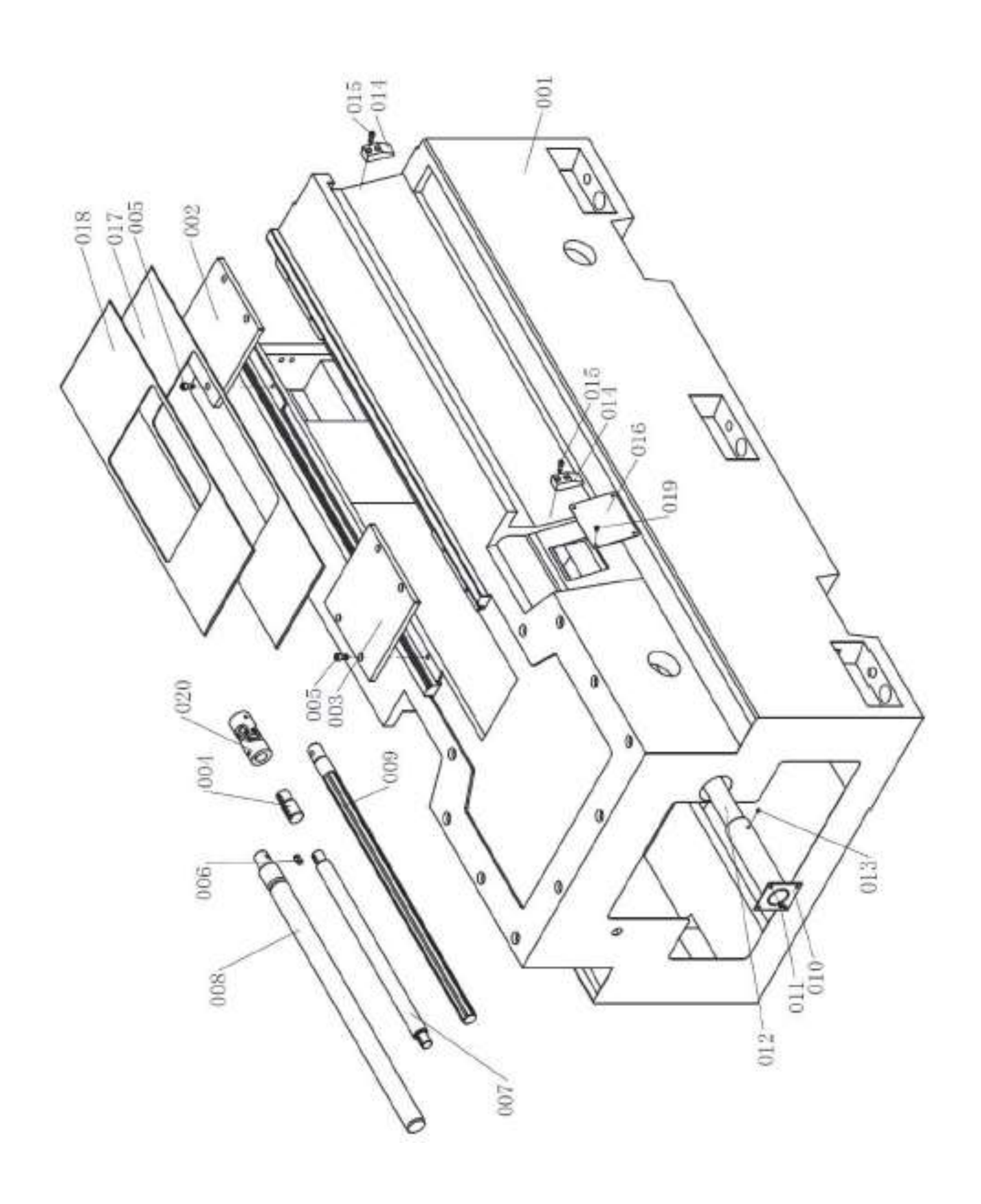

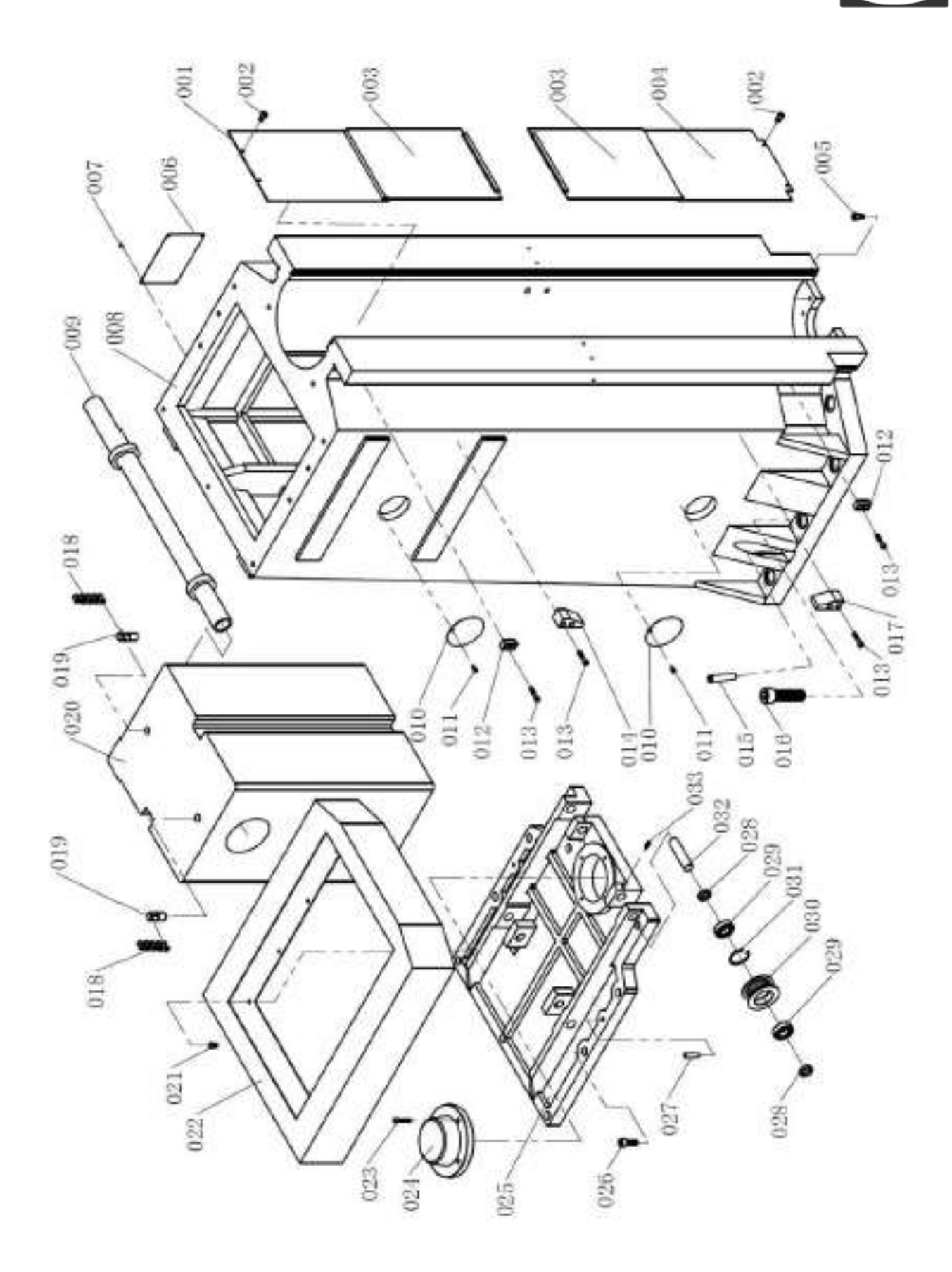

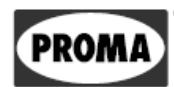

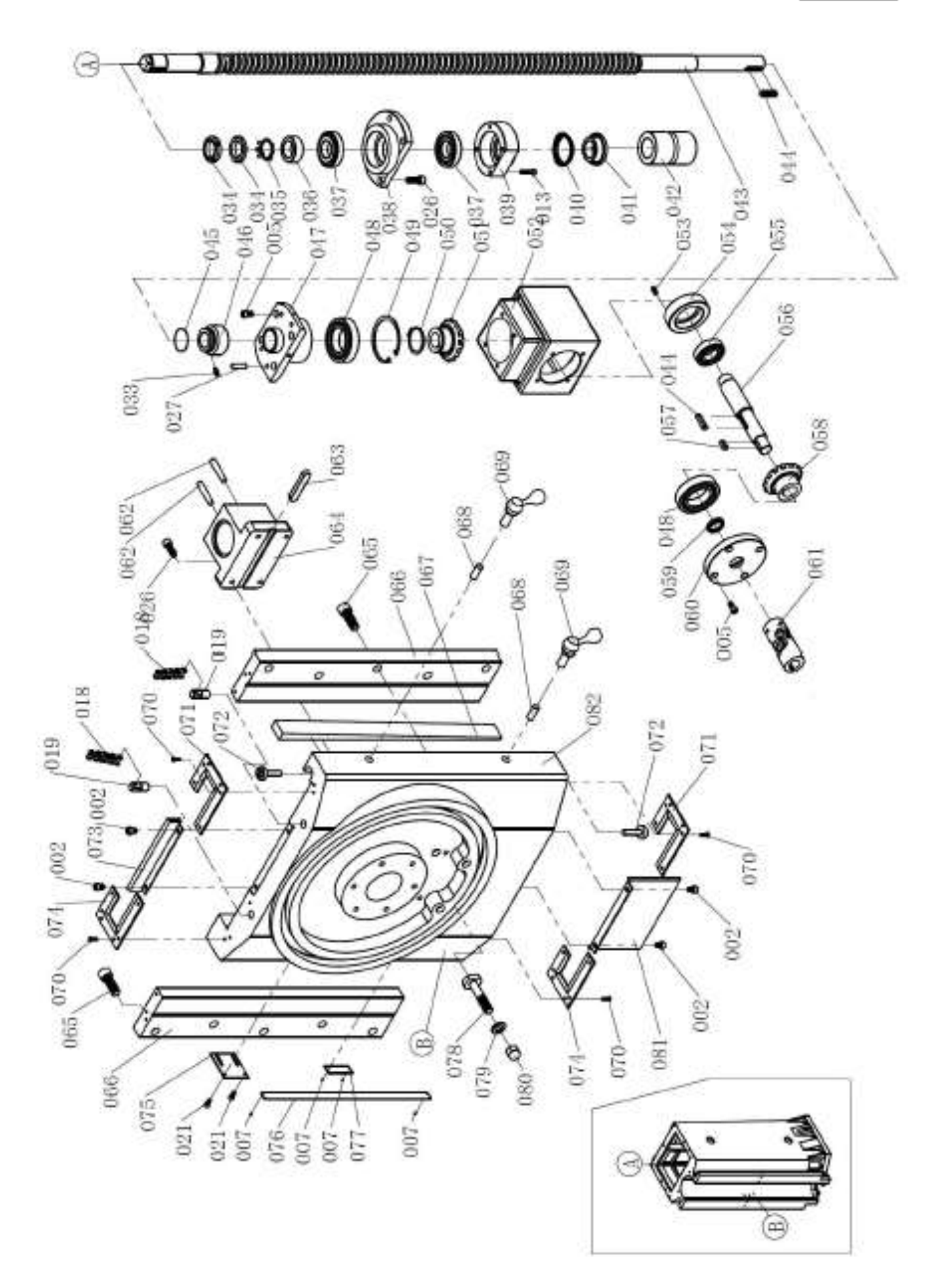

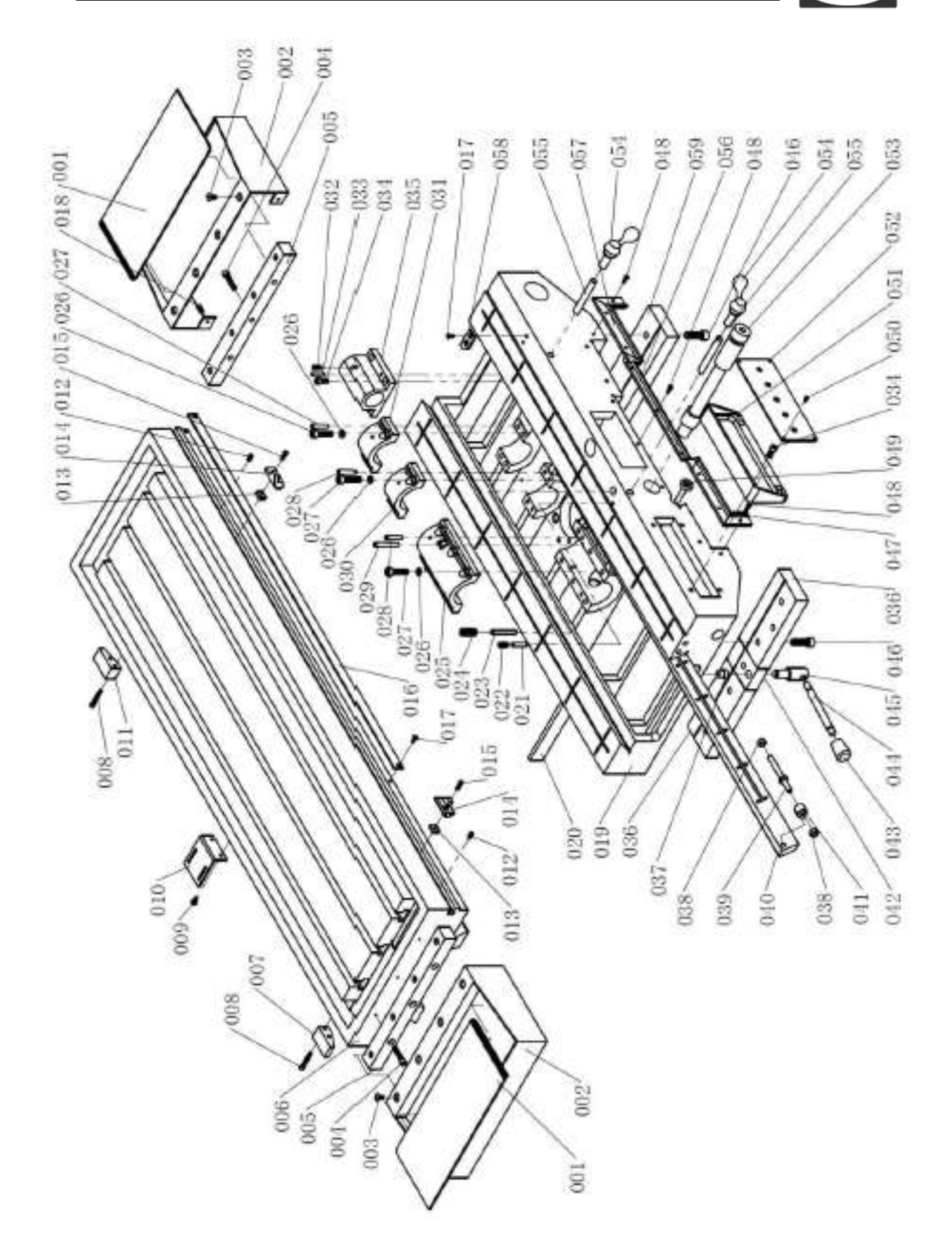

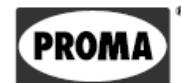

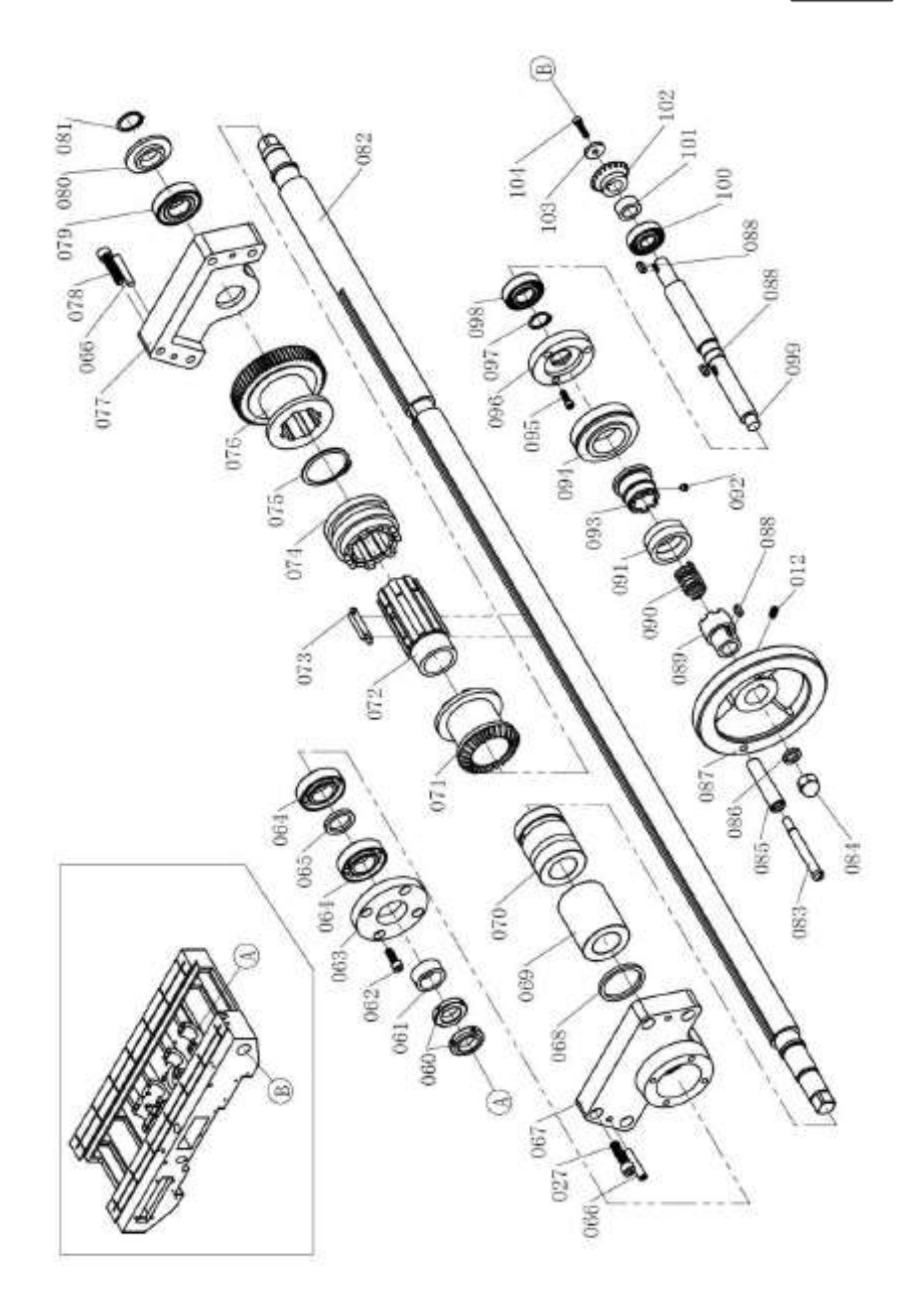

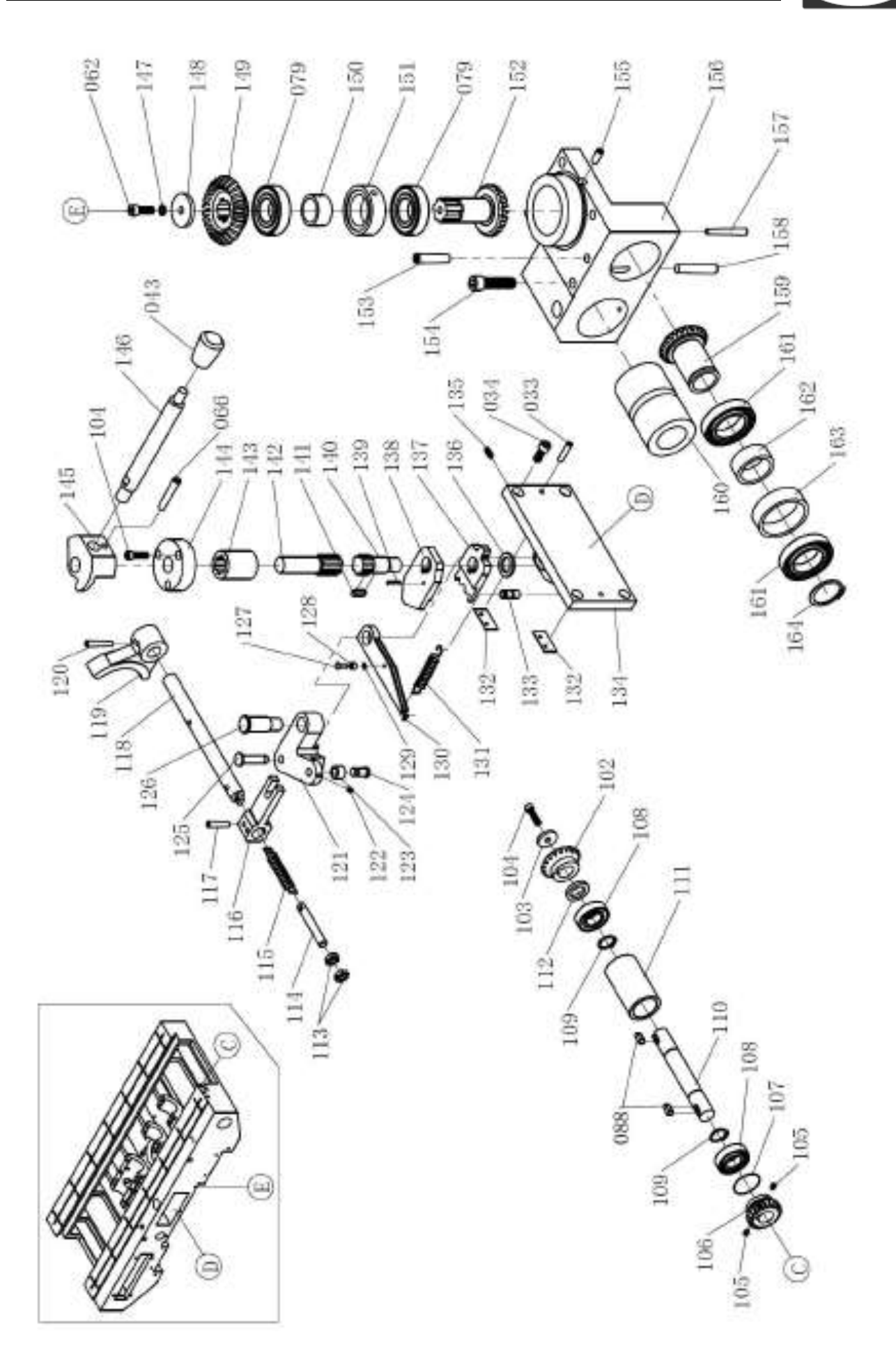

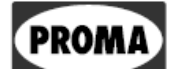

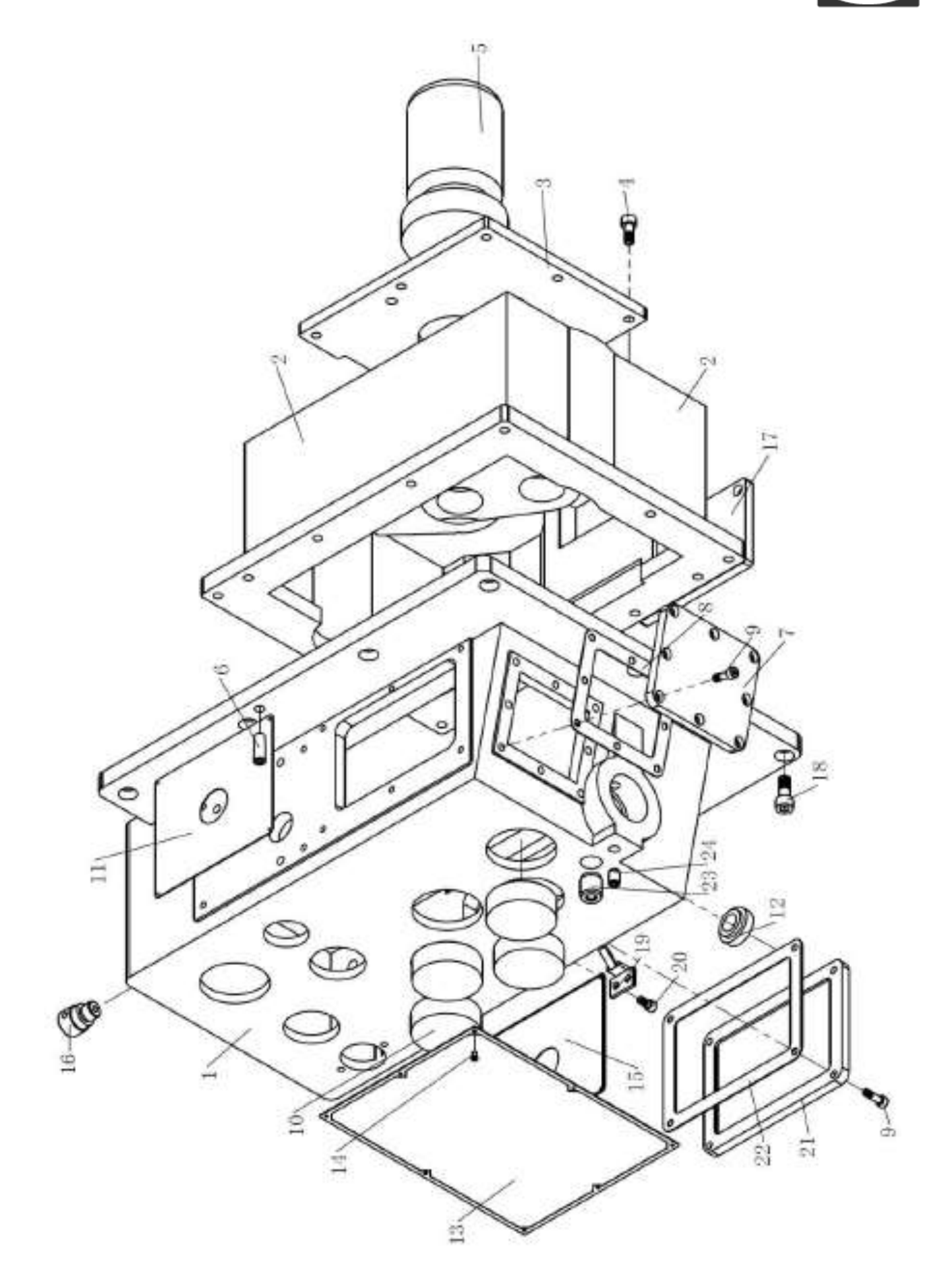

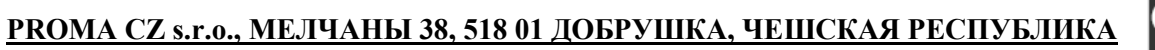

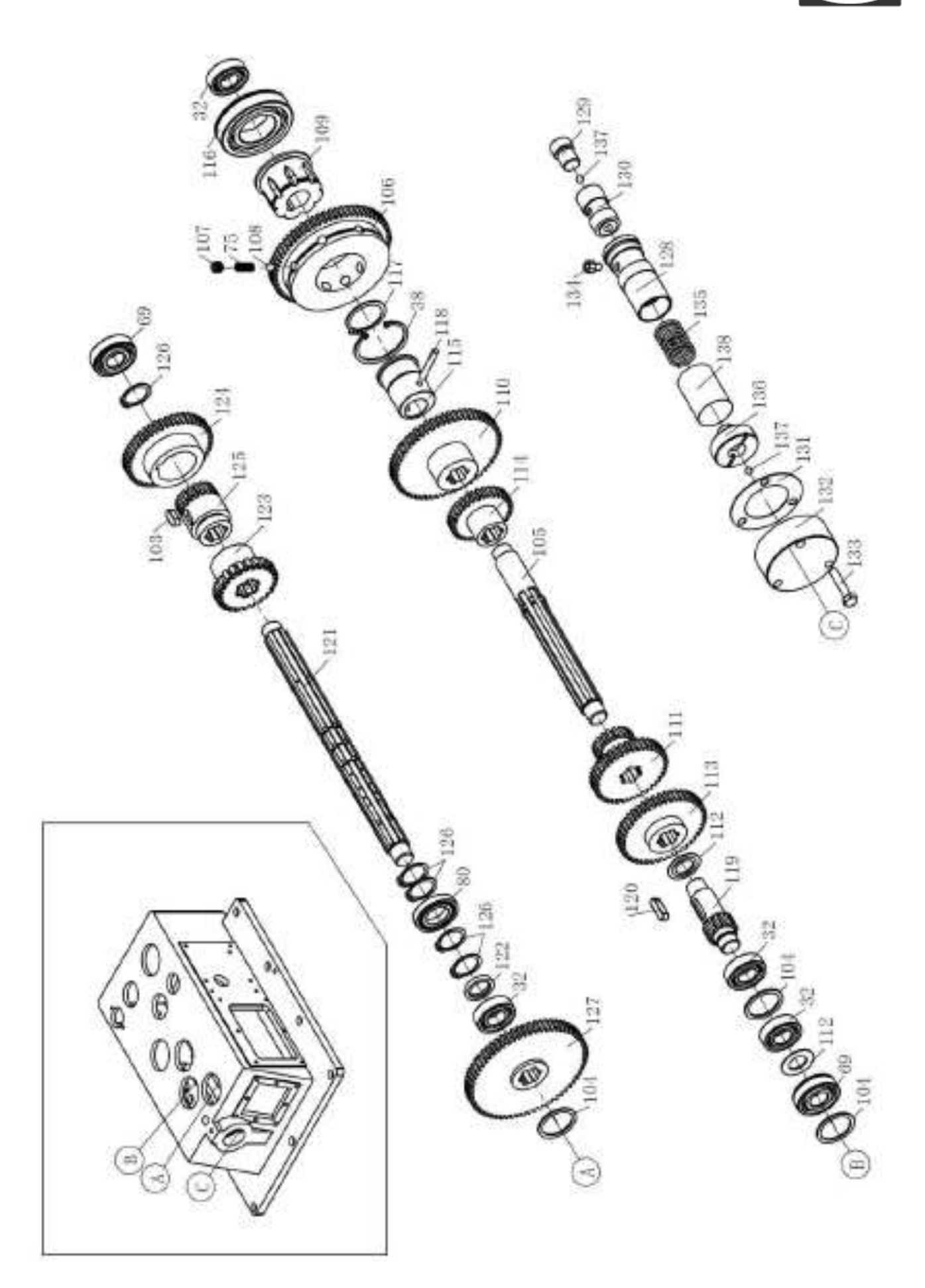

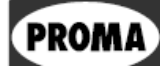

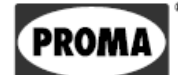

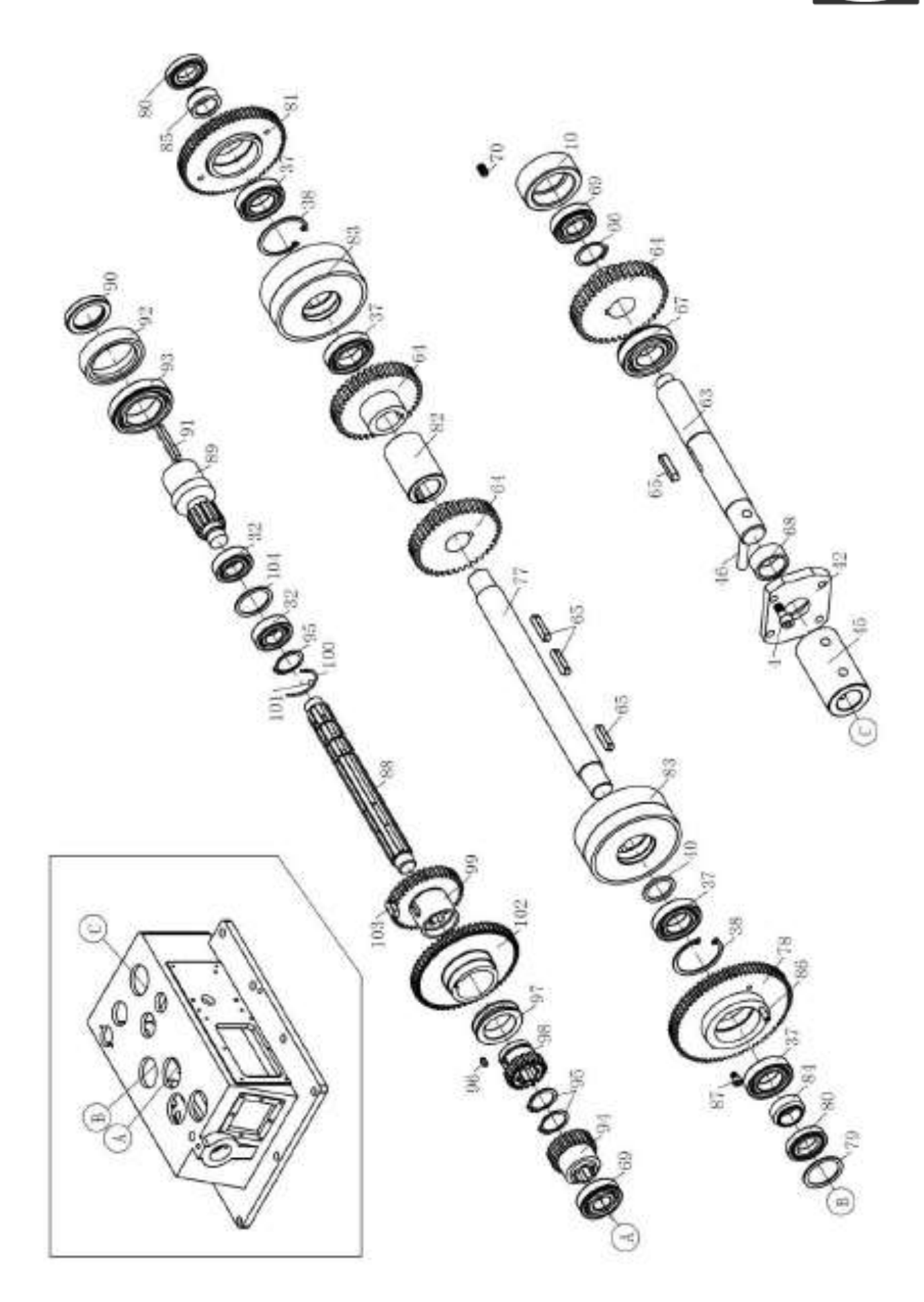

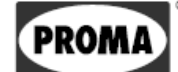

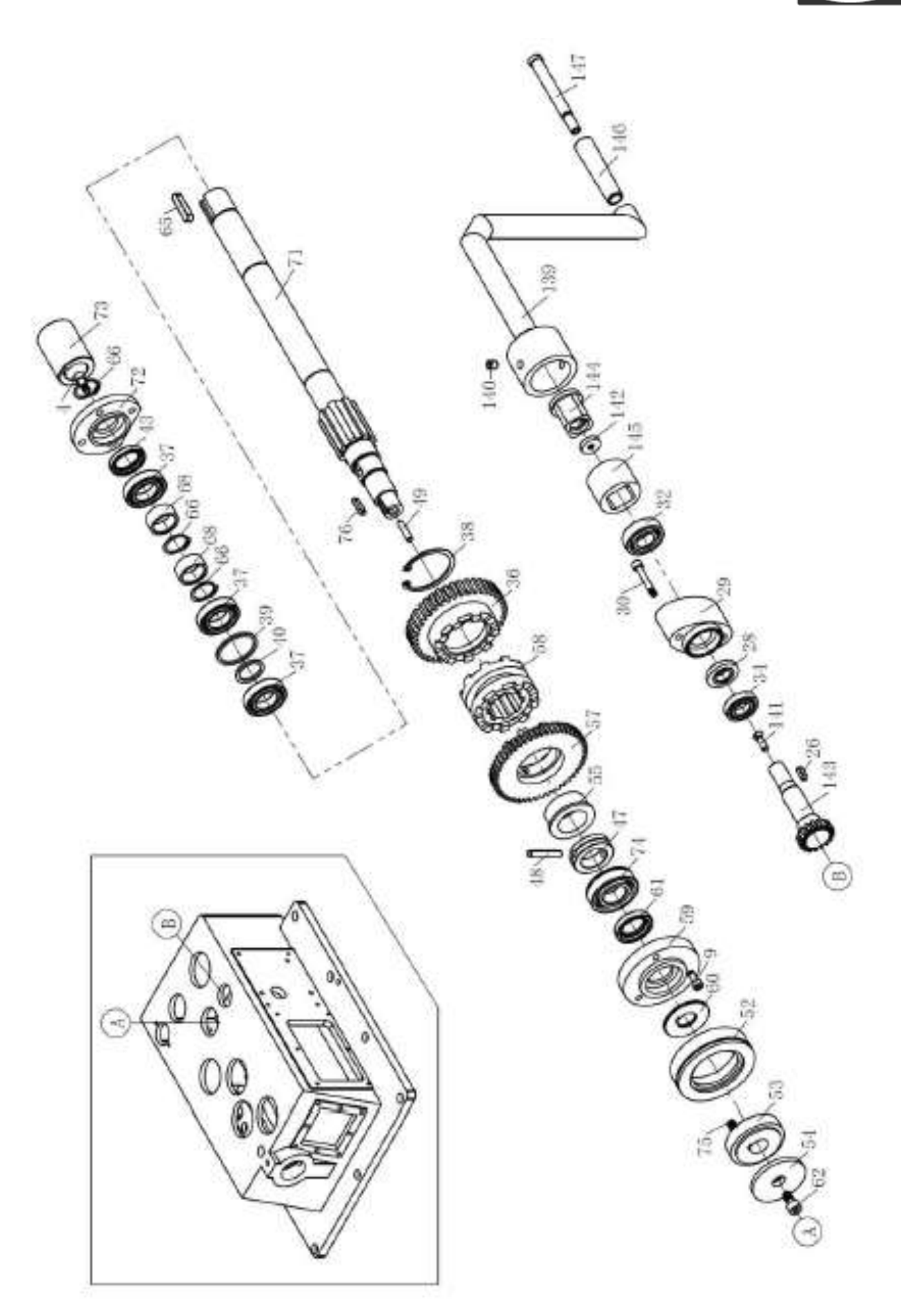

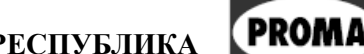

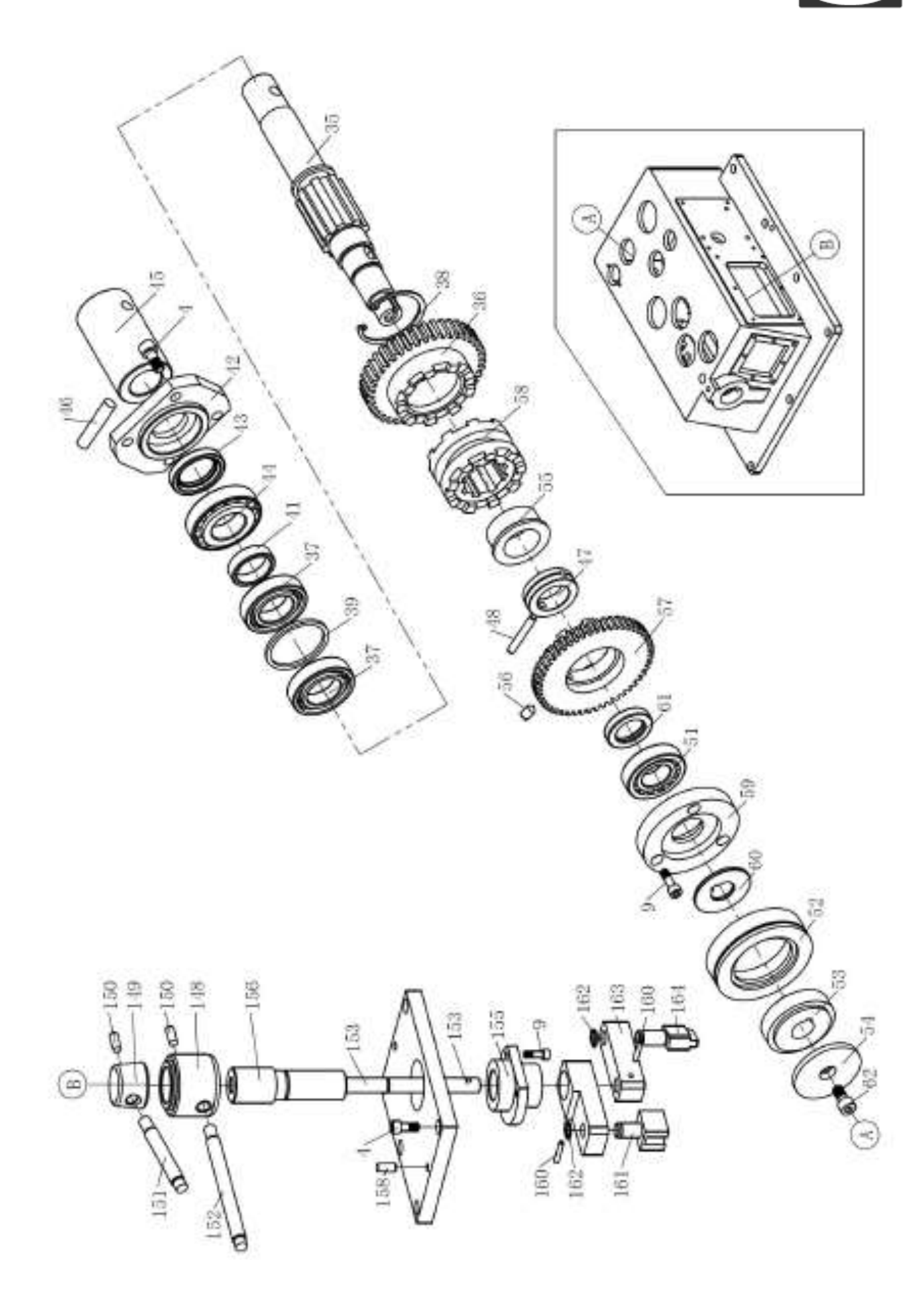

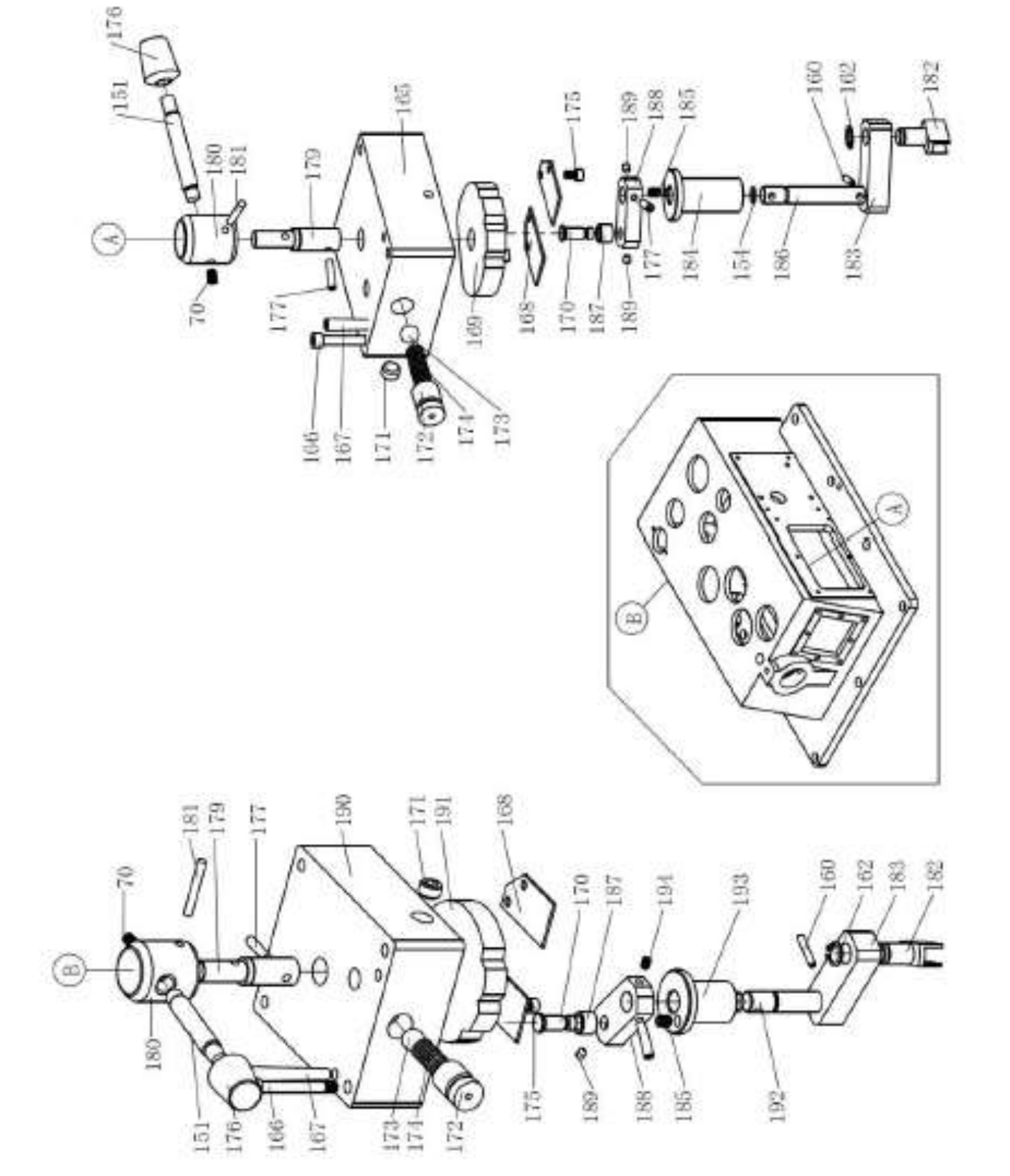

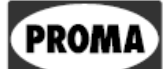

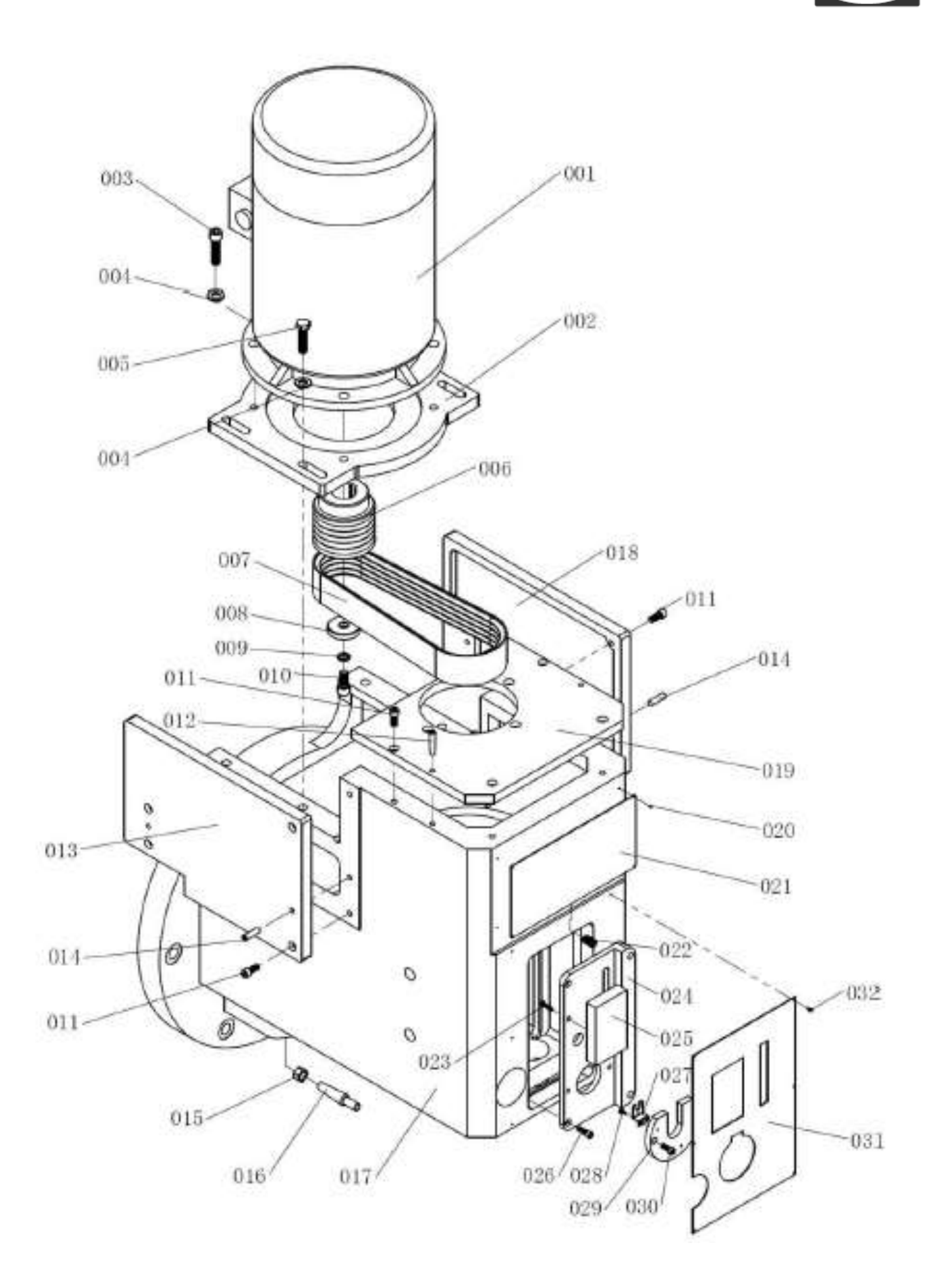

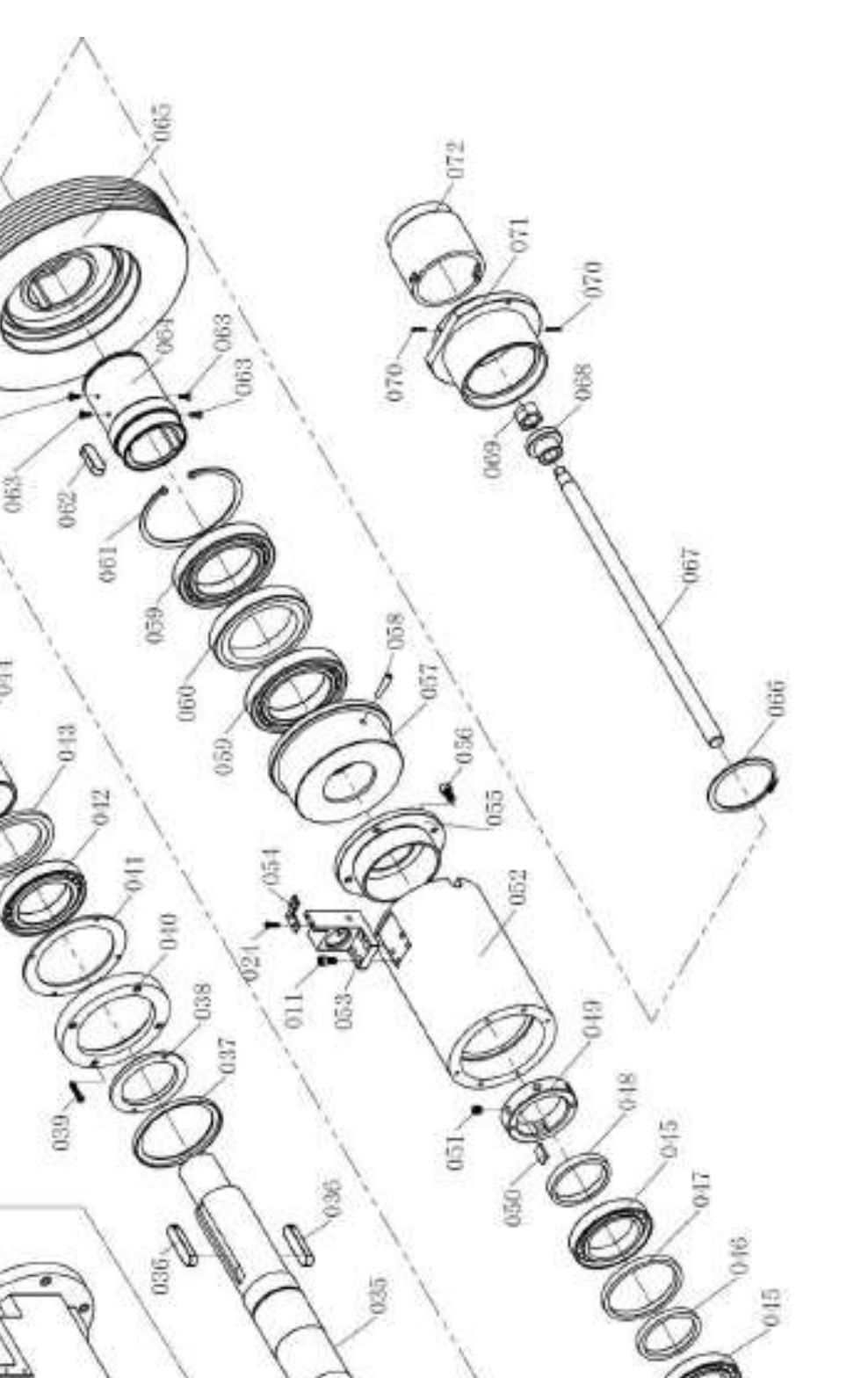

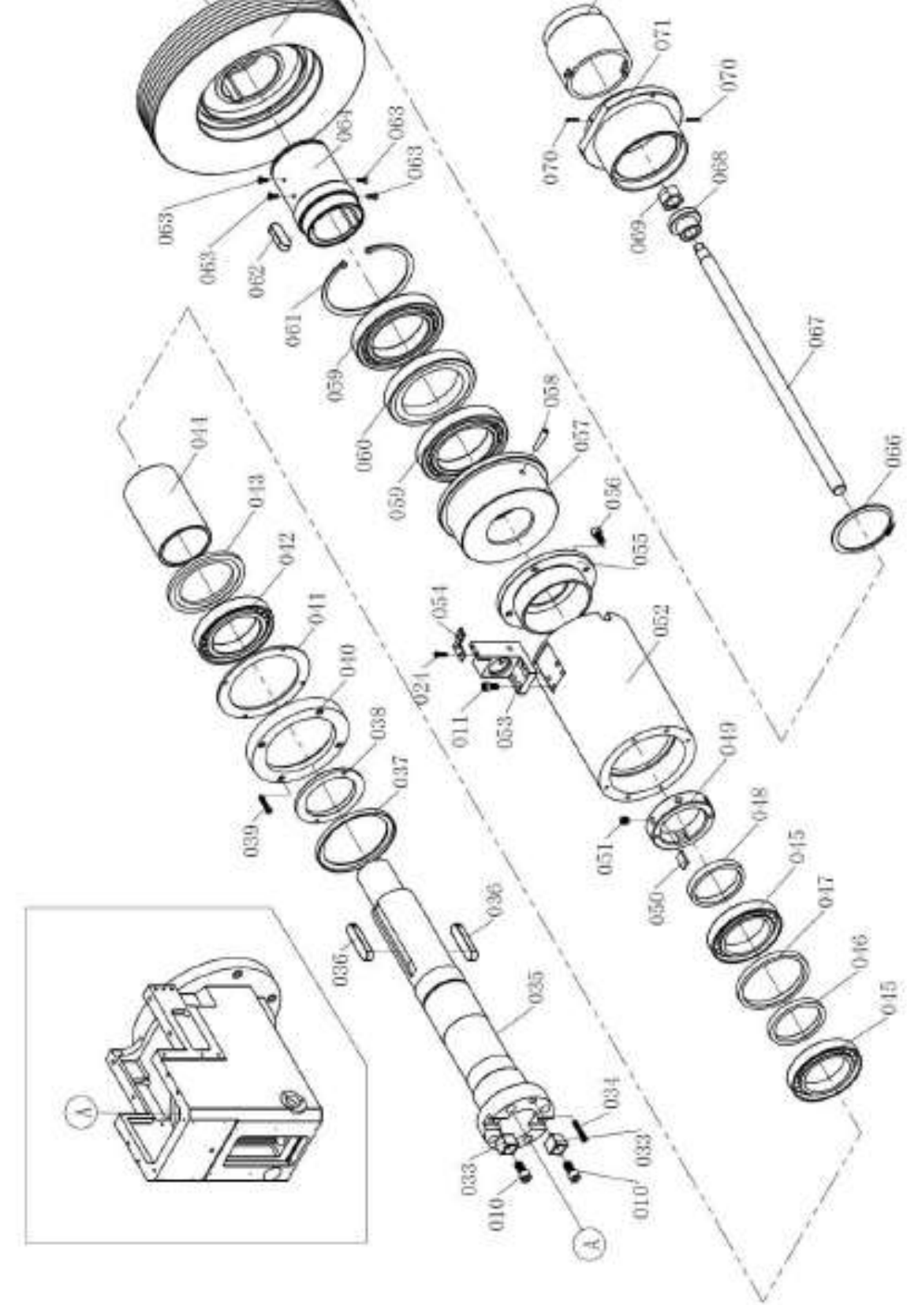

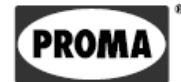

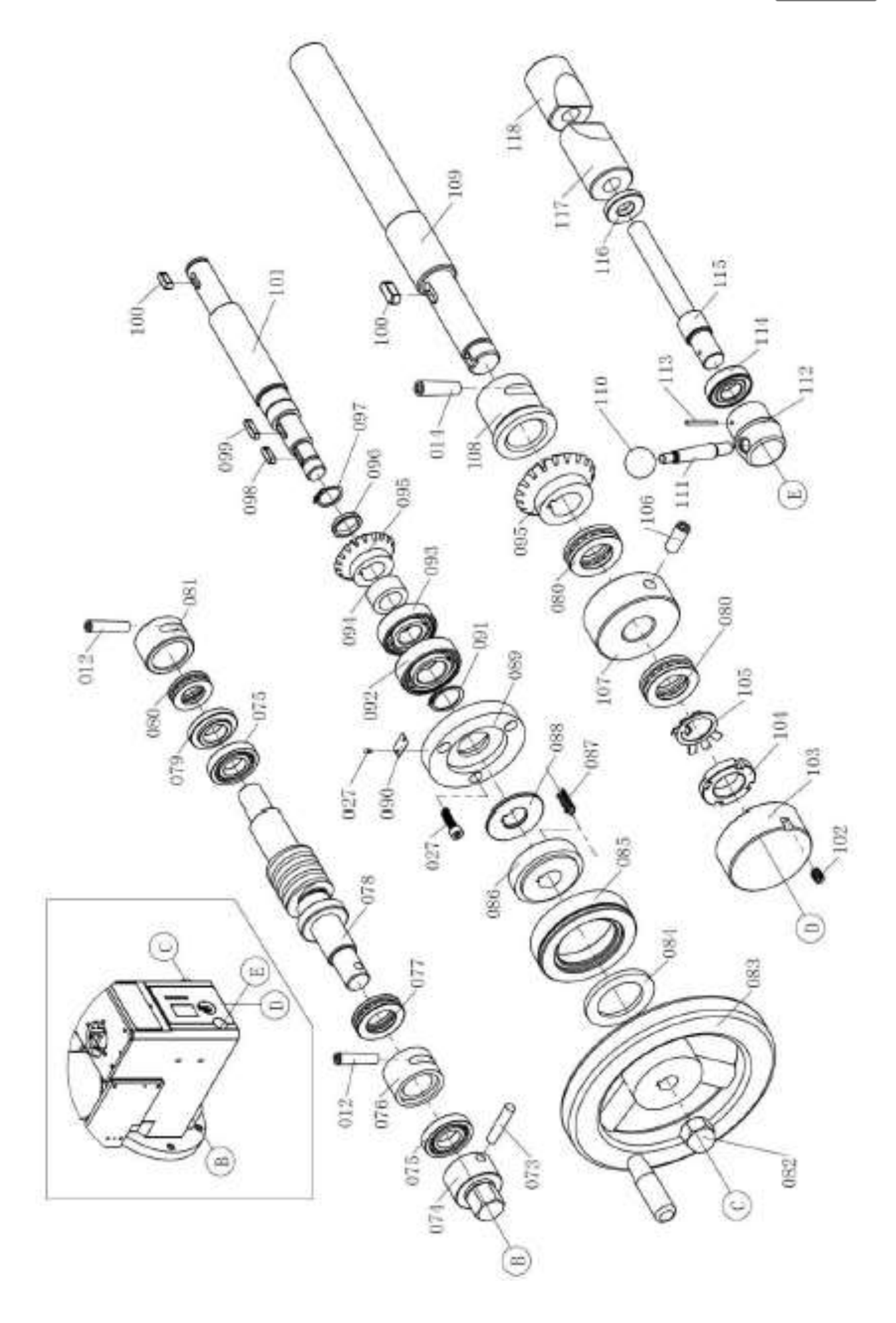

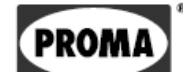

#### **Перечень компонентов** 16

Перечень компонентов вы найдете в настоящей документации, где приведен чертеж станка с обозначением частей и компонентов, которые можно заказать отдельно.

При рекламации или заказе запчастей для более быстрой и точной обработки заказа всегда указывайте следующие данные:

- А) серию прибора FН-150
- B) номер заказа станка номер станка
- C) год производства и дату отправки станка
- D) номер детали и страницу инструкции, на которой описана конкретная деталь.

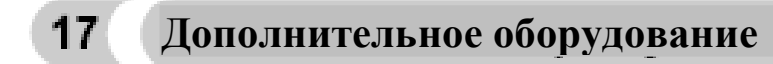

Основное дополнительное оборудование – все компоненты и детали, поставляемые вместе со станком (указаны в пункте 1, Комплект поставки).

Специальное дополнительное оборудование – дополнительное оборудование, которое можно приобрести дополнительно: подставка, продольная подача, частотный преобразователь и другие аксессуары, представленные в актуальном бесплатном каталоге. При необходимости вы можете получить консультацию об использовании специального дополнительного оборудования у нашего специалиста по техническому обслуживанию.

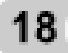

## **Демонтаж и утилизация**

Утилизация станка после окончания срока его службы:

- отключить станок от электросети
- слить масло из коробки передач
- демонтировать все детали станка

- рассортировать все детали в соответствии с типом отходов (сталь, чугун, цветные металлы, резина, кабели, электрические элементы) и сдать в специализированный пункт приема.

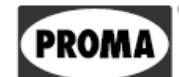

#### 19 Общие правила техники безопасности

## 1.1 Общие положения

А. Настоящий станок оснащен различными предохранительными устройствами, как для защиты обслуживающего персонала, так и для защиты самого механизма. Однако эти устройства не могут охватить все аспекты безопасности, поэтому перед началом использования станка обслуживающему персоналу необходимо внимательно прочитать настоящий раздел инструкции. Обслуживающий персонал должен принимать во внимание и другие аспекты возможной опасности, касающиеся условий окружающей среды и материала.

В. Настоящая инструкция включает 3 категории указаний по технике безопасности.

Опасность - Предостережение - Предупреждение

Значение категорий следующее.

## ОПАСНОСТЬ

Несоблюдение этих инструкций может привести к гибели персонала.

## ПРЕДОСТЕРЕЖЕНИЕ

Несоблюдение этих инструкций может привести к серьезной травме или значительной поломке станка.

## ПРЕДУПРЕЖДЕНИЕ (Просьба соблюдать осторожность)

Несоблюдение этих инструкций может привести к повреждению станка или незначительным травмам.

С. Всегда соблюдайте инструкции по безопасности станка, указанные на табличках. Не снимайте и не портите таблички. В случае порчи таблички или нечеткого изображения, обратитесь к фирме-производителю.

**D.** Не пытайтесь ввести станок в эксплуатацию до того, как прочтете все инструкции, поставляемые вместе со станком (инструкция по эксплуатации, техобслуживанию, наладке и т.д.), и убедитесь, что вам понятны все функции и процессы.

## 1.2. Основные пункты безопасности

## 1) ОПАСНОСТЬ

Исходит от устройств высокого напряжения, электрической панели управления, моторов и клеммных плат, которые обозначены предостерегающими знаками. Ни при каких обстоятельствах не прикасайтесь к этим деталям.

- Перед подключением станка к электросети убедитесь, что все защитные панели установлены. При необходимости уберите защитную панель, отключите главный выключатель и заприте его.
- Не подключайте станок к сети, если защитные панели не установлены.

## 2) ПРЕДОСТЕРЕЖЕНИЕ

- Запомните расположение (место) аварийного выключателя, чтобы иметь возможность использовать его в любой момент.

- Для предотвращения неправильной эксплуатации перед запуском станка ознакомьтесь с расположением выключателей

- Соблюдайте осторожность во избежание случайного соприкосновения с некоторыми выключателями.

- Ни при каких обстоятельствах не касайтесь вращающихся деталей или инструментов голыми руками или другими предметами.

- Опасайтесь повреждения пальцев вращающимися деталями.

- При проведении любых работ на станке остерегайтесь попадания стружки. Будьте осторожны, чтобы не поскользнуться на хладагенте или масле.

- Не меняйте конструкцию станка и оборудования, если это не указано в инструкции по эксплуатации.

- Если вы закончили работу на станке, выключите станок с помощью кнопки на панели управления и отключите его от электросети.

- Перед очисткой станка или его периферийного оборудования выключите, и заприте главный выключатель.

- Если на станке работает несколько рабочих, не приступайте к дальнейшей работе, не сообщив другому рабочему о том, как вы намерены действовать.

- Не модифицируйте станок никаким способом, который мог бы поставить под угрозу его безопасность.

- Если вы сомневаетесь в правильности своих действий, обратитесь к ответственному специалисту.

104

PRON

## **3) ПРЕДУПРЕЖДЕНИЕ - ПРОСЬБА СОБЛЮДАТЬ ОСТОРОЖНОСТЬ**

- Не пренебрегайте проведением регулярных осмотров в соответствии с инструкцией по эксплуатации.
- Убедитесь в том, что на станке нет никаких посторонних предметов со стороны пользователя.
- Если станок работает в автоматическом режиме, не открывайте дверцу и защитные крышки станка.
- После окончания работы отрегулируйте станок для проведения следующей серии работ.

- При сбоях в электропитании незамедлительно отключите главный выключатель.

- Не меняйте значения параметров, их содержание или другие установочные значения без уважительной причины. Если значение необходимо изменить убедитесь, что это безопасно и запишите исходное значение на случай необходимости в его повторной установке.

- Не закрашивайте, не пачкайте, не портите, не исправляйте и не удаляйте таблички с предупредительными знаками. В случае порчи таблички или нечеткого изображения отправьте нам номер испорченной таблички (номер указан в нижнем правом углу таблички) и мы вышлем вам новую табличку для замены.

## **1.3. Одежда и личная безопасность**

## **1) ПРЕДУПРЕЖДЕНИЕ - ПРОСЬБА СОБЛЮДАТЬ ОСТОРОЖНОСТЬ**

- Длинные волосы необходимо завязать сзади во избежание их наматывания на приводной механизм.

- Надевайте средства защиты (шлемы, очки, защитную обувь и т.п.).
- При наличии препятствий над головой в рабочей зоне носите шлем.
- Всегда надевайте защитную маску для защиты от пыли, образующейся при обработке материала.
- Всегда надевайте защитную обувь со стальными стельками и маслостойкой подошвой.
- Никогда не носите рабочую одежду свободного кроя.

- Пуговицы, крючки на рукавах рабочей одежды должны быть застегнуты во избежание намотки частей одежды на приводной механизм.

- Если вы носите галстук или подобные аксессуары, будьте внимательны, чтобы не допустить их намотки на приводной механизм (могут зацепиться за вращающиеся механизмы).

- При установке и снятии заготовок и инструмента, также как и при удалении стружки из рабочего пространства, надевайте рукавицы для защиты рук от повреждения острыми краями и горячими обрабатываемыми деталями.

- Не работайте на станке в состоянии алкогольного или наркотического опьянения.

- Не работайте на станке, если у вас наблюдается головокружение, слабость или вы подвержены обморокам.

## **1.4. Правила техники безопасности для обслуживающего персонала**

Не запускайте станок, если вы не ознакомились с инструкцией по эксплуатации.

## **1) ПРЕДОСТЕРЕЖЕНИЕ**

- Перед запуском станка закройте все крышки панелей управления и клеммных плат во избежание нанесения ущерба стружкой и маслом.

- Убедитесь в отсутствии повреждений электрических кабелей во избежание короткого замыкания и травм персонала (электрического удара).

- Регулярно проверяйте правильность установки и целостность защитных крышек. Поврежденные защитные крышки следует незамедлительно починить или заменить новыми.

- Не включайте станок, если защитные крышки не установлены.

- Не трогайте хладагент голыми руками - возможно раздражение кожи. Персонал, страдающий аллергией, должен соблюдать специальные меры безопасности.

- Не поправляйте форсунку для хладагента при включенном станке.

- При удалении стружки с инструмента используйте рукавицы и щетку, никогда не очищайте станок голыми руками.

- Перед заменой инструмента остановите все рабочие процессы станка.

- При закреплении заготовок или при выгрузке обработанных деталей на станках, на которых это не происходит в автоматическом режиме, следите за тем, чтобы инструмент находился как можно дальше от рабочей зоны и не вращался.

- Не вытирайте обрабатываемые детали и не удаляйте стружку руками или тряпкой, если инструмент вращается. Остановите станок и воспользуйтесь щеткой.

- Для удлинения оси перемещения не снимайте и не модифицируйте предохранительные устройства, такие как ограничители подачи, и не допускайте их взаимного блокирования.

- При необходимости осуществления манипуляций с деталями, не входящими в ваши полномочия, обратитесь за помощью.

- Не пользуйтесь грузоподъемником и краном, не проводите такелажные работы, если не имеете соответствующего разрешения.

- Перед началом использования грузоподъемника или крана убедитесь, что поблизости нет никаких препятствий.

- Всегда используйте стандартные стальные тросы и стропы, соответствующие переносимой нагрузке.

- Перед использованием проверяйте стропы, цепи, лебедки и прочее подъемное оборудование. Поврежденные части незамедлительно отремонтируйте или замените новыми.

- Обеспечьте меры противопожарной безопасности при работе с горючими материалами или смазочноохлаждающим маслом.

- Не работайте на станке во время сильной грозы.

## **2) ПРЕДУПРЕЖДЕНИЕ - ПРОСЬБА СОБЛЮДАТЬ ОСТОРОЖНОСТЬ**

- Перед началом работы убедитесь, что ремни правильно натянуты.

- Проверьте прижимные и другие приспособления и убедитесь, что винты на них затянуты.

- Не нажимайте кнопки на панели управления в рукавицах, это может привести к ошибочному нажатию.

- Перед началом работы станка разогрейте шпиндель и все подвижные механизмы.

- Регулярно контролируйте, чтобы во время обработки не возникал нехарактерный шум или вибрация.

- Не допускайте накопления стружки во время обработки. Нагретая стружка может вызвать пожар.

- После окончания серии операций отключите выключатель системы управления, отключите главный выключатель и отключите станок от электросети.

## **1.5. Правила безопасности при закреплении заготовок и инструмента**

## **1) ПРЕДОСТЕРЕЖЕНИЕ**

- Используйте инструмент, подходящий для конкретного типа работ и отвечающий требованиям станка.

- Замените затупленный инструмент как можно скорее, поскольку он часто является причиной травм и повреждений.

- Прежде чем привести в движение шпиндель, убедитесь, что все части надежно закреплены (затянуты).

- При использовании аксессуаров на шпинделе не превышайте допустимую частоту оборотов.

- Если используемые аксессуары не относятся к инструменту, рекомендованному производителем, уточните у производителя безопасную применимую (рекомендуемую) скорость.

- Будьте осторожны, чтобы не зацепиться пальцами или рукой за патрон или в люнеты.

- Для поднятия тяжелых патронов, люнетов и заготовок используйте соответствующее подъемное оборудование.

## **2) ПРЕДУПРЕЖДЕНИЕ - ПРОСЬБА СОБЛЮДАТЬ ОСТОРОЖНОСТЬ**

- Убедитесь, что длина инструмента не мешает зажимным приспособлениям, таким как патроны, или другим предметам.

- После установки инструмента и заготовки проведите испытательный запуск.

- Для обработки зажимных губок из мягкого металла убедитесь, что они идеально зажимают заготовку и давление зажимов правильное.

- В тех случаях, когда держатель инструмента может быть установлен или слева, или справа, также проверьте его правильное положение.

- Не используйте измеритель инструмента (или часть прибора для измерения длины) до того, как убедитесь, что он ничему не мешает.

**PROI**
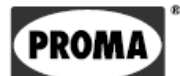